## **FRANÇAIS**

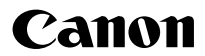

# **ATIBLE BIGITAL**<br>IXUS 80 IS IXUS 82 IS Guide d'utilisation de l'appareil photo

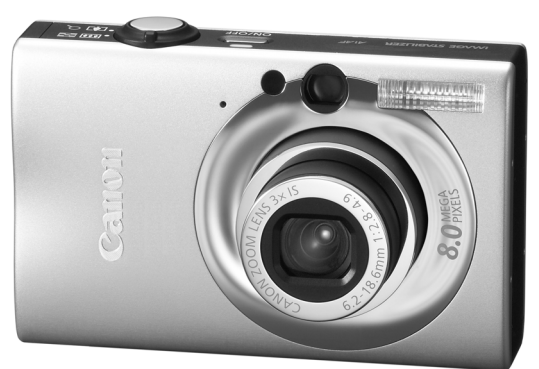

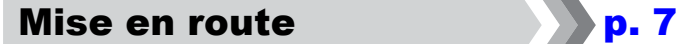

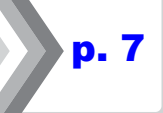

**Prenez soin de lire les précautions de sécurité [\(p. 194–](#page-195-0)[201\).](#page-202-0)**

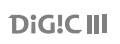

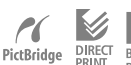

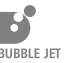

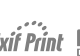

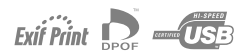

## Vérification du contenu du coffret

Les éléments suivants sont inclus dans le coffret. Si l'un d'eux venait à manquer, veuillez contacter le revendeur auquel vous avez acheté le produit.

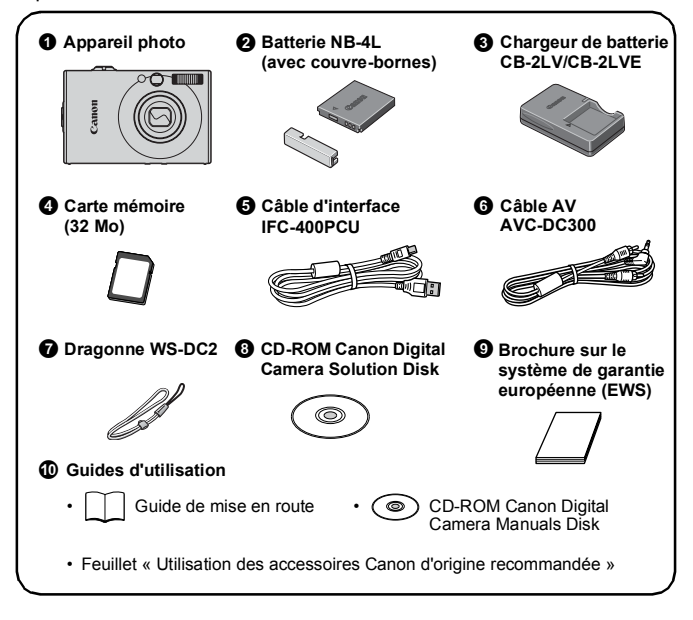

Il est possible que vous ne puissiez pas profiter pleinement des performances de cet appareil photo avec la carte mémoire fournie.

### Mise en route

Ce guide est divisé en deux sections.

#### **Tout d'abord...**

### Mise en route [p. 7](#page-8-0)

Cette section explique comment préparer l'appareil photo en vue de son utilisation, ainsi que les principes fondamentaux de la prise de vue, de l'affichage et de l'impression d'images. Commencez par vous familiariser avec l'appareil photo et par maîtriser ces opérations de base.

#### **Ensuite...**

### En savoir plus [p. 39](#page-40-0)

Une fois que vous maîtrisez les principes fondamentaux, utilisez les nombreuses fonctions de l'appareil photo pour prendre des photos plus complexes. Cette section propose des informations détaillées sur chaque fonction et vous explique notamment comment connecter l'appareil photo à un téléviseur pour visualiser des images.

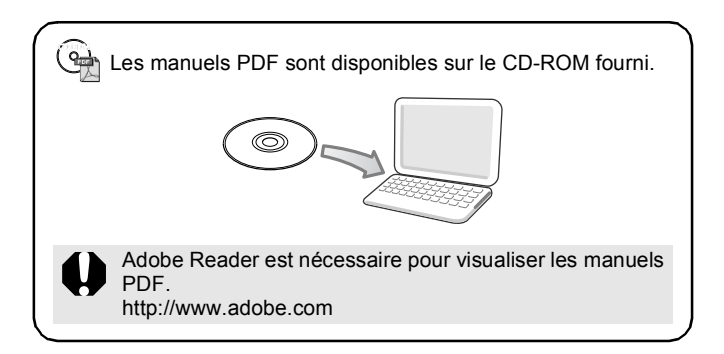

### Table des matières

Les éléments marqués d'une  $\hat{x}$  sont des listes ou des tableaux qui résument les fonctions ou procédures de l'appareil photo.

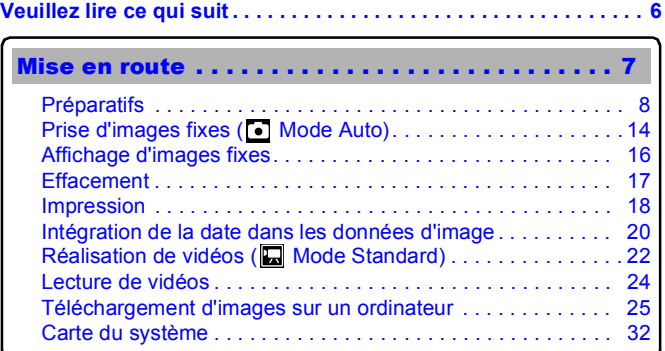

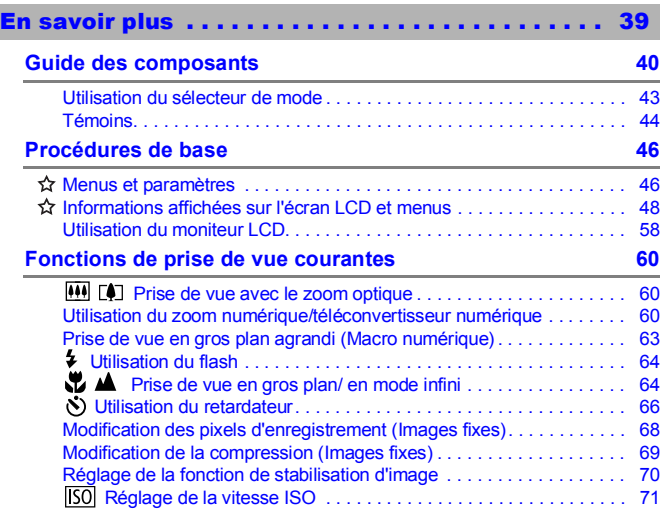

### **Diverses méthodes de prise de vue**

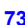

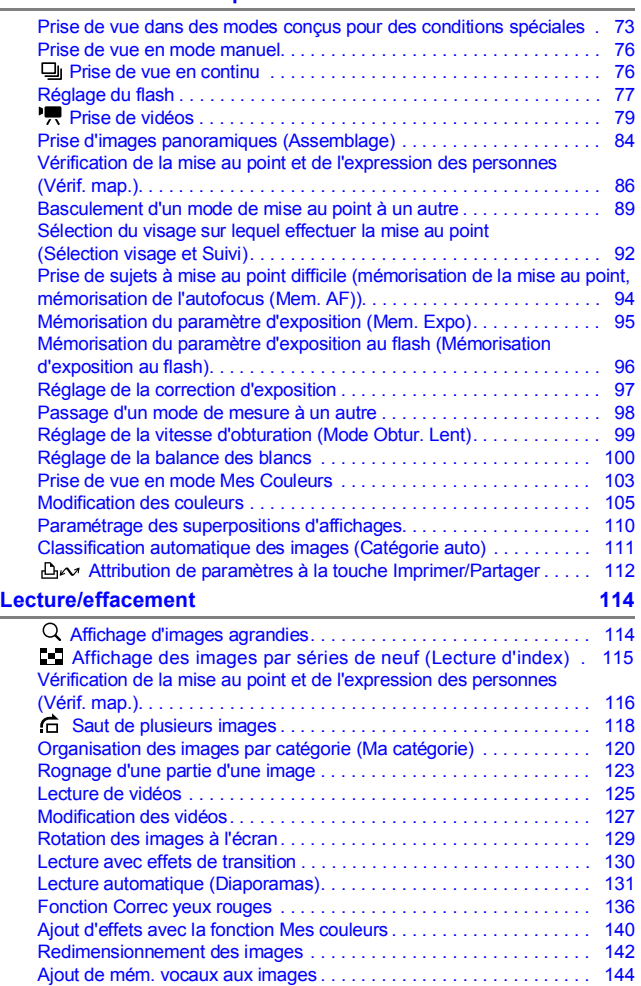

4 Table des matières

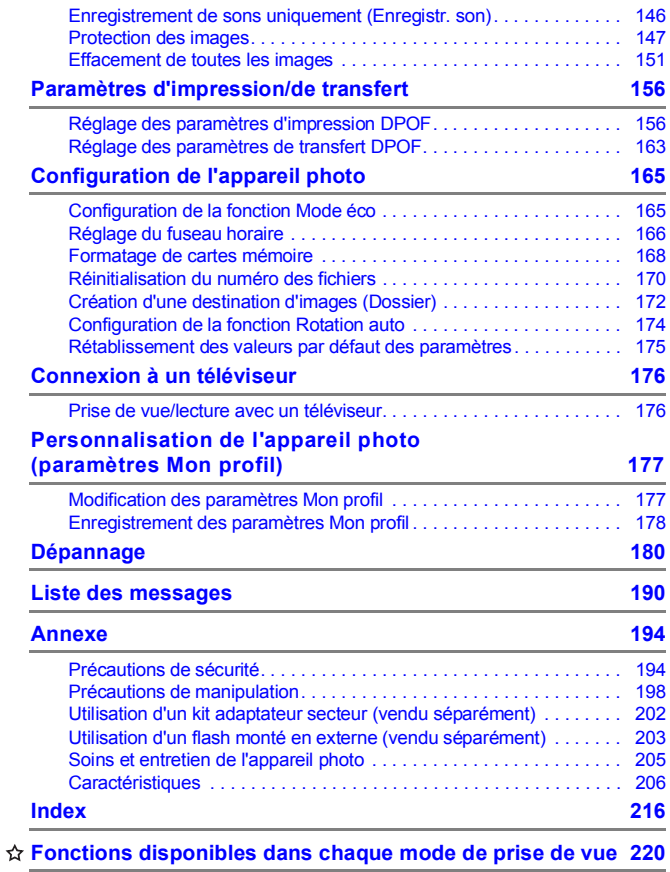

### À propos de ce guide

#### Conventions des symboles utilisés dans ce guide

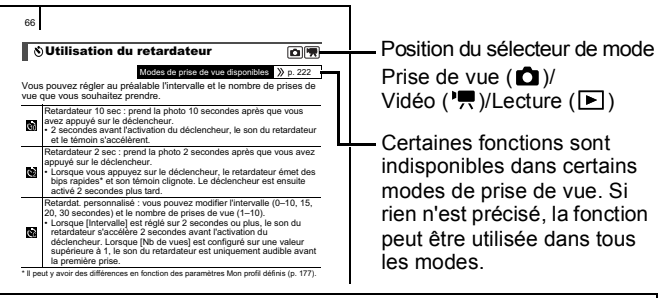

- : Ce symbole indique des problèmes pouvant affecter le fonctionnement de l'appareil photo.
- : Ce symbole indique des rubriques supplémentaires complétant les procédures de fonctionnement de base.

Les explications fournies dans le présent guide sont basées sur les paramètres par défaut de l'appareil photo au moment de l'achat. Les spécifications peuvent faire l'objet de modifications sans avis préalable. De ce fait, les illustrations et captures d'écran proposées dans ce guide peuvent différer de celles apparaissant sur l'appareil photo.

### <span id="page-7-0"></span>Veuillez lire ce qui suit

#### **Prises de vue test**

Avant d'envisager de prendre en photo des sujets importants, nous vous recommandons vivement de faire plusieurs essais de prise de vue pour vérifier que l'appareil photo fonctionne et que vous l'utilisez correctement. Veuillez noter que Canon Inc., ses filiales et ses revendeurs ne peuvent être tenus pour responsables de dommages consécutifs au dysfonctionnement d'un appareil photo ou d'un accessoire, y compris les cartes mémoire, entraînant l'échec de l'enregistrement d'une image ou son enregistrement de manière illisible par le système.

#### **Avertissement contre l'atteinte au droit d'auteur**

Veuillez noter que les appareils photo numériques Canon sont destinés à un usage privé. Ils ne peuvent en aucun cas être utilisés d'une façon susceptible d'enfreindre ou de contrevenir aux lois et règlements internationaux ou nationaux en matière de droits d'auteur. Il convient de signaler que, dans certains cas, la copie d'images issues de spectacles, expositions ou d'autres biens à usage commercial au moyen d'un appareil photo ou de tout autre dispositif peut contrevenir à des lois en matière de droits d'auteur ou autres droits légaux, même si lesdites prises de vue ont été effectuées à des fins privées.

#### **Limites de garantie**

Pour plus d'informations sur la garantie de votre appareil photo, veuillez consulter la Brochure sur le système de garantie européenne (EWS) de Canon, qui accompagne votre appareil photo.

**Pour obtenir la liste des centres d'assistance Canon, veuillez vous reporter à la Brochure sur le système de garantie européenne (EWS).**

#### **Température du boîtier de l'appareil photo**

Si vous utilisez l'appareil photo pendant une période prolongée, son boîtier risque de chauffer. Tenez compte de cette remarque et prenez les précautions nécessaires lorsque vous utilisez l'appareil photo de façon prolongée.

#### **À propos de l'écran LCD**

L'écran LCD est fabriqué avec des techniques de très haute précision. Plus de 99,99 % des pixels répondent aux spécifications requises. Le pourcentage de pixels pouvant parfois ne pas fonctionner ou s'afficher sous la forme de points noirs ou rouges est inférieur à 0,01 %. Cela n'a aucune incidence sur l'image prise et ne constitue nullement un dysfonctionnement.

#### **Format vidéo**

Veuillez régler le format du signal vidéo de l'appareil photo en fonction de celui utilisé dans votre région avant de l'utiliser avec un écran de télévision.

#### **Paramètre de langue**

Pour modifier le paramètre de langue, reportez-vous à la section *Paramétrage de la langue d'affichage* [\(p. 13\)](#page-14-0).

# <span id="page-8-0"></span>Mise en route

- **[Préparatifs](#page-9-1)**
- **[Prise d'images fixes](#page-15-1)**
- **[Affichage d'images fixes](#page-17-1)**
- z[Effacement](#page-18-1)
- $\bullet$  [Impression](#page-19-1)
- $\bullet$ Intégration de la date dans les données d'image
- **[Réalisation de vidéos](#page-23-1)**
- z[Lecture de vidéos](#page-25-1)
- z[Téléchargement d'images sur un](#page-26-1)  ordinateur
- **[Carte du système](#page-33-1)**

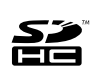

Cet appareil photo autorise l'utilisation de cartes mémoire SD, SDHC (SD High Capacity), MultiMediaCards, MMCplus et HC MMCplus. Dans le présent guide, ces cartes sont désignées collectivement par le terme « carte mémoire ».

### <span id="page-9-1"></span><span id="page-9-0"></span>Préparatifs

### Chargement de la batterie

### 1. **Placez la batterie dans le chargeur de batterie.**

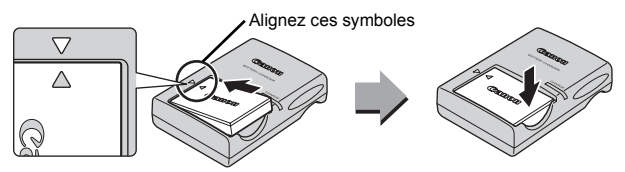

- 2. **Branchez le Chargeur de batterie (CB-2LV) sur une prise de courant ou reliez le cordon d'alimentation secteur au Chargeur de batterie (CB-2LVE) et branchez-le sur une prise de courant.**
	- Le nom et le type des modèles de chargeur de batterie varient selon les pays.

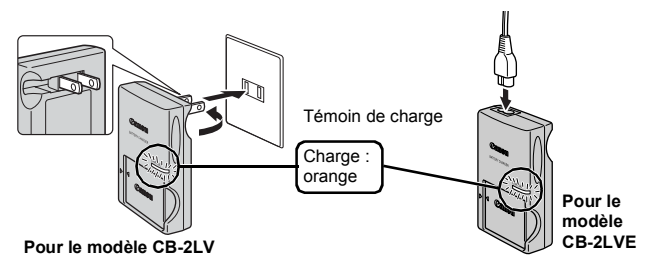

3. **Retirez la batterie lorsqu'elle est entièrement chargée.**

• La charge dure environ 1 heure et 30 minutes.

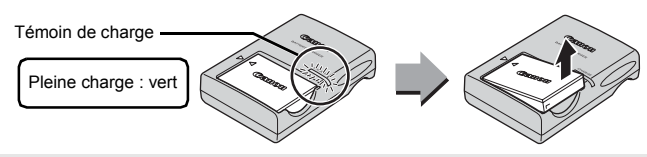

Pour protéger la batterie et prolonger sa durée de vie, ne la laissez pas charger plus de 24 heures d'affilée.

### Installation de la batterie et de la carte mémoire

**1.** Faites glisser le capot (①) pour l'ouvrir (②).

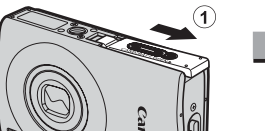

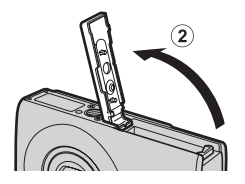

### 2. **Insérez la batterie.**

• Un clic indique qu'elle est en place.

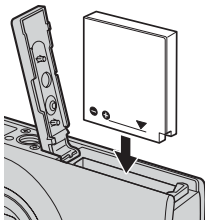

### 3. **Insérez la carte mémoire jusqu'à ce qu'elle s'enclenche.**

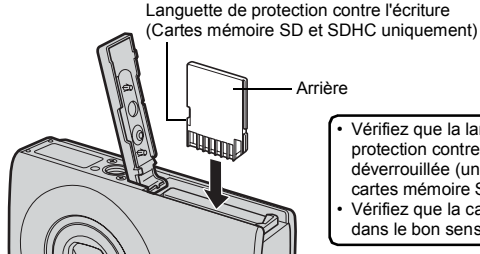

• Vérifiez que la languette de protection contre l'écriture est déverrouillée (uniquement sur les cartes mémoire SD et SDHC).

• Vérifiez que la carte mémoire est dans le bon sens.

Vérifiez que la carte mémoire est correctement orientée avant de l'insérer dans l'appareil photo. Si vous l'introduisez à l'envers, l'appareil photo risque de ne pas la reconnaître ou de ne pas fonctionner correctement.

10 Préparatifs

### **4.** Fermez le capot (3, 4).

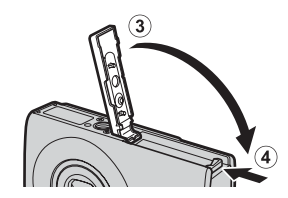

### Retrait de la batterie

Appuyez sur le verrou de la batterie dans le sens de la flèche (1) et retirez la batterie  $(Q)$ ).

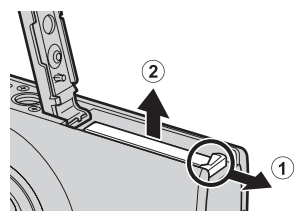

#### Retrait de la carte mémoire

Poussez la carte mémoire avec le doigt ou la pastille en plastique de la dragonne jusqu'à ce que vous entendiez un déclic, puis retirez-la.

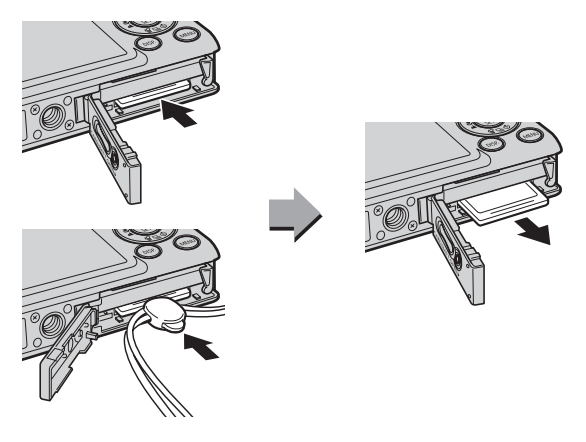

#### Fixation de la dragonne

Utilisez la dragonne pour éviter de laisser tomber l'appareil photo accidentellement en cours d'utilisation.

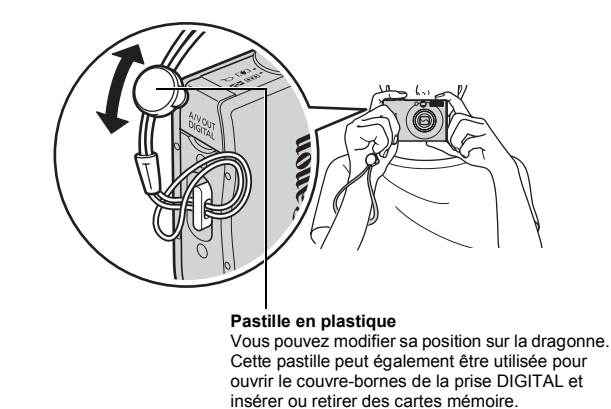

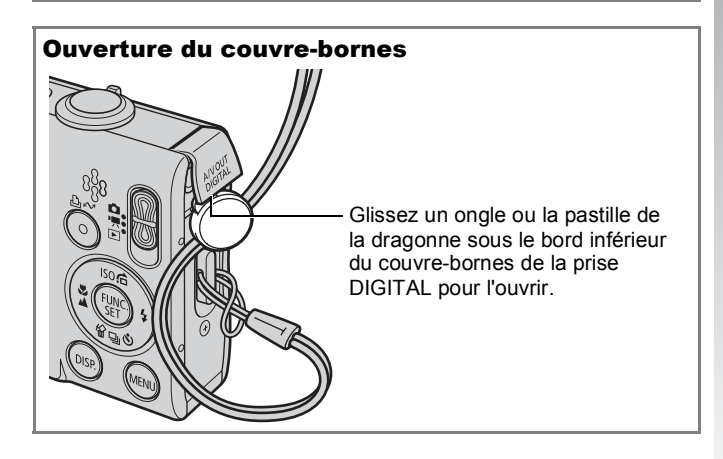

### Réglage de la date et de l'heure

<span id="page-13-0"></span>Le menu des réglages de la date et de l'heure s'affiche la première fois que vous allumez l'appareil photo.

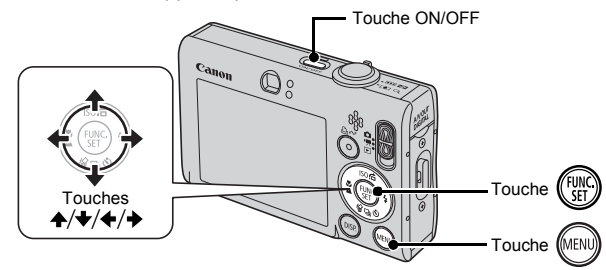

1. **Appuyez sur la touche ON/OFF.**

- 2. **Sélectionnez l'année, le mois, le jour et l'heure, ainsi que l'ordre d'affichage.**
	- **1. Utilisez la touche ← ou → pour sélectionner une catégorie.**
	- **2. Utilisez la touche ↑ ou ↓ pour régler la valeur.**

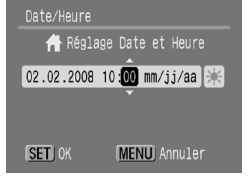

**3. Appuyez sur la touche (FUNK** 

### Pour modifier l'heure/la date réglée

Suivez les instructions ci-dessous pour afficher la fenêtre des paramètres de date/heure, puis exécutez les étapes 2 et 3 ci-dessus.

- **1. Appuyez sur la touche**
- **2.** Utilisez la touche ← ou → pour **sélectionner le menu (Configurer).**
- **3.** Utilisez la touche ↑ ou ↓ pour **sélectionner [Date/Heure].**
- **4. Appuyez sur la touche**  $\binom{m}{2}$

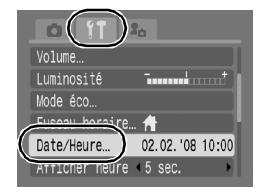

- L'appareil photo comporte une batterie au lithium intégrée ₹ rechargeable qui sauvegarde des paramètres tels que la date et l'heure. Insérez une batterie entièrement chargée dans l'appareil photo. Si vous utilisez le kit adaptateur secteur ACK-DC10 vendu séparément, la charge de la batterie prend environ quatre heures. Elle se charge même lorsque l'appareil photo est mis hors tension.
	- Si vous retirez la batterie principale pendant environ trois semaines, vous risquez de perdre les réglages de la date et de l'heure. Dans ce cas, réglez-les à nouveau.

### <span id="page-14-0"></span>Paramétrage de la langue d'affichage

Vous pouvez modifier la langue des menus et messages qui s'affichent sur l'écran LCD.

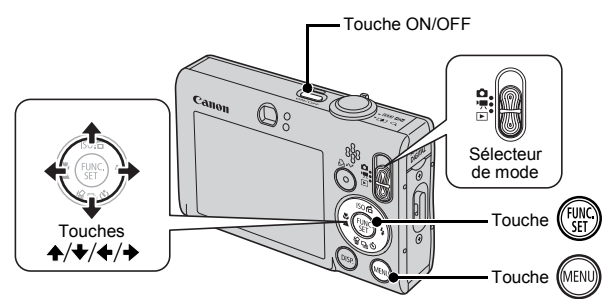

- 1. **Appuyez sur la touche ON/OFF.**
- 2. **Placez le sélecteur de mode en position (Lecture).**
- **3.** Maintenez la touche  $\binom{m}{3}$  enfoncée et appuyez sur la touche (MENU).
- 4. Utilisez la touche ↑, ↓, ← ou → pour sélectionner **une langue.**
- **5. Appuyez sur la touche** ( $\frac{\text{FUV}}{\text{SET}}$ )

## <span id="page-15-1"></span><span id="page-15-0"></span>Prise d'images fixes (<sup>1</sup> Mode Auto)

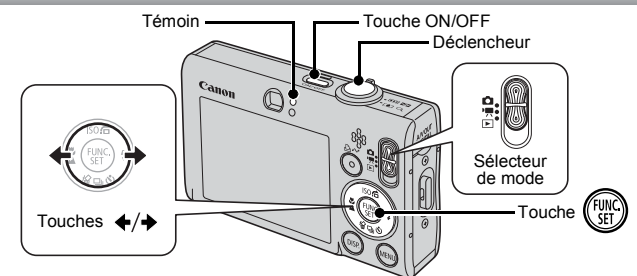

- 1. **Appuyez sur la touche ON/OFF.**
	- Le son de mise en route est émis et la première image s'affiche sur l'écran LCD.
	- Si vous appuyez une nouvelle fois sur la touche ON/OFF, l'appareil photo est mis hors tension.
- 2. **Sélectionnez un mode de prise de vue.**
	- **1. Positionnez le sélecteur de mode sur (Prise de vue).**
	- **2. Appuyez sur la touche ...**
	- **3. Utilisez la touche ← ou → pour sélectionner (Auto).**
	- **4. Appuyez sur la touche**  $\binom{FWHC}{ST}$ **.**

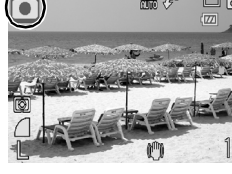

3. **Visez le sujet avec l'appareil photo.**

#### Pour éviter le bougé de l'appareil photo

Serrez vos bras contre votre corps tout en tenant fermement l'appareil photo par les côtés. L'utilisation d'un trépied est également efficace.

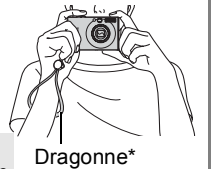

Utilisez la dragonne pour éviter de faire Dragonne\* tomber l'appareil photo en cours d'utilisation.

#### 4. **Appuyez légèrement sur le déclencheur (jusqu'à micourse) pour effectuer la mise au point.**

• Lorsque l'appareil photo effectue la mise au point, il émet deux bips sonores et le témoin s'allume en vert (ou en orange lors du déclenchement du flash).

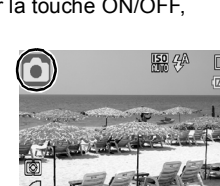

#### 5. **Sans rien changer d'autre, appuyez sur le déclencheur à fond pour prendre la photo.**

- Vous entendez le son du déclencheur et l'image est enregistrée.
- Les images enregistrées s'affichent sur l'écran LCD pendant environ 2 secondes immédiatement après la prise de vue (fonction Affichage). La prise de vue est possible lorsque l'image est affichée.
- Si vous maintenez le déclencheur enfoncé après une prise, l'image reste affichée à l'écran.
- Le témoin clignote en vert et le fichier est enregistré sur la carte mémoire.

### Prise de vue avec mise au point

L'appareil photo effectue automatiquement la mise au point lorsque vous appuyez sur le déclencheur à mi-course\*.

\* Le déclencheur a deux positions. La première correspond à la « mi-course ».

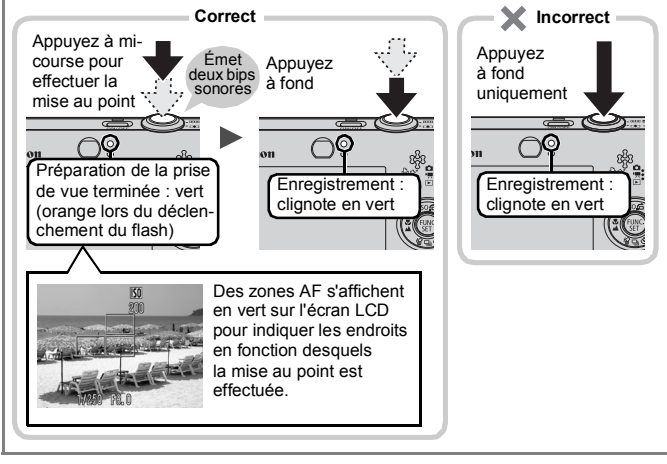

### Réglage Muet

Appuyez sur la touche **DISP.** lors de la mise sous tension de l'appareil photo pour désactiver tous les sons de l'appareil photo à l'exception des sons d'avertissement. Ce réglage peut être modifié sous [Muet] dans le menu **[1]** (Configurer).

### <span id="page-17-1"></span><span id="page-17-0"></span>Affichage d'images fixes

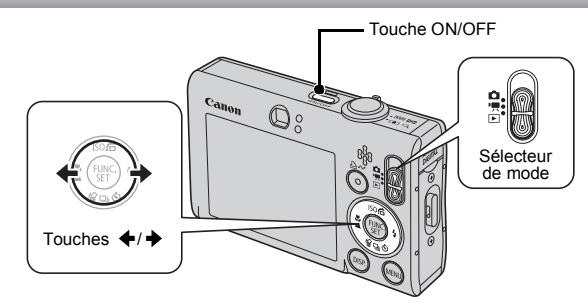

- 1. **Appuyez sur la touche ON/OFF.**
- 2. **Placez le sélecteur de mode en position (Lecture).**
- **3.** Utilisez la touche ← ou → pour **afficher l'image que vous souhaitez visualiser.**
	- Utilisez la touche + pour revenir à l'image précédente et la touche pour afficher la suivante.
	- Les images avancent plus rapidement si vous maintenez la touche enfoncée, mais perdent en finesse.

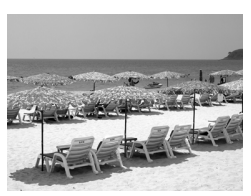

- Le paramétrage de [Poursuivre] sur [Dern. visu]\* ou [Dern. enr.] dans le menu (Lecture) vous permet de spécifier l'image à afficher en mode lecture (\* Régl. par défaut). Si vous sélectionnez [Dern. visu], la dernière image visualisée apparaît (reprise de la lecture).
- La procédure ci-dessous permet d'afficher la dernière image. quelle que soit la valeur du paramètre [Poursuivre].
	- Prise d'une image
	- Remplacement de la carte mémoire
	- Modification d'une image sur la carte mémoire à l'aide d'un ordinateur

### <span id="page-18-1"></span><span id="page-18-0"></span>**Effacement**

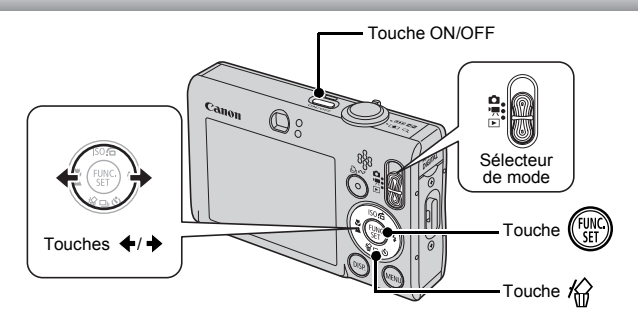

- 1. **Appuyez sur la touche ON/OFF.**
- 2. **Placez le sélecteur de mode en position (Lecture).**
- **3.** Utilisez la touche ← ou → pour sélectionner une image  $\hat{a}$  effacer, puis appuyez sur la touche  $\hat{w}$ .
- 4. **Vérifiez que l'option [Effacer] est sélectionnée, puis appuyez sur la**  touche (
	- Pour interrompre la procédure sans effectuer l'effacement, sélectionnez [Annuler].

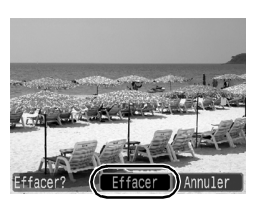

Veuillez noter qu'il est impossible de récupérer les images effacées. Avant d'effacer une image, assurez-vous donc que vous souhaitez vraiment la supprimer.

### <span id="page-19-1"></span><span id="page-19-0"></span>Impression

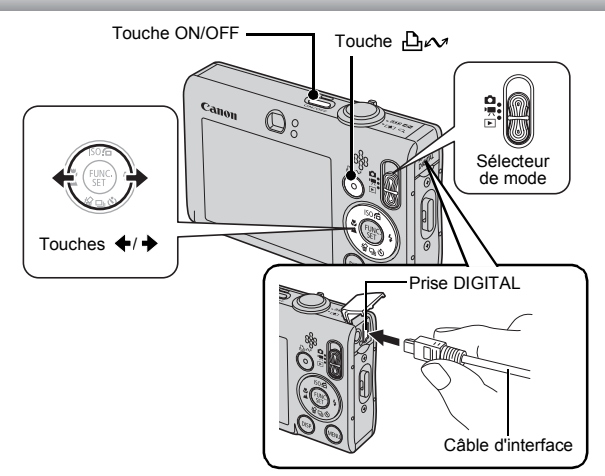

- 1. **Connectez l'appareil photo à une imprimante compatible avec la fonction d'impression directe.**
	- Glissez un ongle ou la pastille de la dragonne sous le bord inférieur du couvre-bornes de l'appareil photo pour l'ouvrir, puis insérez le câble d'interface à fond dans le connecteur.
	- Pour les instructions de connexion, reportez-vous au guide d'utilisation de l'imprimante.
	- Il est également possible d'imprimer à l'aide d'une imprimante de marque autre que Canon à condition qu'elle soit compatible avec PictBridge. Reportez-vous au *Guide d'utilisation de l'impression directe* pour plus de détails.
- 2. **Mettez l'imprimante sous tension.**
- 3. **Positionnez le sélecteur de mode sur (Lecture) et mettez l'appareil photo sous tension.**
	- La touche Do s'allume en bleu.
- 4. Utilisez la touche ← ou → pour sélectionner une image **à imprimer, puis appuyez sur la touche .**
	- La touche  $\Delta \sim$  clignote en bleu et l'impression démarre.
	- Une fois l'impression terminée, éteignez l'appareil photo et l'imprimante et débranchez le câble d'interface.

### Impression à partir d'une liste d'impression

Vous pouvez ajouter des images directement à une liste d'impression simplement en appuyant sur la touche  $\mathbb{A}$  après la prise de vue ou pendant la lecture d'images. Vous pouvez ensuite les imprimer à partir de la liste d'impression en connectant l'appareil photo à une imprimante.

### Ajout à une liste d'impression

- **1.** Appuyez sur la touche  $\bigoplus_{i\in\mathcal{N}}$  (images fixes **uniquement).**
- 2. **Ajoutez des images à la liste d'impression.**
	- **1. Utilisez la touche ↑ ou ↓ pour définir le nombre de copies à imprimer.**
	- 2. Utilisez la touche  $\div$  ou  $\div$  pour **sélectionner [Ajouter].**

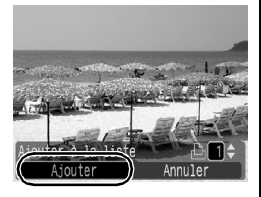

- **3. Appuyez sur la touche**  $\binom{f(y)}{f(y)}$ 
	- Pour supprimer une image de la liste d'impression, appuyez à nouveau sur la touche  $\Delta \sim$ , sélectionnez [Annuler] à l'aide de la touche ← ou ←, puis appuyez sur la touche **FUNC./SET**.

### Impression des images d'une liste d'impression

L'explication suivante repose sur l'utilisation d'une imprimante Canon de la série SELPHY ES ou SELPHY CP.

### 1. **Connectez l'appareil photo à l'imprimante.**

- 2. **Imprimez les images.**
	- 1. Utilisez la touche  $\triangle$  ou  $\triangle$  pour **sélectionner [Imprimer].**
		- Utilisez la touche  $\triangleq$  ou  $\triangleq$  pour vérifier les images ajoutées à la liste d'impression.
	- **2. Appuyez sur la touche**  $\binom{FU}{SET}$ 
		- L'impression démarre.
		- En cas d'interruption, puis de reprise de l'impression, celle-ci redémarre à partir de l'image suivante de la file d'attente.

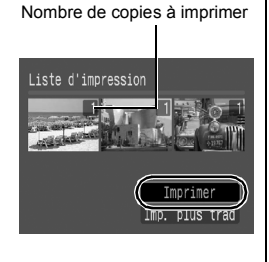

### <span id="page-21-1"></span><span id="page-21-0"></span>Intégration de la date dans les données d'image

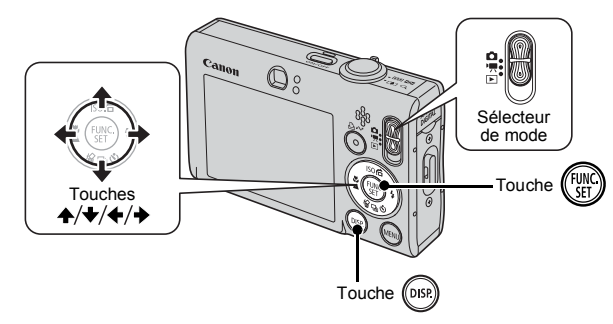

Cette section explique comment intégrer des informations de date sur des images lors de leur enregistrement (Cachet date).

- Le cachet de date ne peut pas être supprimé des données d'image une fois qu'il a été appliqué. Vérifiez au préalable que la date et l'heure ont été réglées correctement [\(p. 12\).](#page-13-0)
- Les pixels d'enregistrement sont réglés sur 2 M (1600 x 1200) et la compression sur  $\Box$  (Fin) (idéale pour une impression au format L ou carte postale).
- 1. **Sélectionnez un mode de prise de vue.**
	- 1. Positionnez le sélecteur de mode sur  $\Box$  (Prise de vue).
	- **2. Appuyez sur la touche**  $\binom{f(x)}{f(x)}$
	- 3. Utilisez la touche  $\leftrightarrow$  ou  $\rightarrow$  pour sélectionner  $\boxed{\bullet}$  (Auto).
		- Il est possible de sélectionner des modes de prise de vue autres que [b] (Macro numérique) et **回回** (Assemblage).

### 2. **Sélectionnez [Cachet date].**

- **1. Utilisez la touche ↑ ou ↓ pour** sélectionner  $\blacksquare$ .
- 2. Utilisez la touche  $\div$  ou  $\div$  pour **sélectionner .**
	- La zone qui ne sera pas imprimée apparaît en grisé.
	- Appuyez sur la touche **DISP.**, puis utilisez la touche  $\div$  ou  $\div$  pour sélectionner [Date/Heure].

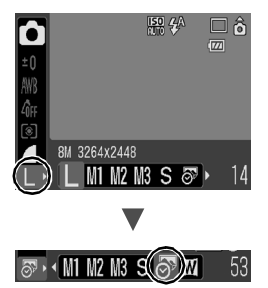

#### Vous pouvez utiliser les méthodes suivantes pour imprimer la date sur des images sur lesquelles le cachet de date n'apparaît pas.

**• Effectuez ce réglage à l'aide de la fonction DPOF (Digital Print Order Format) de l'appareil photo.**

Configurez l'option [Date] sur [Marche] sous [Réglages impression] dans le menu **E** (Impression).

**• Branchez l'appareil photo à une imprimante et imprimez la date.**

Reportez-vous au *Guide d'utilisation de l'impression directe*.

**• Insérez une carte mémoire dans l'imprimante et imprimez la date.**

Reportez-vous au guide d'utilisation de votre imprimante.

**• Utilisez le logiciel fourni.** Consultez le *Guide de démarrage des logiciels*.

### <span id="page-23-1"></span><span id="page-23-0"></span>Réalisation de vidéos (a Mode Standard)

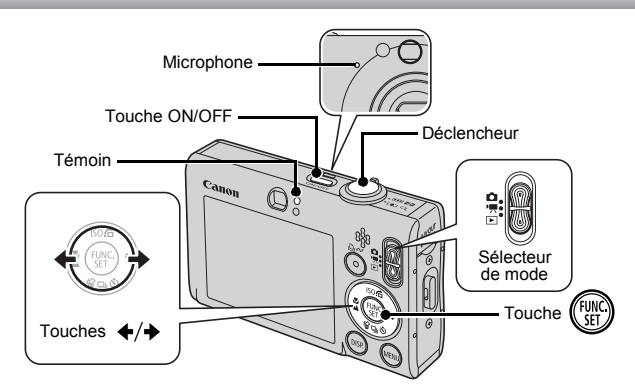

- 1. **Appuyez sur la touche ON/OFF.**
- 2. **Sélectionnez un mode de prise de vue.**
	- **1. Placez le sélecteur de mode en**  position '<sup>"</sup>, (Vidéo).
	- **2. Appuyez sur la touche**  $\binom{m}{3}$
	- **3. Utilisez la touche ← ou → pour sélectionner (Standard).**
	- **4. Appuyez sur la touche**  $\binom{m}{n}$ **.**
- ô AWB<br>40f ভা 歩 恐
- 3. **Visez le sujet avec l'appareil photo.**
	- $\bullet$  Ne touchez pas le microphone pendant l'enregistrement.
		- z N'appuyez sur aucune touche en dehors du déclencheur. Le son des touches sera en effet enregistré dans la vidéo.

### 4. **Appuyez légèrement sur le déclencheur (jusqu'à mi-course) pour effectuer la mise au point.**

- Un bip électronique est émis deux fois et le voyant s'allume en vert lorsque l'appareil photo effectue la mise au point.
- L'exposition, la mise au point et la balance des blancs sont automatiquement réglées lorsque vous appuyez sur le déclencheur à mi-course.

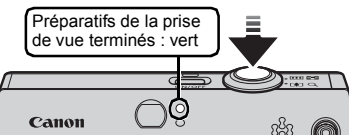

#### 5. **Sans rien changer d'autre, appuyez sur le déclencheur à fond pour prendre la photo.**

- L'enregistrement démarre.
- Pendant l'enregistrement, la durée d'enregistrement écoulée et [ $\bullet$ ENR] s'affichent sur l'écran LCD.

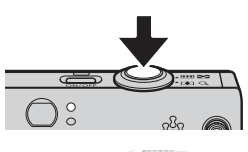

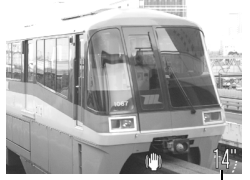

Temps écoulé

### 6. **Appuyez à nouveau à fond sur le déclencheur pour arrêter l'enregistrement.**

- Le témoin clignote en vert et les données sont enregistrées sur la carte mémoire.
- L'enregistrement s'arrête automatiquement lorsque la durée maximale d'enregistrement est atteinte ou en cas de saturation de la mémoire intégrée ou de la carte mémoire.

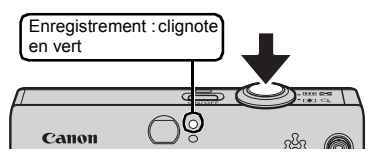

### <span id="page-25-1"></span><span id="page-25-0"></span>Lecture de vidéos

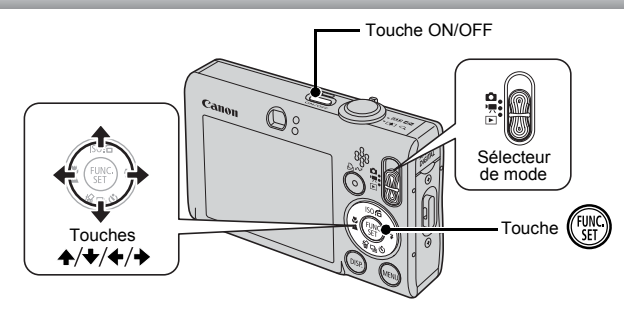

- 1. **Appuyez sur la touche ON/OFF.**
- 2. **Placez le sélecteur de mode en position (Lecture).**
- **3.** Utilisez la touche ← ou → pour afficher une vidéo, **puis appuyez sur la touche**  $\binom{full}{SID}$ 
	- Les images sur lesquelles l'icône **图**】 apparaît sont des vidéos.

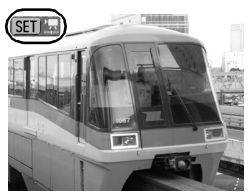

### 4. Utilisez la touche  $\leftrightarrow$  ou  $\rightarrow$  pour sélectionner  $\square$ **(Lecture) et appuyez sur la touche**  $\binom{FUV}{ST}$

- La lecture de la vidéo démarre.
- Si vous appuyez sur la touche **FUNC./SET** pendant la lecture, vous pouvez suspendre et redémarrer la vidéo.
- Vous pouvez régler le volume de la lecture à l'aide de la touche  $\triangle$  ou

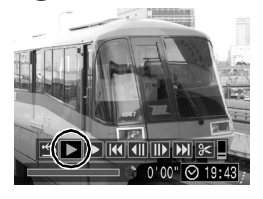

### <span id="page-26-1"></span><span id="page-26-0"></span>Téléchargement d'images sur un ordinateur

Il est conseillé d'utiliser le logiciel fourni pour télécharger des images sur l'ordinateur.

### Éléments à préparer

- **Appareil photo et ordinateur**
- **CD-ROM Canon Digital Camera Solution Disk fourni avec l'appareil photo**
- **Câble d'interface fourni avec l'appareil photo**

### Configuration système requise

Veuillez installer les logiciels sur un ordinateur qui dispose de la configuration minimum suivante.

### ■ Windows

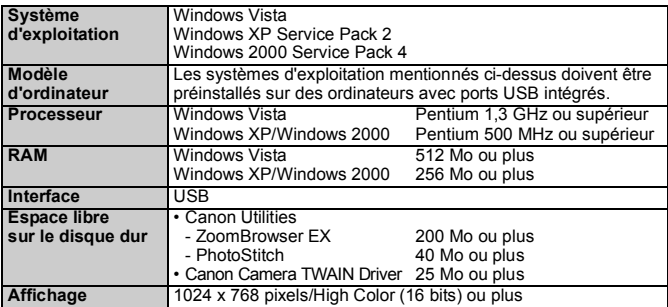

### ■ Macintosh

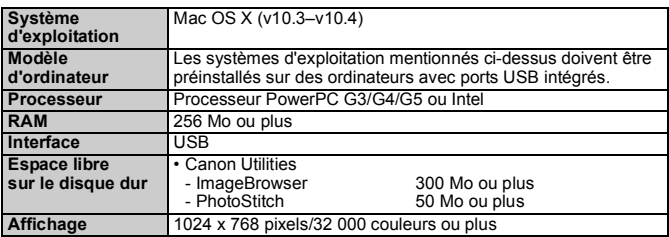

### Préparation au téléchargement d'images

Si vous utilisez Windows 2000, prenez soin d'installer les logiciels avant de connecter l'appareil photo à l'ordinateur.

1. **Installation des logiciels**

#### Windows

- **1. Placez le CD-ROM Canon Digital Camera Solution Disk dans le lecteur de CD-ROM de l'ordinateur.**
- **2. Cliquez sur [Installation rapide].**
	- Suivez les messages qui s'affichent à l'écran pour procéder à l'installation.

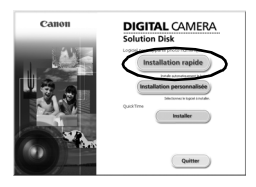

- **3. Cliquez sur [Redémarrer] ou [Fin] une fois l'installation terminée.**
	- Une fois l'installation terminée, le bouton [Redémarrer] ou [Fin] apparaît. Cliquez dessus.
- **4. Retirez le CD-ROM du lecteur lorsque le bureau réapparaît.**

### Macintosh

Double-cliquez sur l'icône dans la fenêtre du CD-ROM. Lorsque la fenêtre du programme d'installation apparaît, cliquez sur [Installer]. Suivez les instructions à l'écran.

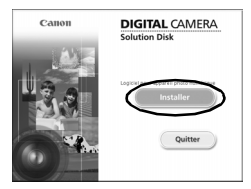

<span id="page-27-0"></span>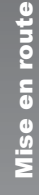

### 2. **Connexion de l'appareil photo à un ordinateur**

- **1. Utilisez le câble d'interface fourni pour connecter le port USB de l'ordinateur à la borne DIGITAL de l'appareil photo.**
	- Glissez un ongle ou la pastille de la dragonne sous le bord inférieur du couvre-bornes de l'appareil photo pour l'ouvrir, puis insérez le câble d'interface à fond dans le connecteur.

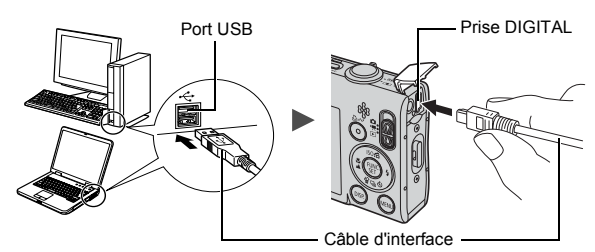

- 3. **Préparation du téléchargement d'images sur l'ordinateur**
	- **1. Placez le sélecteur de mode en position (Lecture).**
	- **2. Appuyez sur la touche ON/OFF.**

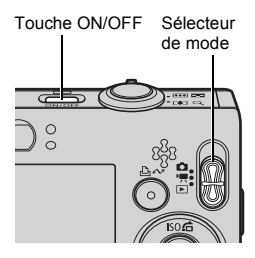

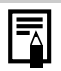

Si la fenêtre Signature numérique non trouvée s'affiche, cliquez sur [Oui]. L'installation du pilote USB se termine automatiquement sur l'ordinateur lorsque vous connectez l'appareil photo et ouvrez une connexion.

#### 4. **Affichage de CameraWindow**

#### Windows

**1. Sélectionnez [Canon CameraWindow] et cliquez sur [OK].**

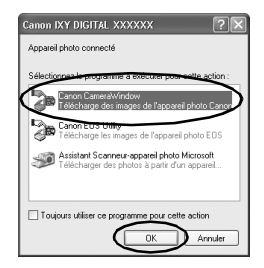

Si la boîte de dialogue Événements ne s'affiche pas, cliquez sur le menu [Démarrer] et sélectionnez [Programmes] ou [Tous les programmes], [Canon Utilities], [CameraWindow], [CameraWindow] et [CameraWindow].

CameraWindow s'affiche.

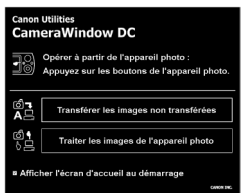

### Macintosh

La fenêtre CameraWindow apparaît lorsque vous établissez une connexion entre l'appareil photo et l'ordinateur. Dans le cas contraire, cliquez sur l'icône [CameraWindow] du Dock (barre qui apparaît au bas du bureau).

Les préparatifs en vue du téléchargement d'images sont à présent terminés. Veuillez passer à la section *Téléchargement d'images à l'aide de l'appareil photo (Transfert direct)* [\(p. 29\)](#page-30-0) (sauf sous Windows 2000).

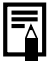

- z Veuillez vous reporter au *Guide de démarrage des logiciels* pour obtenir des informations sur le téléchargement d'images à l'aide de l'ordinateur.
- $\bullet$  Avec Windows 2000, vous pouvez télécharger des images avec l'ordinateur.

### <span id="page-30-0"></span>Téléchargement d'images à l'aide de l'appareil photo (Transfert direct)

Utilisez cette méthode pour télécharger des images à l'aide de l'appareil photo (sauf sous Windows 2000).

Installez les logiciels avant de télécharger des images via la méthode de transfert direct pour la première fois [\(p. 26\).](#page-27-0)

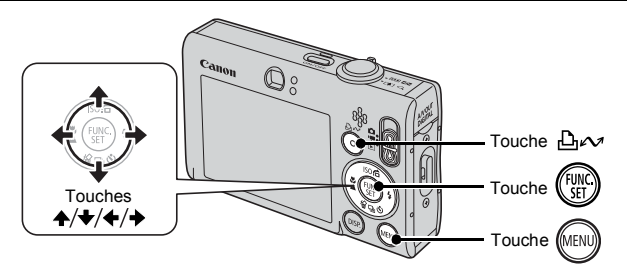

#### 1. **Vérifiez que le menu Transfert direct est affiché sur l'écran LCD de l'appareil photo.**

- $\cdot$  La touche.  $\Delta \sim$  s'allume en bleu.
- Appuyez sur la touche **MENU** si le menu Transfert direct n'apparaît pas.

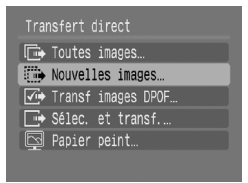

Menu Transfert direct

### **2.** Appuyez sur la touche  $\Delta \sim$ .

• Les images qui n'ont pas encore été envoyées vers l'ordinateur y sont transférées et enregistrées.

**Vous pouvez également utiliser les options suivantes du menu Transfert direct pour définir la méthode de téléchargement des images.**

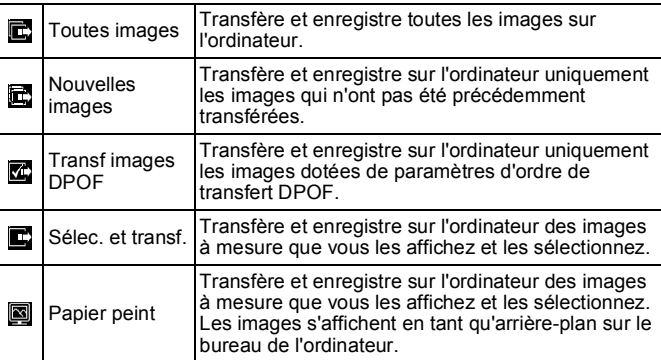

### Toutes images/Nouvelles images/Transf images DPOF

- **1.** Utilisez la touche  $\blacktriangle$  ou  $\blacktriangledown$  pour sélectionner  $\mathbf{E}$ ,  $\mathbf{E}$  ou  $\mathbb{Z}$ , puis appuyez sur la touche  $\mathbb{D}$   $\sim$ .
	- Les images sont téléchargées. La touche  $\Delta \sim$  clignote en bleu durant le processus de téléchargement.
	- Une fois le téléchargement terminé, le menu Transfert direct réapparaît.
	- Pour annuler le téléchargement, appuyez sur la touche **FUNC./SET**.

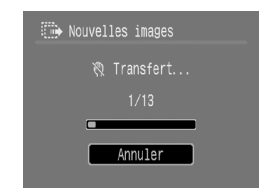

### Sélec. et transf./Papier peint

**1.** Utilisez la touche A ou ♦ pour sélectionner **E** ou **A et appuyez sur la touche**  $\Delta \sim$  **(ou (Fight)** 

### **2.** Utilisez la touche ← ou → pour sélectionner les images **à télécharger, puis appuyez sur la touche .**

- Les images sont téléchargées. La touche  $\Delta \sim$  clignote en bleu durant le processus de téléchargement.
- **3. Appuyez sur la touche (MENU) une fois le téléchargement terminé.**
	- Vous revenez alors au menu Transfert direct.

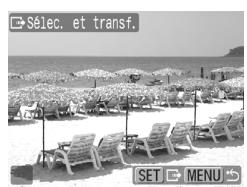

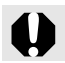

Seules des images JPEG peuvent être téléchargées en tant que papier peint sur un ordinateur.

L'option sélectionnée à l'aide de la touche  $\mathbb{B}_{\leq N}$  est conservée même lorsque l'appareil photo est mis hors tension. Le paramètre précédent est appliqué lors du prochain affichage du menu Transfert direct. L'écran de sélection d'images apparaît directement si la dernière option sélectionnée était [Sélec. et transf.] ou [Papier peint].

Cliquez sur  $X$  en bas à droite de la fenêtre pour fermer CameraWindow. Les images téléchargées s'affichent sur l'ordinateur.

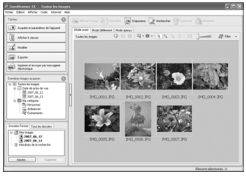

ZoomBrowser EX ImageBrowser

### ■Windows ■Macintosh

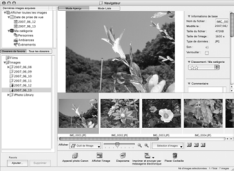

Par défaut, les images sont enregistrées dans des dossiers de l'ordinateur en fonction de la date de prise de vue.

### <span id="page-33-1"></span><span id="page-33-0"></span>Carte du système

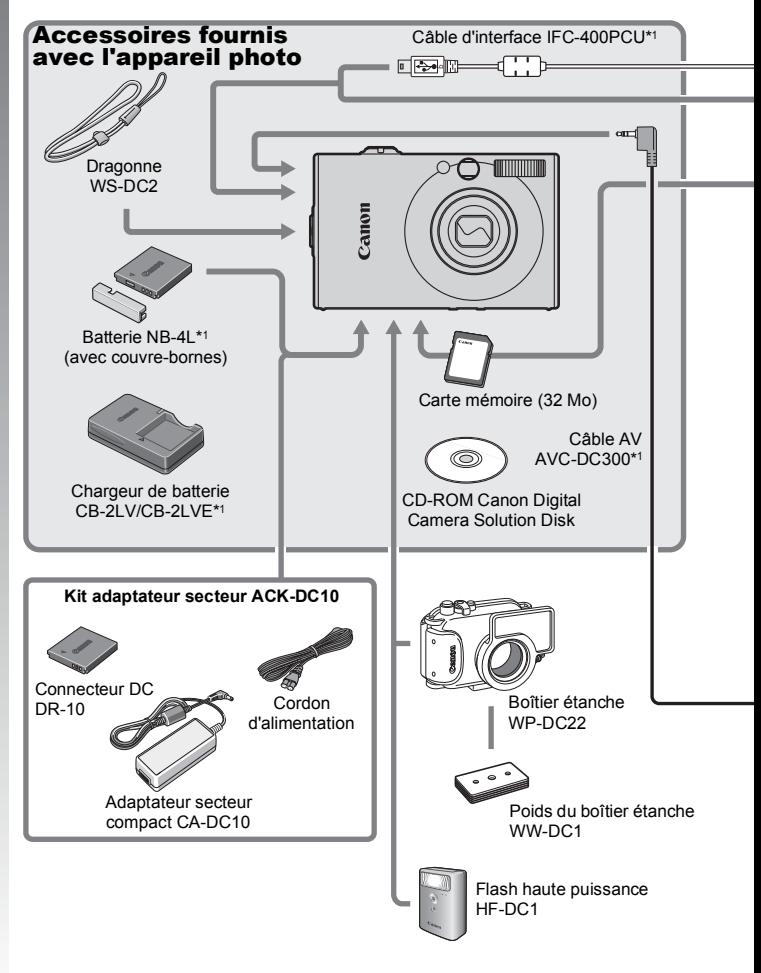

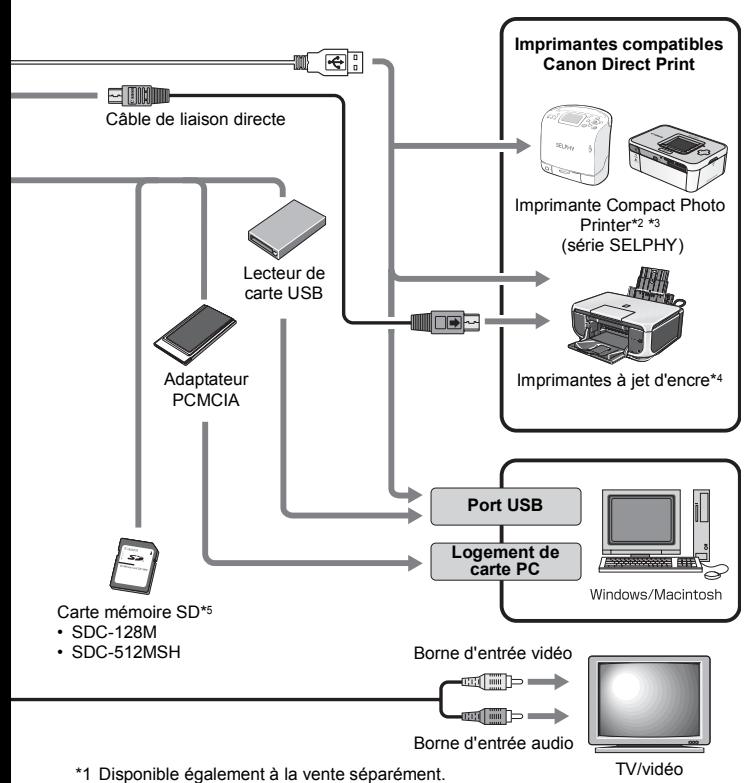

- \*2 Pour plus d'informations sur l'imprimante, reportez-vous au guide d'utilisation fourni avec celle-ci.
- \*3 Cet appareil photo peut également être connecté aux imprimantes CP-10/CP-100/ CP-200/CP-300.
- \*4 Pour de plus amples informations sur l'imprimante à jet d'encre et sur les câbles d'interface, reportez-vous au guide d'utilisation fourni avec l'imprimante.
- \*5 N'est pas vendu dans certains pays.

### Accessoires en option

Les accessoires suivants sont vendus séparément.

**Certains accessoires ne sont pas vendus dans certains pays ou peuvent ne plus être disponibles.**

### Flash

**• Flash haute puissance HF-DC1**

Ce flash supplémentaire amovible peut être utilisé pour photographier des sujets trop éloignés pour être éclairés par le flash intégré.

### Alimentation

#### **• Kit adaptateur secteur ACK-DC10**

Kit permettant d'utiliser l'électricité d'une prise de courant domestique.

Son utilisation est recommandée pour alimenter un appareil photo pendant une longue période ou en cas de connexion à un ordinateur (il ne peut toutefois pas être pour charger l'appareil photo).

#### **• Chargeur de batterie CB-2LV/CB-2LVE** Adaptateur pour charger la batterie NB-4L.

**• Batterie NB-4L** Batterie ion lithium rechargeable.

### **Autres accessoires**

#### **• Carte mémoire SD**

Les cartes mémoire SD servent à stocker les images enregistrées par l'appareil photo.

Les cartes mémoire de marque Canon sont disponibles dans des capacités de 128 Mo et 512 Mo.

#### **• Câble d'interface IFC-400PCU**

Ce câble vous permet de connecter l'appareil photo à un ordinateur, à une imprimante Compact Photo Printer (série SELPHY) ou à une imprimante à jet d'encre\*.

\* Reportez-vous au guide d'utilisation de votre imprimante.

**• Câble AV AVC-DC300** Ce câble vous permet de connecter l'appareil photo à un téléviseur.

#### **• Boîtier étanche WP-DC22**

Vous pouvez utiliser ce boîtier pour des prises de vue sous l'eau jusqu'à 40 mètres (130 pieds) de profondeur. Il est également idéal pour des prises de vue sans souci sous la pluie, à la plage ou au ski.
# Imprimantes compatibles avec l'impression directe

Canon propose les imprimantes suivantes (vendues séparément) à des fins d'utilisation avec l'appareil photo. Vous pouvez imprimer rapidement et facilement des photos de qualité en connectant ces imprimantes à l'appareil photo à l'aide d'un câble unique et en utilisant les commandes de l'appareil photo.

- **Imprimantes Compact Photo Printer (série SELPHY)**
- **Imprimantes à jet d'encre**

Pour plus d'informations, rendez-vous chez votre revendeur Canon le plus proche.

**L'utilisation d'accessoires Canon d'origine est recommandée.** Cet appareil photo numérique est conçu pour offrir des performances optimales avec des accessoires Canon authentiques. Canon décline toute responsabilité en cas de dommage subi par ce produit et/ou d'accidents (incendie, etc.) causés par le dysfonctionnement d'un accessoire d'une marque autre que Canon (fuite et/ou explosion d'une batterie, par exemple). Veuillez noter que cette garantie ne s'applique pas aux réparations découlant du dysfonctionnement d'un accessoire d'une marque autre que Canon, même si vous demandez que ces réparations soient effectuées à votre charge.

 $\begin{array}{|c|c|}\n\hline\n37\n\end{array}$ 

# En savoir plus

# Guide des composants

#### ■ Vue avant

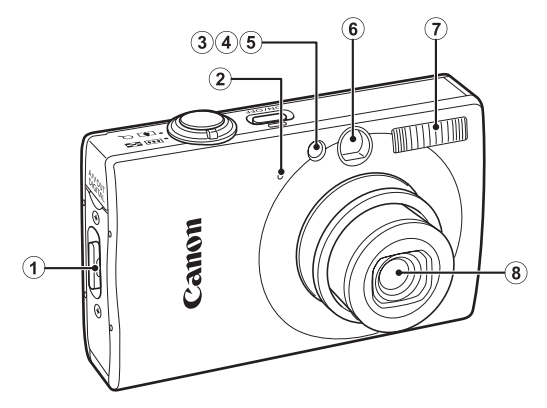

- a Dispositif de fixation de la dragonne [\(p. 11\)](#page-12-0)
- 2 Microphone [\(p. 22\)](#page-23-0)
- 3 Faisceau AF [\(p. 53\)](#page-54-0)
- d Lampe atténuateur d'yeux rouges [\(p. 77\)](#page-78-0)
- **6** Indicateur du mode retardateur [\(p. 66\)](#page-67-0)
- 6 Fenêtre du viseur [p. 41](#page-42-0)
- $\circledR$  Flash [\(p. 64\)](#page-65-0)
- 8 Objectif

#### Vue arrière

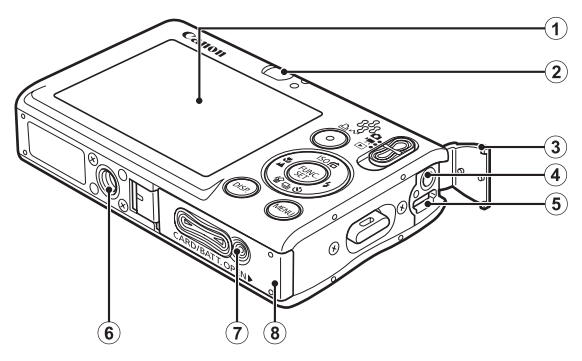

- $\odot$  Écran LCD [\(p. 48](#page-49-0), [58\)](#page-59-0)
- 2 Viseur
- 3 Couvre-bornes [\(p. 11\)](#page-12-1)
- d Borne A/V OUT (sortie audio/vidéo) [\(p. 176\)](#page-177-0)
- $\overline{6}$  Borne DIGITAL [\(p. 18,](#page-19-0) [27\)](#page-28-0)
- **6** Filetage pour trépied
- g Couvre-bornes du connecteur DC [\(p. 202\)](#page-203-0)
- $\circledR$  Couvercle du logement de la batterie et de la carte mémoire [\(p. 9\)](#page-10-0)

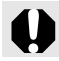

Il est impossible de connecter à la fois le câble d'interface et le câble AV.

#### <span id="page-42-0"></span>Utilisation du viseur

Pour économiser la batterie lors des prises de vue, il est possible d'utiliser le viseur et de désactiver l'écran LCD [\(p. 58\).](#page-59-0)

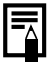

Il se peut que l'écran LCD soit recouvert d'un film mince en plastique destiné à le protéger contre les éraflures pendant le transport. Si c'est le cas, ôtez ce film avant d'utiliser l'appareil photo.

41

#### Commandes

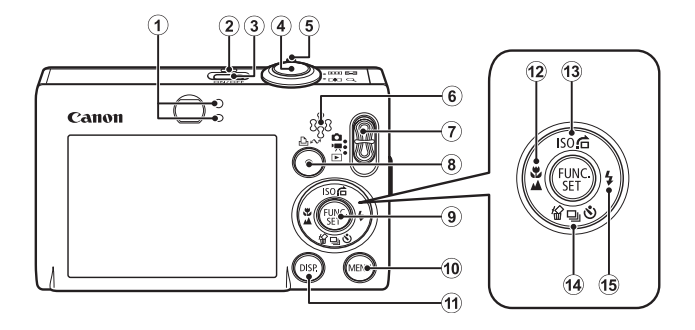

- $\circled{1}$  Témoins [\(p. 44\)](#page-45-0)
- 2 Témoin d'alimentation
- 3 Touche ON/OFF [\(p. 12\)](#page-13-0)
- d Déclencheur [\(p. 14\)](#page-15-0)
- $\circ$  Commande de zoom [\(p. 60](#page-61-0), [114\)](#page-115-0) Prise de vue : (44) (Grand angle)/ [4] (Téléobiectif) Lecture :  $\blacksquare$  (Index)/  $\lhd$  (Agrandissement)
- **6** Haut-parleur
- $\overline{O}$  Sélecteur de mode [\(p. 14](#page-15-1), [43\)](#page-44-0)
- **8** Touche  $\Delta \sim$  (Imprimer/Partager) [\(p. 18,](#page-19-1) [29](#page-30-0), [112\)](#page-113-0)
- **ID Touche FUNC./SET [\(p. 46\)](#page-47-0)**
- **10 Touche MENU [\(p. 47\)](#page-48-0)**
- **(1)** Touche **DISP.** [\(p. 58\)](#page-59-0)
- 12 Touche (Macro)/ $\triangle$  (Infini)/  $\triangle$  [\(p. 64\)](#page-65-1)
- **13** Touche ISO (Vitesse ISO)/ $\overrightarrow{G}$  (Saut)/ $\uparrow$  [\(p. 71,](#page-72-0) [118\)](#page-119-0)
- $\omega$  Touche  $\hat{W}$  (Effacer une seule image)/  $\omega$  (En rafale)/  $\bullet$  (Retardateur)/  $\bullet$  [\(p. 17](#page-18-0), [66,](#page-67-0) [76\)](#page-77-0)
- $\overline{19}$  Touche  $\overline{4}$  (Flash)/ $\overline{4}$  [\(p. 64\)](#page-65-0)

42

# <span id="page-44-0"></span>Utilisation du sélecteur de mode Faites glisser le sélecteur sur le mode que vous souhaitez utiliser. Mode de prise de vue Mode Vidéo Mode de lectureMode de prise de vue  $\bullet$ : Auto [\(p. 14\)](#page-15-2) **M**: Mode Manuel [\(p. 76\)](#page-77-1)  $\Box$   $\Box$  : Assemblage [\(p. 84\)](#page-85-0) (č) : Macro numérique [\(p. 63\)](#page-64-0) : Portrait [\(p. 73\)](#page-74-0) : Mode Nuit [\(p. 73\)](#page-74-1) : Couleur contrastée [\(p. 105\)](#page-106-0) S: Permuter couleur [\(p. 107\)](#page-108-0) Mode Scène **B**: Enfants & animaux  $\frac{1}{2}$  : Intérieur [\(p. 74\)](#page-75-1)  $\mathbb{R}$  : Coucher de soleil [\(p. 74\)](#page-75-3)  $\mathbb{Z}$  : Feuillages (p. 74)  $\mathbb{S}_3$ : Neige [\(p. 74\)](#page-75-5)  $\mathbb{S}_3$ : Plage (p. 74)  $\mathbb{R}$ : Feu d'artifice [\(p. 75\)](#page-76-1)  $\mathbb{R}$ : Aquarium (p. 75)  $\frac{1}{2}$ : Sous-marin [\(p. 75\)](#page-76-2) 嘌 Mode Vidéo  $\Box$ : Standard [\(p. 79\)](#page-80-0)  $\Box$ : Compact [\(p. 79\)](#page-80-1)  $\sqrt[n]{\bullet}$ : Couleur contrastée [\(p. 79\)](#page-80-1)  $\sqrt[n]{\bullet}$ : Permuter couleur (p. 79) **Some**: Mode animation [\(p. 79\)](#page-80-2)  $\Box$  Mode Lecture [\(p. 16](#page-17-0), [114\)](#page-115-1)

# <span id="page-45-0"></span>Témoins

Les témoins à l'arrière de l'appareil photo sont allumés ou clignotent dans les conditions suivantes.

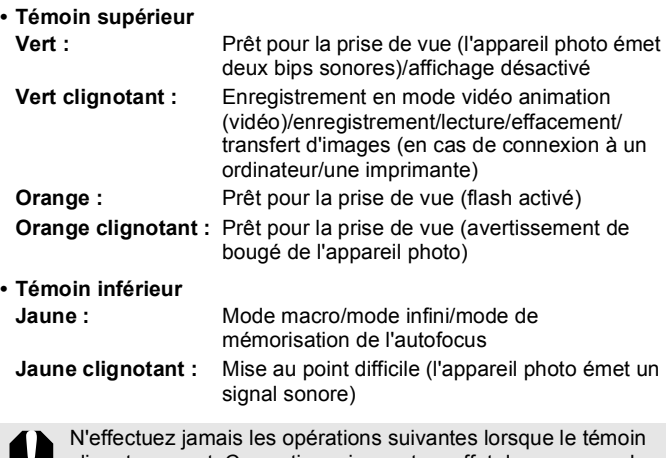

clignote en vert. Ces actions risquent en effet de corrompre les données de l'image.

- Agiter ou secouer l'appareil photo
- Mettre l'appareil photo hors tension ou ouvrir le couvercle du logement de la batterie et de la carte mémoire

# <span id="page-46-0"></span>Affichage de l'heure

Vous pouvez afficher la date et l'heure actuelles pendant une durée de 5 secondes\* à l'aide des deux méthodes suivantes.

\* Paramètre par défaut

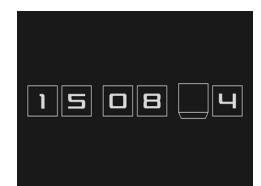

#### **Méthode 1**

Maintenez la touche **FUNC./SET** enfoncée pendant que vous mettez l'appareil sous tension.

#### **Méthode 2**

En mode de prise de vue/lecture, appuyez sur la touche **FUNC./SET**  pendant plus d'une seconde.

Si vous tenez l'appareil photo horizontalement, il affichera l'heure. Si vous le tenez verticalement, il affichera la date et l'heure. Cependant, si vous tenez l'appareil photo verticalement et utilisez la

méthode 1 pour afficher la date et l'heure, seule l'heure sera affichée au départ, tout comme si vous teniez l'appareil à l'horizontale.

- Vous pouvez modifier la couleur de l'affichage en appuyant sur la touche  $\div$  ou  $\div$
- L'affichage de l'heure disparaît au terme de l'intervalle d'affichage ou si vous appuyez sur une touche pour exécuter une nouvelle opération.
- L'intervalle d'affichage de l'heure peut être modifié dans le menu  $n_{10}$  [\(p. 56\)](#page-57-0).
- L'heure ne peut pas être affichée lorsque des images sont agrandies ou lorsque l'appareil est en mode de lecture d'index.

# <span id="page-47-0"></span>Procédures de base

# Menus et paramètres

Les menus FUNC., Enreg., Lecture, Imprimer, Configurer et Mon profil permettent de régler les paramètres des modes de prise de vue ou de lecture, ainsi que d'autres paramètres tels que les paramètres d'impression, la date, l'heure et les sons.

# **Menu FUNC. (touche**  $\binom{FW}{ST}$

Ce menu permet de régler de nombreuses fonctions de prise de vue courantes.

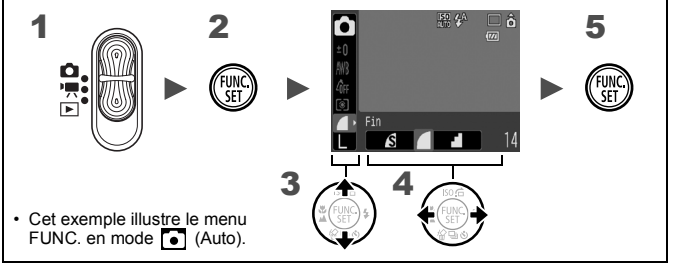

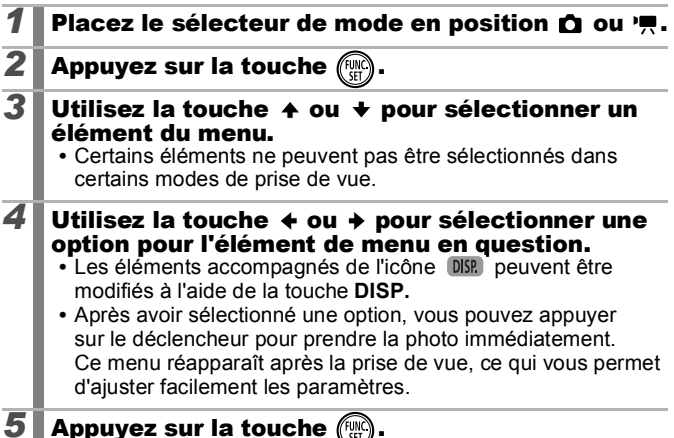

# <span id="page-48-0"></span>Menus Enreg., Lecture, Imprimer, Configurer et **Mon profil (touche**  $\lbrack \mathsf{M}\mathsf{BM}\rbrack$ **)**

Ces menus permettent de régler des paramètres pratiques pour la prise de vue, la lecture et l'impression.

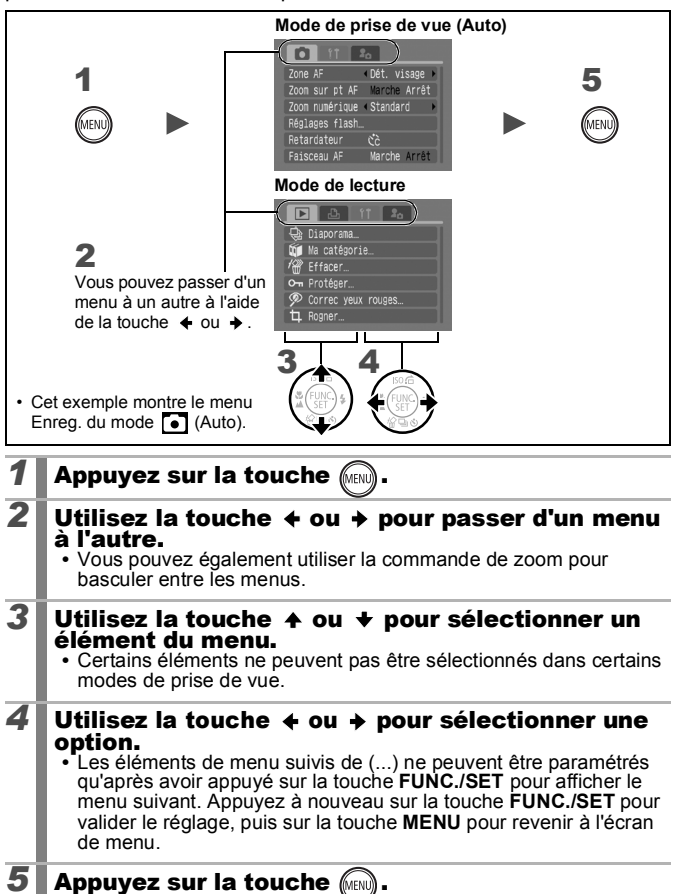

# <span id="page-49-0"></span>Informations affichées sur l'écran LCD et menus

### Mode de prise de vue

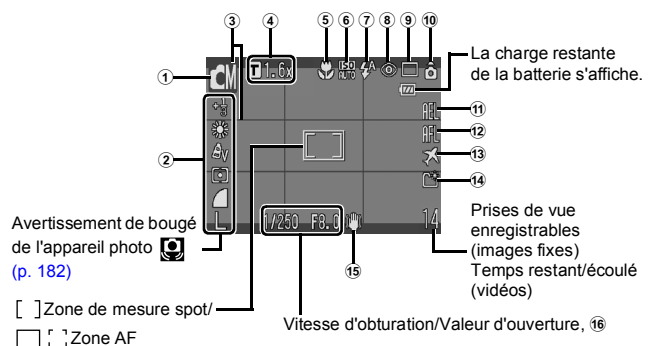

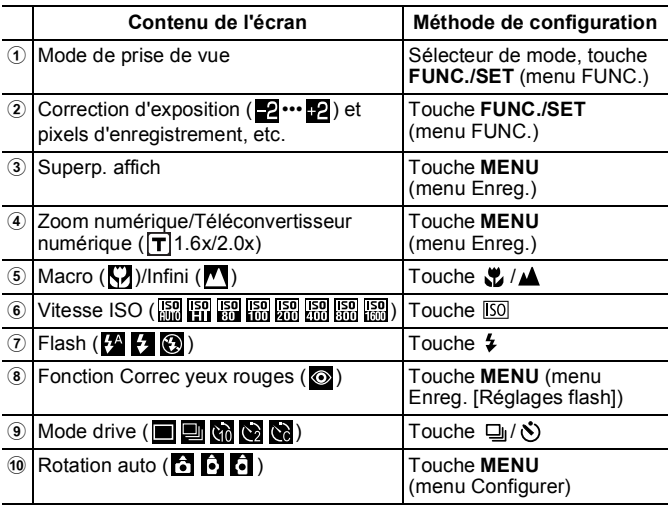

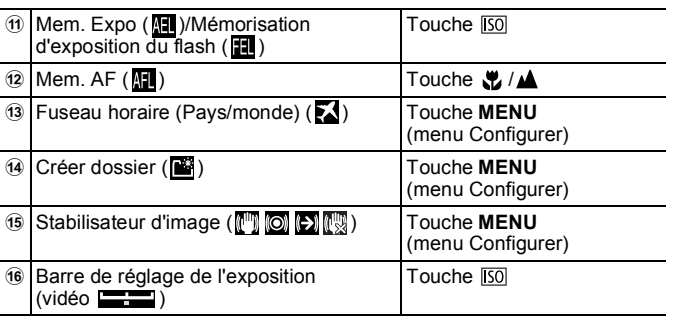

#### À propos des indicateurs de charge de la batterie

L'icône et le message suivants s'affichent.

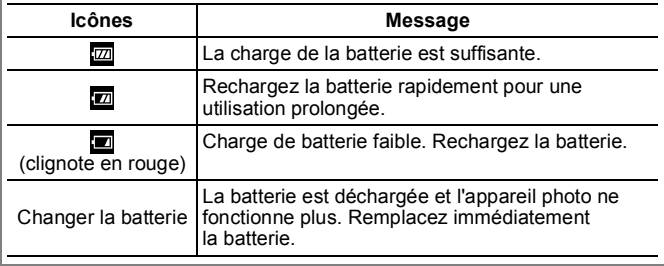

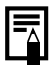

Si le témoin clignote en orange et que l'icône d'avertissement de bougé de l'appareil photo  $\overline{Q}$ ) s'affiche, cela signifie qu'une vitesse d'obturation lente a peut-être été sélectionnée en raison d'un éclairage insuffisant.

Utilisez les méthodes suivantes pour la prise de vue :

- Paramétrez l'option Mode Stabilisé sur un réglage autre que [Arrêt] [\(p. 70\)](#page-71-0)
- Augmentez la vitesse ISO [\(p. 71\)](#page-72-0)
- Sélectionnez un réglage autre que  $\odot$  (flash désactivé) [\(p. 64\)](#page-65-0)
- Fixez l'appareil photo sur un trépied ou un autre dispositif

50

### Mode Lecture (Détaillé)

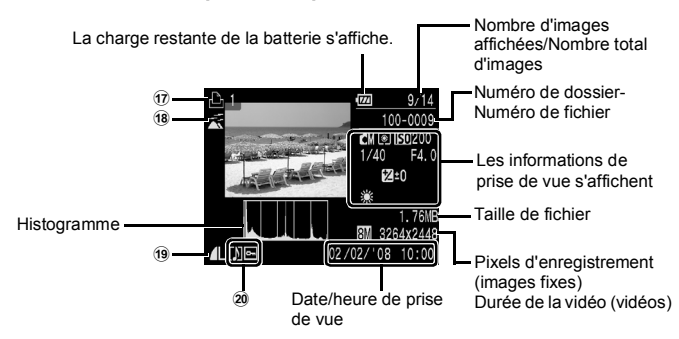

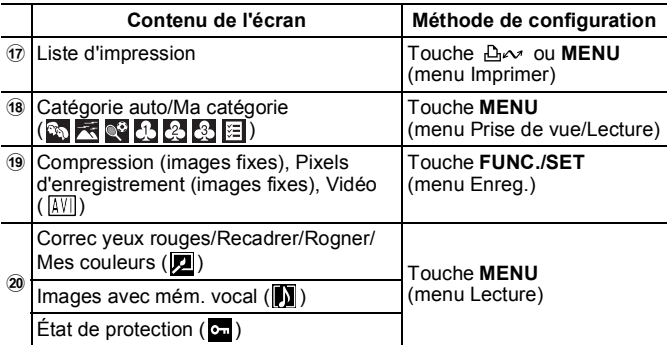

Les informations suivantes peuvent aussi être affichées avec certaines images.

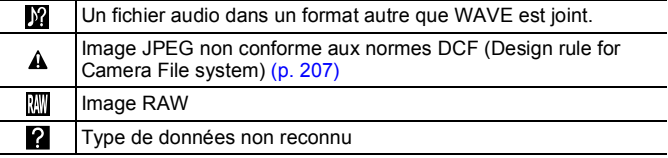

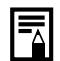

- $\bullet$  Il est possible que les informations des images prises sur d'autres appareils photo ne s'affichent pas correctement.
- **Avertissement de surexposition** Les parties surexposées de l'image clignotent dans les cas suivants :
	- Lors de l'affichage d'une image sur l'écran LCD directement après la prise de vue (Détaillé)
	- Lors de l'utilisation du mode Affichage détaillé du mode Lecture

### Fonction Histogramme

L'histogramme est un graphique qui vous permet de vérifier la luminosité de l'image. Plus la tendance est à gauche, plus l'image est sombre. Plus la tendance est à droite, plus l'image est claire. Utilisez la fonction de correction d'exposition pour régler la luminosité de l'image pendant la prise de vue [\(p. 97\)](#page-98-0).

Exemples d'histogramme

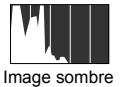

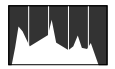

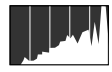

Image sombre Image équilibrée Image lumineuse

# Mode de prise de vue

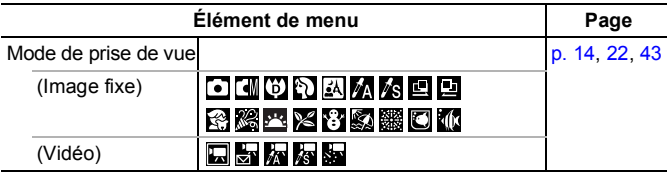

# Menu FUNC.

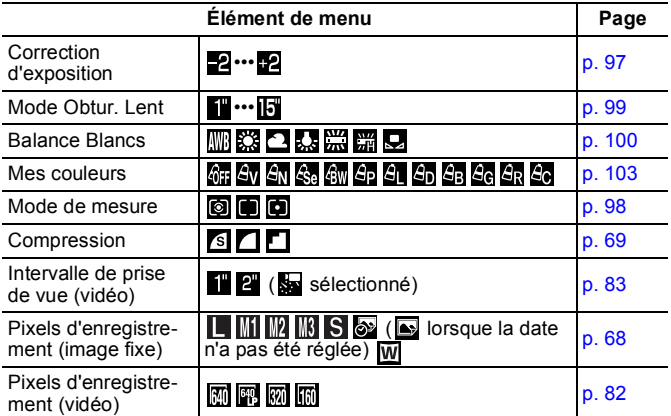

# Menu Enreg. 0

\* Paramètre par défaut

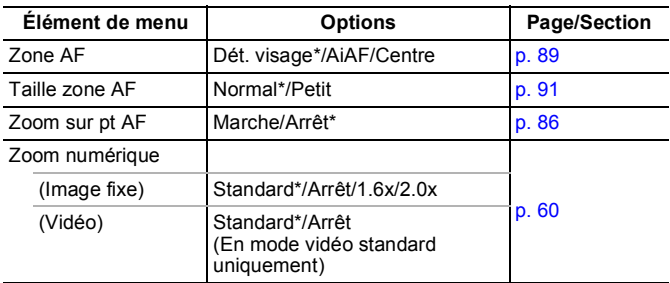

<span id="page-54-0"></span>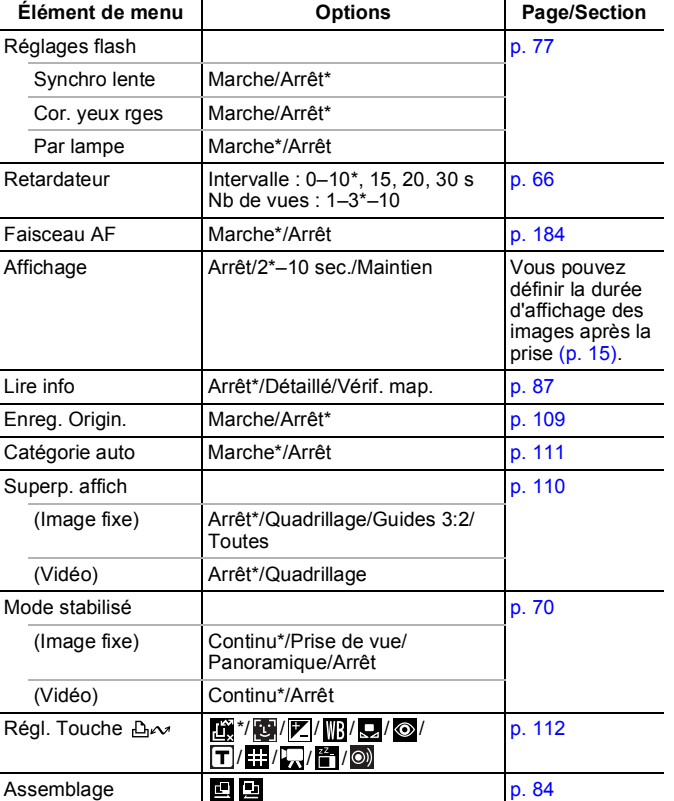

l,

J.

# Menu Lecture  $\square$

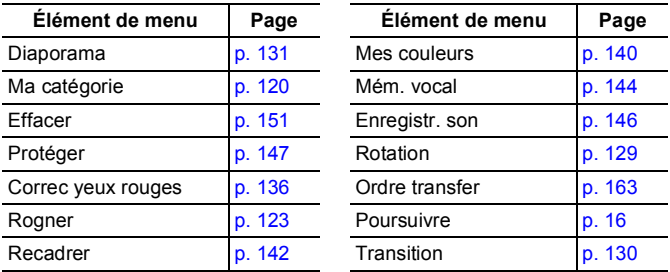

# Menu Imprimer

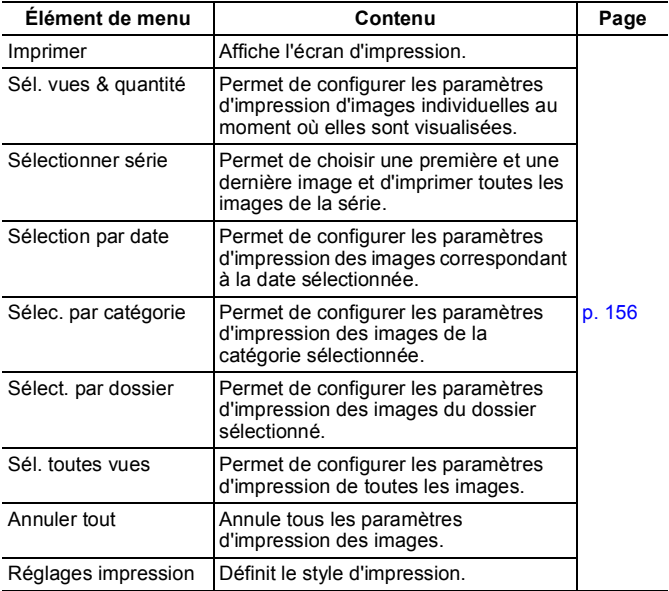

# <span id="page-56-0"></span>**Menu Configurer [1]**

\* Paramètre par défaut

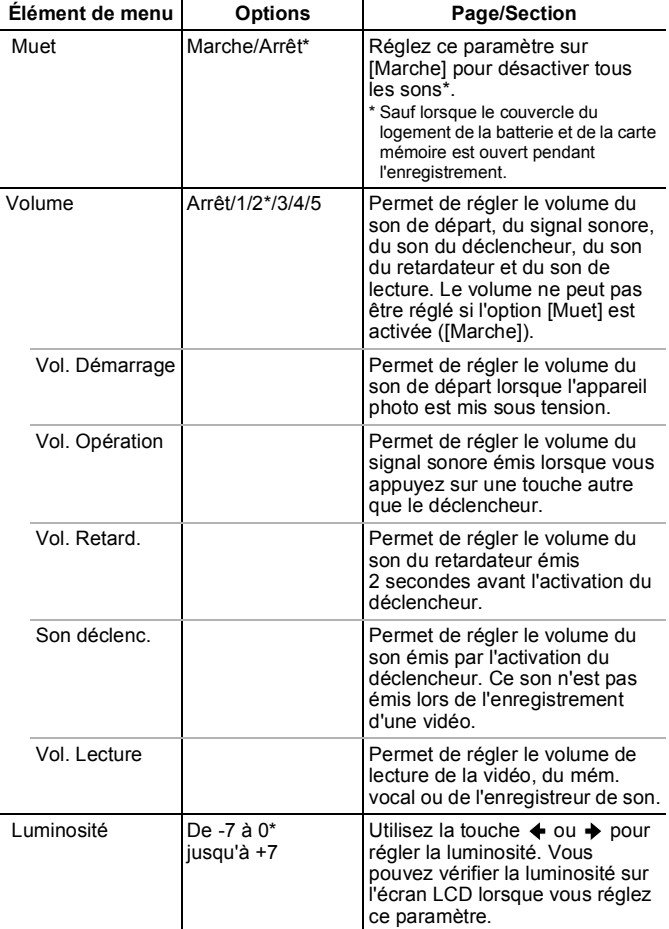

<span id="page-57-0"></span>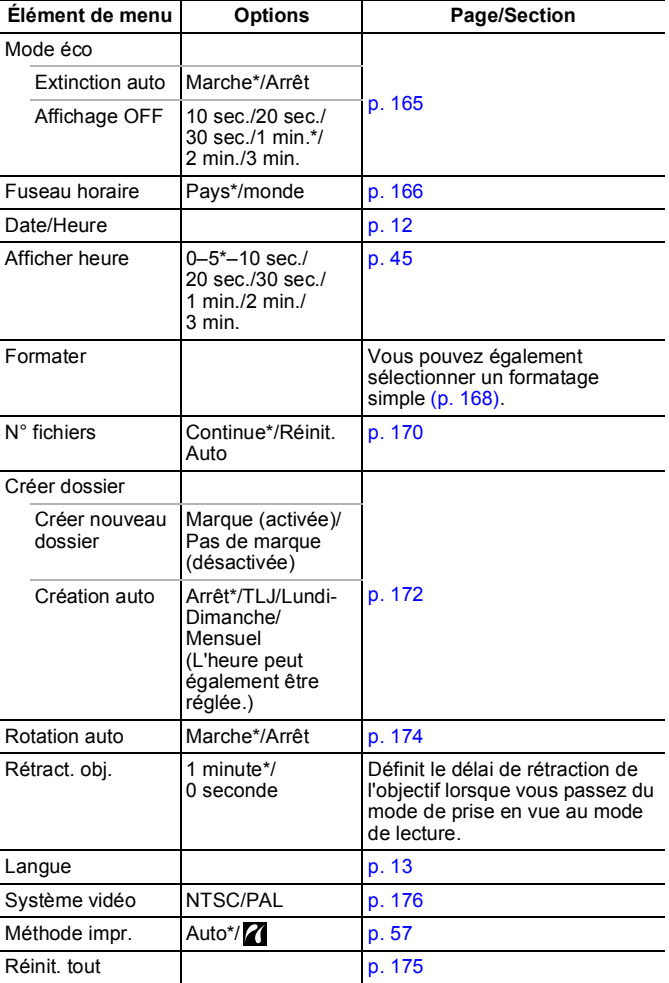

#### <span id="page-58-0"></span>**Méthode impr.**

Vous pouvez modifier le mode de connexion de l'imprimante. Bien qu'il ne soit en principe pas nécessaire de modifier ces paramètres, sélectionnez **la lorsque vous imprimez une image enregistrée en** mode M (Écran large) avec le paramètre de page entière sur du

papier grand format avec une imprimante Compact Photo Printer Canon SELPHY CP750/CP740/CP730/CP720/CP710/CP510/CP520. Dans la mesure où ce réglage est enregistré même lorsque l'appareil est hors tension, prenez soin de rétablir le réglage [Auto] pour imprimer des images dans d'autres tailles. (Ce réglage ne peut cependant pas être modifié lorsque l'imprimante est connectée.)

#### Menu Mon profil **P**

\* Paramètre par défaut

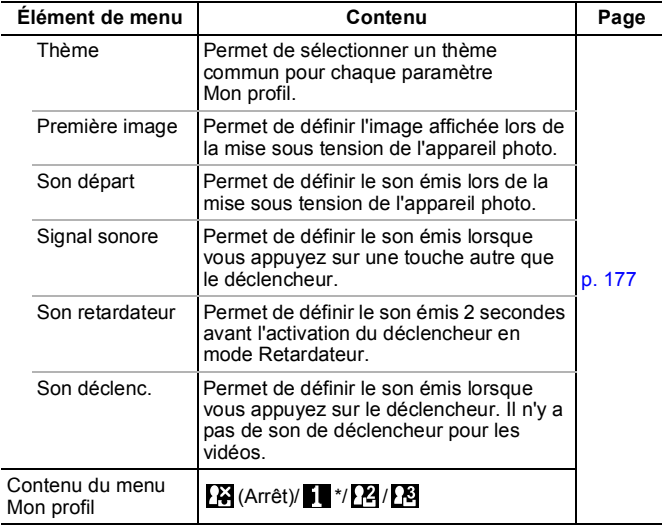

# <span id="page-59-0"></span>Utilisation du moniteur LCD

#### Modification des informations affichées

Vous pouvez modifier les informations affichées sur l'écran LCD chaque fois que vous appuyez sur la touche **DISP.** Reportez-vous à la section *Informations affichées sur l'écran LCD et menus* pour plus de détails [\(p. 48\)](#page-49-0). (Les écrans suivants s'affichent lors de la prise de vue en mode  $\overline{(\bullet)}$ .)

#### Mode de prise de vue

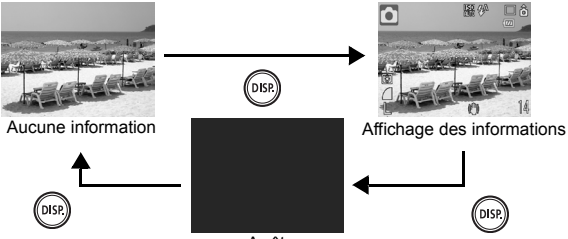

Arrêt

 Mode Lecture, affichage de l'enregistrement (immédiatement après la prise de vue)

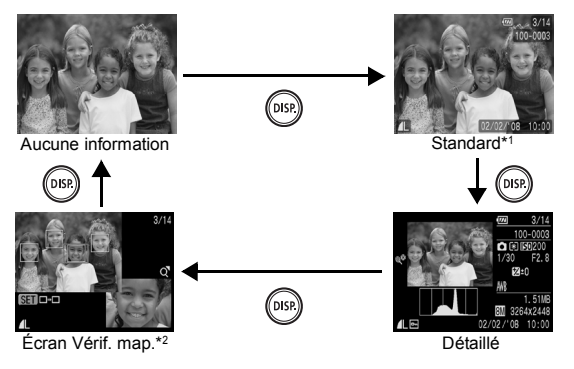

\*1 Mode Lecture uniquement

\*2 Images fixes uniquement

- Le paramètre d'activation ou de désactivation de l'écran LCD est conservé même après la mise hors tension de l'appareil photo.
- L'écran LCD est réglé sur l'affichage des informations en mode  $\overline{0}$ ,  $\overline{A}$ ,  $\overline{B}$ ,  $\overline{E}$ ,  $\overline{E}$  ou Vidéo.
- $\bullet$  Dans les modes  $M$ ,  $M$ ,  $\Box$ ,  $\Box$ ,  $\Box$ ,  $M$  et  $M$ . l'écran est toujours réglé pour afficher les informations.
- z L'écran LCD ne bascule pas vers l'affichage détaillé ou la vérification de mise au point en mode d'affichage agrandi [\(p. 114\)](#page-115-0) ou de lecture d'index [\(p. 115\).](#page-116-0)

# Modification de la luminosité de l'écran LCD

La luminosité de l'écran LCD peut être modifiée des deux façons suivantes.

- **Modification des paramètres à l'aide du menu Configurer [\(p. 55\)](#page-56-0)**
- **Modification des paramètres à l'aide de la touche DISP. (fonction Luminosité LCD rapide)**

Quelle que soit l'option sélectionnée dans le menu Configurer, vous pouvez régler l'écran LCD sur la luminosité maximale en appuyant sur la touche **DISP.** pendant plus d'une seconde.\*

- Pour restaurer le précédent réglage de luminosité, appuyez de nouveau sur la touche **DISP.** pendant plus d'une seconde.
- La prochaine fois que vous allumerez l'appareil photo, la luminosité de l'écran LCD sera celle sélectionnée dans le menu Configurer.
- \* Vous ne pouvez pas changer la luminosité de l'écran LCD avec cette fonction si vous l'avez déjà réglée sur la valeur la plus grande dans le menu Configurer.

#### Affichage nocturne

Lorsque vous prenez des photos dans des endroits sombres, l'appareil photo éclaircit automatiquement l'écran LCD en fonction de la luminosité du sujet, ce qui permet de le cadrer plus facilement (ce paramètre ne peut pas être désactivé).

• Il est possible que des parasites apparaissent et que les mouvements du sujet affiché sur l'écran LCD semblent saccadés. Cela n'a toutefois pas de conséquences sur l'image enregistrée. La luminosité de l'image affichée sur l'écran et celle de l'image réellement enregistrée sont différentes.

# Fonctions de prise de vue courantes

# <span id="page-61-0"></span> $\blacksquare$   $\blacksquare$  Prise de vue avec le zoom optique  $\blacksquare$

Le zoom peut être réglé à une distance focale comprise entre 38 et 114 mm (équivalent en format 24 x 36 mm).

# **1** Déplacez la commande de zoom vers **III** ou [A].

- **MM** Grand angle : effectue un zoom arrière.
- **Téléobjectif :** effectue un zoom avant.

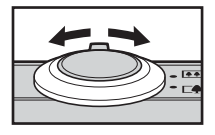

# <span id="page-61-1"></span>Utilisation du zoom numérique/ téléconvertisseur numérique

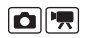

Modes de prise de vue disponibles  $\rightarrow$  [p. 220](#page-221-0)

Pour prendre une photo, vous pouvez combiner les zooms optique et numérique.

Les caractéristiques de prise de vue et les distances focales disponibles (équivalent en format 35 mm) sont les suivantes :

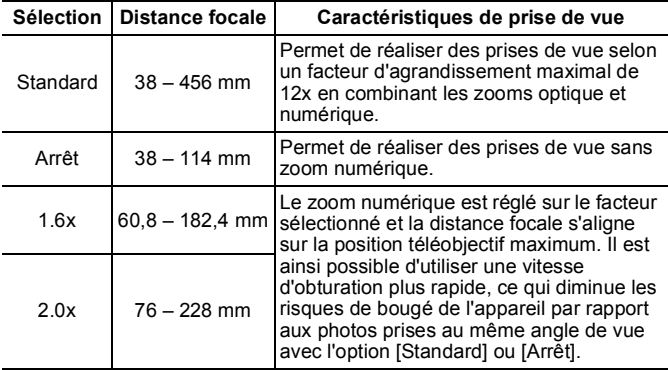

# Zone de zoom de sécurité

Cet appareil photo intègre une fonction de zoom de sécurité, qui permet de passer sans interruption du zoom optique au zoom numérique jusqu'à ce que la qualité de l'image soit dégradée à un paramètre de pixels d'enregistrement donné. L'icône **de** s'affiche au paramètre de zoom maximum avant que la qualité de l'image ne soit dégradée. Vous pouvez alors augmenter le facteur d'agrandissement en déplacant à nouveau la commande de zoom vers l'icône  $\blacksquare$ . La zone de zoom de sécurité varie en fonction du paramètre de pixels d'enregistrement sélectionné, comme illustré ci-dessous.

# **Facteur de zoom de sécurité**

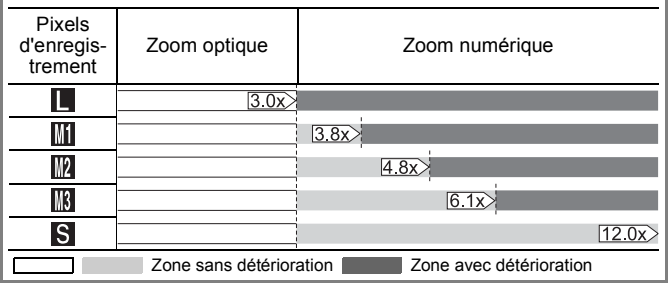

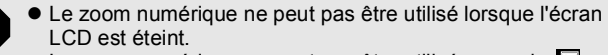

• Le zoom numérique ne peut pas être utilisé en mode (Cachet date) ou (Écran large).

# Prise de vue avec le zoom numérique

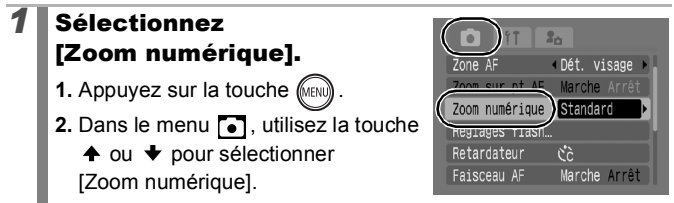

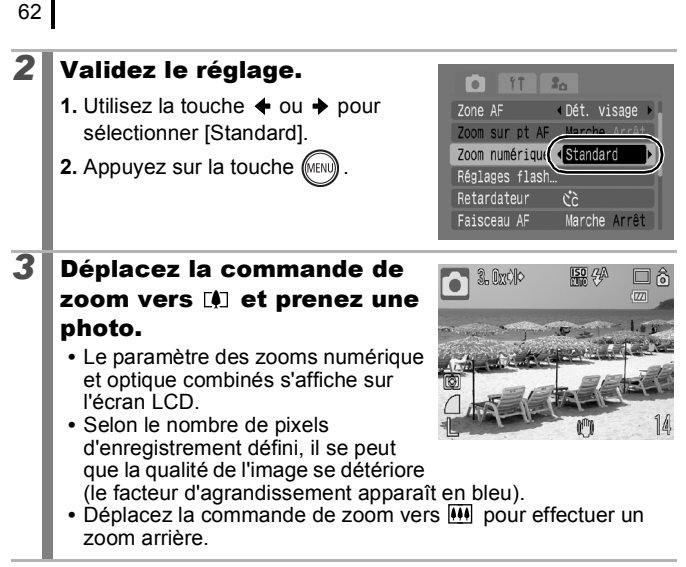

#### Prise de vue avec le téléconvertisseur numérique

La fonction de téléconvertisseur numérique utilise le zoom numérique pour reproduire les effets d'un téléconvertisseur (objectif utilisé dans les prises de vue avec téléobjectif).

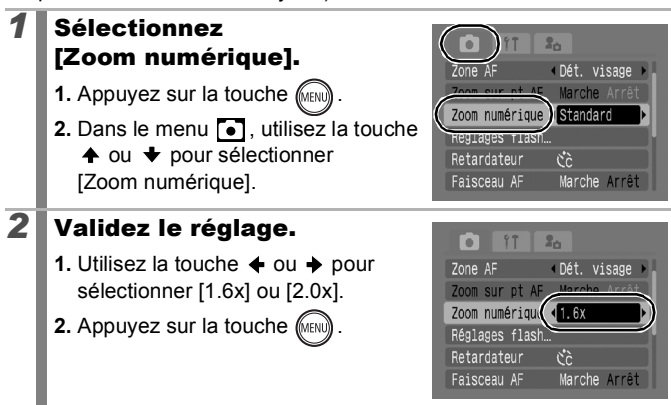

lo

# *3* Réglez l'angle de vue à l'aide de la commande de zoom et prenez la photo.

- **T** et le facteur d'agrandissement s'affichent sur l'écran LCD.
- **•** Selon le nombre de pixels d'enregistrement défini, il se peut que la qualité de l'image se détériore  $(\mathbf{T})$  s'affiche et le facteur

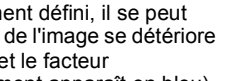

d'agrandissement apparaît en bleu).

# <span id="page-64-0"></span>Prise de vue en gros plan agrandi (Macro numérique)

Modes de prise de vue disponibles  $\rightarrow$  [p. 220](#page-221-0)

Vous pouvez photographier un sujet placé à une distance de 3 à 10 cm (1,2 à 3,9 pouces) à partir de l'extrémité de l'objectif avec le grand angle maximum. Avec le zoom numérique, la zone de l'image est de 8,8 x 6,5 mm (0,35 x 0,26 pouce) pour l'agrandissement maximal (environ 4.0x).

#### *1* Sélectionnez [Macro  $\left\| \mathbf{r} \right\|$  $F = \bigcirc$ ⊡ஃ numérique]. **1.** Réglez le sélecteur de mode sur **Q**. **2.** Appuyez sur la touche  $\binom{FUN}{5}$ **3.** Utilisez la touche  $\div$  ou  $\div$  pour sélectionner<sup>[6]</sup>. **4.** Appuyez sur la touche  $\left(\begin{smallmatrix} 0 & 0 \\ 0 & 0 \end{smallmatrix}\right)$ *2* Choisissez l'angle de vue à l'aide de la commande de zoom et prenez la photo.

**•** Le facteur d'agrandissement s'affiche sur l'écran LCD.

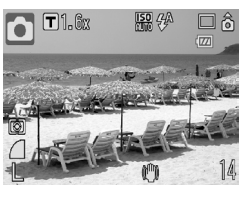

63

<span id="page-65-0"></span>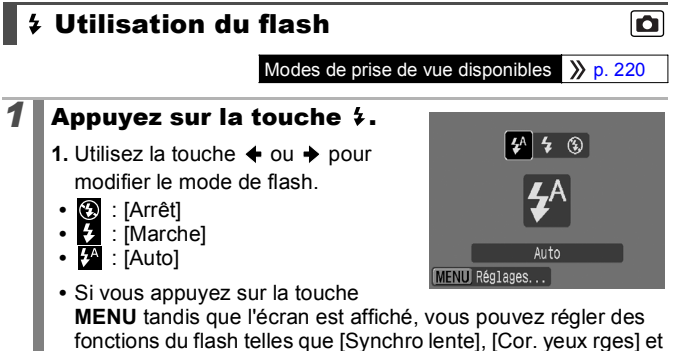

[Par lampe] [\(p. 77\)](#page-78-1).

Si l'icône d'avertissement de bougé de l'appareil photo s'affiche, il est conseillé de fixer l'appareil photo sur un trépied ou un autre dispositif avant de prendre la photo.

#### <span id="page-65-1"></span>UA Prise de vue en gros plan/ en mode infini  $\blacksquare$

Modes de prise de vue disponibles  $\gg$  [p. 220](#page-221-0)

Vous pouvez prendre des photos en gros plan ou à l'infini.

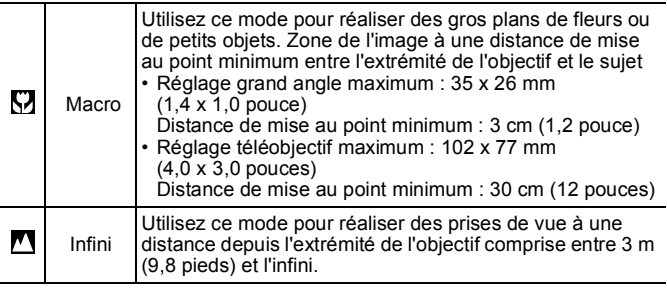

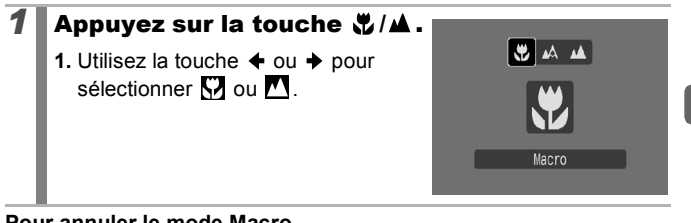

#### **Pour annuler le mode Macro**

Appuyez sur la touche  $\frac{1}{2}$ / $\triangle$  et utilisez la touche  $\triangle$  ou  $\blacktriangleright$  pour sélectionner (Normal).

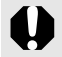

- $\bullet$  Utilisez l'écran LCD pour composer des gros plans en mode macro, car la vue visible dans le viseur peut ne pas correspondre à l'image prise.
- Si vous utilisez le flash en mode Macro, vous risquez d'obtenir des bords d'image sombres.

65

#### <span id="page-67-0"></span> Utilisation du retardateur Ń)

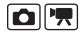

Modes de prise de vue disponibles  $\gg$  [p. 220](#page-221-0)

Vous pouvez régler au préalable l'intervalle et le nombre de prises de vue que vous souhaitez prendre.

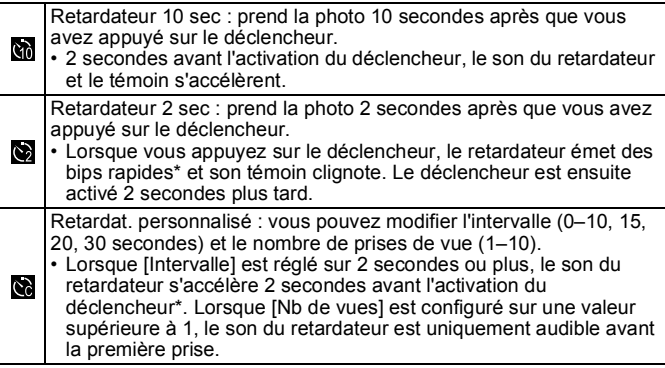

\* Il peut y avoir des différences en fonction des paramètres Mon profil définis [\(p. 177\)](#page-178-1).

#### **Appuyez sur la touche**  $\Diamond$ **.**

- **1.** Utilisez la touche  $\triangle$  ou  $\triangle$  pour modifier le mode Retardateur.
- **•** Si vous appuyez sur la touche **MENU** tandis que l'écran est affiché. vous pouvez régler l'intervalle et le nombre de prises, tout comme lorsque Retardat. personnalisé est sélectionné [\(p. 67\).](#page-68-0)

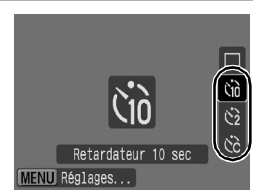

# *2* Prenez une photo.

- **•** Lorsque vous appuyez à fond sur le déclencheur, le témoin du retardateur clignote\*.
	- \* Lorsque vous utilisez le flash en réglant [Par lampe] sur [Marche] dans [Réglages flash] [\(p. 77\)](#page-78-1), le témoin du retardateur reste allumé les 2 dernières secondes.

#### **Pour annuler le retardateur**

Appuyez sur la touche  $\aleph$  et utilisez la touche  $\spadesuit$  ou  $\blacktriangledown$  pour sélectionner  $\blacksquare$ .

# <span id="page-68-0"></span>Réglage de l'intervalle et du nombre de prises de vue  $\binom{1}{2}$

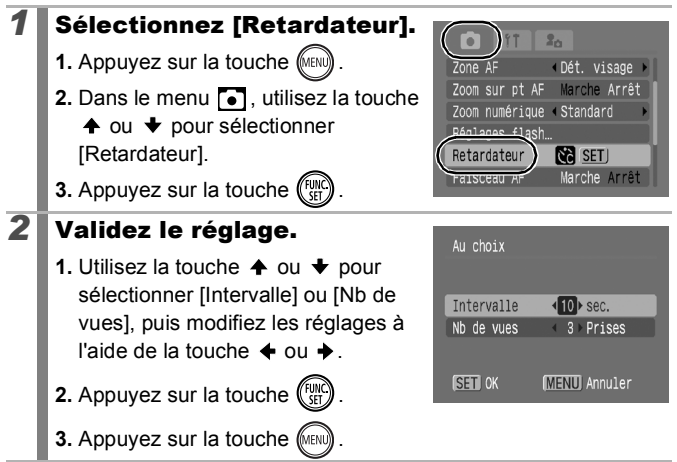

Si l'option [Nb de vues] est réglée sur 2 prises ou plus, les événements suivants se produisent.

- Les paramètres d'exposition et de la balance des blancs sont mémorisés sur ceux sélectionnés pour la première prise.
- Si vous utilisez le flash, l'intervalle entre les prises de vue s'allonge car le flash doit se charger.
- L'intervalle entre les prises de vue s'allonge à mesure que la mémoire intégrée de l'appareil photo se remplit.
- La prise de vues s'interrompt automatiquement lorsque la carte mémoire est pleine.

#### <span id="page-69-0"></span>Modification des pixels d'enregistrement (Images fixes)  $\blacksquare$

Modes de prise de vue disponibles  $\gg$  [p. 220](#page-221-0)

# *1* Sélectionnez les pixels d'enregistrement.

- **1.** Appuyez sur la touche  $\binom{fwh\ddot{C}}{SFL}$
- **2.** Utilisez la touche  $\triangle$  ou  $\triangle$  pour sélectionner  $\blacksquare$ , puis la touche  $\blacklozenge$  $ou$   $\rightarrow$  pour modifier l'option.
- **3.** Appuyez sur la touche  $\binom{f(x)}{g(x)}$

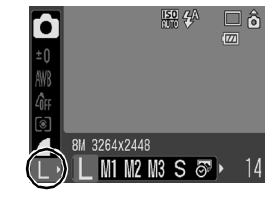

#### Valeurs approximatives des pixels d'enregistrement

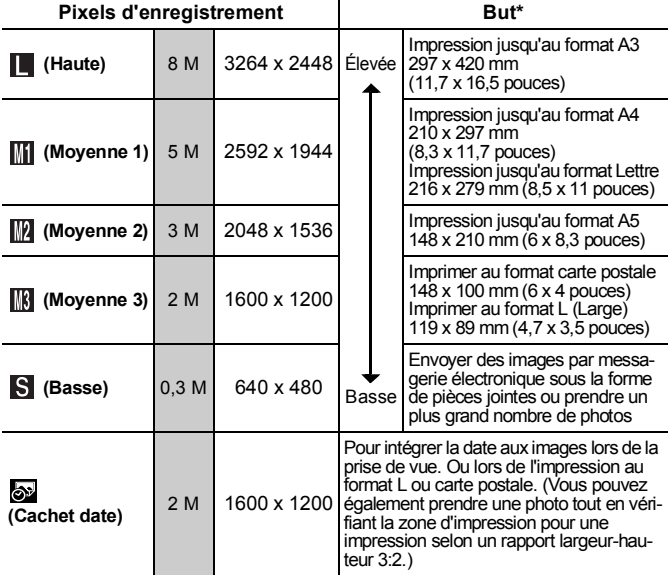

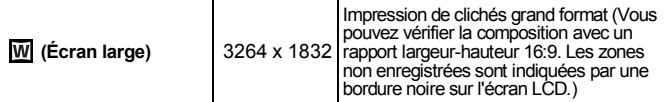

: Nombre approximatif de pixels d'enregistrement. (M est l'abréviation de mégapixels.)

\* Les formats de papier sont différents selon les régions.

- Reportez-vous à la section *Cartes mémoires et performances estimées* [\(p. 211\).](#page-212-0)
- z Reportez-vous à la section *Tailles des données d'image (estimation)* [\(p. 213\)](#page-214-0).

# Modification de la compression (Images fixes)

Modes de prise de vue disponibles  $\gg$  [p. 220](#page-221-0)

# *1* Sélectionnez un paramètre de compression.

- **1.** Appuyez sur la touche  $\binom{F_{\alpha}}{F_{\alpha}}$
- **2.** Utilisez la touche  $\triangle$  ou  $\triangle$  pour sélectionner  $\blacksquare$ , puis la touche  $\blacklozenge$  $ou$   $\rightarrow$  pour modifier l'option.

**3.** Appuyez sur la touche  $\binom{f(x)}{f(x)}$ 

#### <span id="page-70-0"></span>Valeurs approximatives des paramètres de compression

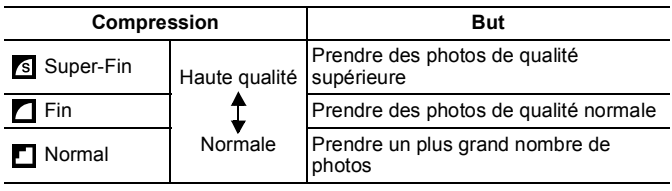

- z Reportez-vous à la section *Cartes mémoires et performances estimées* [\(p. 211\).](#page-212-0)
- z Reportez-vous à la section *Tailles des données d'image (estimation)* [\(p. 213\)](#page-214-0).

lo

⊟"ดี  $\overline{w}$ 

團 4

#### <span id="page-71-0"></span>Réglage de la fonction de stabilisation d'image  $\blacksquare$

Modes de prise de vue disponibles  $\left\langle \right\rangle$  [p. 220](#page-221-0)

La fonction de stabilisation d'image permet de réduire au minimum les risques de bougé de l'appareil (images floues) lorsque vous photographiez des sujets éloignés agrandis ou lorsque vous effectuez des prises de vue dans des endroits sombres sans flash.

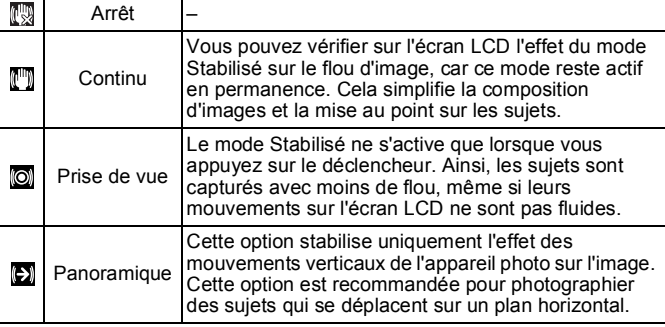

# *1* Sélectionnez [Mode Stabilisé].

- **1.** Appuyez sur la touche (MENL
- **2.** Dans le menu **[•]** utilisez la touche
	- ← ou → pour sélectionner [Mode Stabilisé].

# *2* Validez le réglage. **1.** Utilisez la touche  $\div$  ou  $\div$  pour

sélectionner une option de stabilisation d'image.

**2.** Appuyez sur la touche (MEN

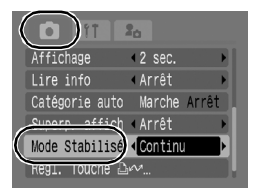

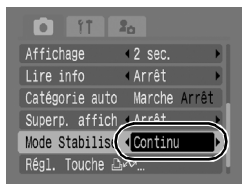
- Le bougé de l'appareil photo ne peut pas être entièrement corrigé en cas de prise de vue à des vitesses d'obturation lentes (photos de nuit, par exemple). Utilisez un trépied pour prendre la photo.
	- $\bullet$  Si le bougé de l'appareil photo est trop important, il risque de ne pas pouvoir être entièrement corrigé.
	- Lors d'une prise de vue à l'aide de fonction [Panoramique], maintenez l'appareil photo à l'horizontale. (La stabilisation ne fonctionne pas si l'appareil est positionné à la verticale.)
	- Lorsque le mode Stabilisé est réglé sur l'Prise de vuel ou [Panoramique] et que vous basculez vers l'enregistrement de vidéos, le paramètre de mode est remplacé par [Continu].

# Réglage de la vitesse ISO

Modes de prise de vue disponibles  $\rightarrow$  [p. 220](#page-221-0)

Augmentez la vitesse ISO pour utiliser une vitesse d'obturation en mode rapide lorsque vous voulez réduire l'impact des mouvements de l'appareil photo ou éviter d'avoir des sujets flous ou pour désactiver le flash lors de prises de vue dans des endroits sombres.

### **1** Appuyez sur la touche  $\overline{150}$ .

- **1.** Utilisez la touche  $\triangle$  ou  $\triangle$  pour modifier la vitesse ISO.
- **•** Vous passez à l'option suivante chaque fois que vous appuyez sur la touche.
- Sélectionnez **RA** (Auto) ou **RA** (Sens. ISO élevée auto) pour définir la vitesse ISO optimale en fonction du niveau de luminosité lors de la prise de vue. Dans la mesure où le paramètre de vitesse ISO est automatiquement augmenté dans les endroits sombres, l'appareil photo sélectionne une vitesse d'obturation plus rapide, ce qui diminue le risque de bougé.
- Sélectionnez **圖** pour donner la priorité à la qualité d'image.
- Sélectionnez **par pour régler la vitesse ISO sur une sensibilité** optimale pour la détection des mouvements. Selon la scène photographiée, la sensibilité peut être réglée sur une valeur plus élevée\* que pour  $\frac{1}{2}$ , ce qui permet de réduire le flou. \* L'image capturée peut toutefois contenir plus de parasites qu'avec le paramètre ...

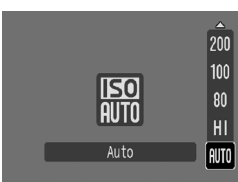

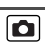

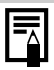

- $\bullet$  Lors des prises de vue à une vitesse ISO élevée, l'appareil photo effectue automatiquement un traitement de réduction des parasites.
- Si l'appareil photo est réglé sur **FR** ou FR la vitesse ISO réglée automatiquement s'affiche lorsque vous appuyez sur le déclencheur jusqu'à mi-course ou dans les informations sur la lecture.

# Diverses méthodes de prise de vue

# Prise de vue dans des modes conçus pour des conditions spéciales

Modes de prise de vue disponibles  $\rightarrow$  [p. 220](#page-221-0)

Lorsqu'un mode de prise de vue adapté aux conditions ambiantes est sélectionné, l'appareil photo ajuste automatiquement les paramètres pour une prise de vue optimale.

### *1* Sélectionnez un mode de prise de vue.

- **1.** Réglez le sélecteur de mode sur **C**.
- **2.** Appuyez sur la touche  $\binom{f(x)}{5}$
- **3.** Utilisez la touche  $\triangle$  ou  $\triangle$  pour sélectionner un mode de prise de vue
- Dans le cas d'un mode Scène, sélectionnez le mode  $\mathbb{R}^3$ (paramètre par défaut), appuyez sur la touche **DISP.** et utilisez la touche  $\triangleq$  ou  $\triangleq$  pour sélectionner le mode souhaité.
- **4.** Appuyez sur la touche  $^{\text{f}}\%$

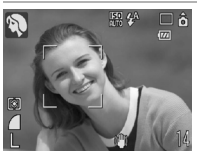

### **Portrait**

Permet d'obtenir un sujet net avec un effet de douceur à l'arrière-plan.

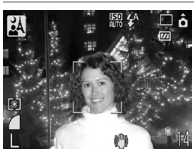

#### **Mode Nuit**

Permet d'effectuer des prises de vue lorsque les sujets sont dans la pénombre ou sur un arrière-plan nocturne afin de réduire l'impact du bougé de l'appareil photo lorsque ce dernier est tenu d'une main ferme, sans utiliser de trépied.

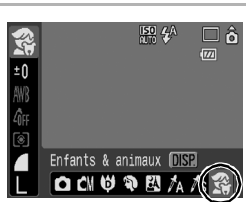

### Mode Scène

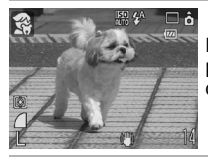

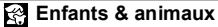

Permet de profiter de toutes les occasions de photographier des sujets en mouvement, comme des enfants ou des animaux.

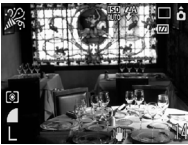

#### **Intérieur**

Permet d'éviter les « bougés » et conserve les teintes réelles du sujet lors des prises de vue dans des conditions d'éclairage fluorescent ou au tungstène.

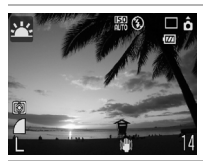

#### **Coucher de soleil**

Vous permet de photographier des couchers de soleil dans des couleurs vibrantes.

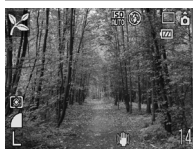

#### **Feuillages**

Prend des photos d'arbres et de feuilles, par exemple de nouvelles pousses, des feuilles mortes ou une nouvelle floraison, dans des couleurs éclatantes.

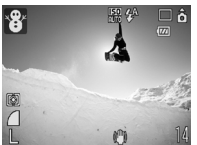

#### **Neige**

Prend des photos sans teinte bleue et sans que les sujets n'apparaissent sombres par rapport à un arrière-plan neigeux.

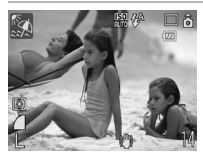

#### **图 Plage**

Prend des photos sans que les sujets n'apparaissent sombres près de l'eau ou du sable où la réverbération du soleil est forte.

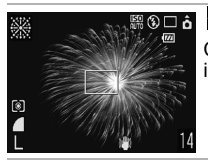

#### **图 Feu d'artifice**

Capture le feu d'artifice dans le ciel de façon impeccable et avec une exposition optimale.

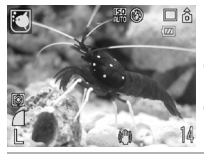

#### **Aquarium**

Sélectionne la vitesse ISO et la balance des blancs et des couleurs optimales pour prendre en photo des poissons et d'autres objets dans un aquarium d'intérieur.

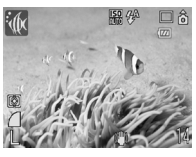

#### *M* Sous-marin

Convient aux prises de vue effectuées avec le Boîtier étanche WP-DC22 (vendu séparément). Ce mode utilise un paramètre de balance des blancs optimal afin de réduire la présence de tons bleutés et d'enregistrer des images aux teintes naturelles. Le flash est minimisé.

- La vitesse d'obturation est lente en mode . **...** Utilisez toujours un trépied pour éviter que l'appareil photo ne bouge.
- **•** Dans le mode  $\mathbb{R}, \mathbb{R}, \mathbb{Z}$ ,  $\mathbb{Z}$  ou  $\mathbb{R}, \mathbb{R}$ , la vitesse ISO peut augmenter et provoquer des parasites dans l'image, selon la scène photographiée.

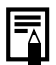

Pour effectuer des prises de vue sous-marines, installez l'appareil photo dans le boîtier étanche WP-DC22. Il est également recommandé d'utiliser ce boîtier pour prendre des photos sous la pluie, à la plage ou au ski.

### Prise de vue en mode manuel

Modes de prise de vue disponibles  $\rightarrow$  [p. 220](#page-221-0)

o

lo

Ce mode vous permet de sélectionner vous-même des paramètres tels que la correction d'exposition, la balance des blancs ou l'effet Mes couleurs.

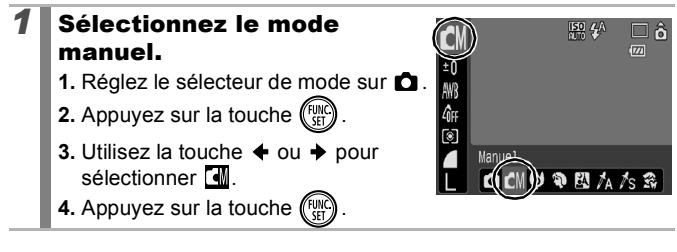

### Prise de vue en continu

Modes de prise de vue disponibles  $\rightarrow$  [p. 220](#page-221-0)

Dans ce mode, l'appareil photo prend des clichés en continu lorsque le déclencheur est maintenu enfoncé. Si vous utilisez la carte mémoire recommandée\*, vous pouvez prendre des photos en rafale (prise de vue en continu de manière fluide) à un intervalle déterminé jusqu'à ce que la carte soit pleine [\(p. 211\).](#page-212-0)

#### **\*Carte mémoire recommandée :**

Carte mémoire SDC-512MSH à vitesse très élevée (vendue séparément) soumise à un formatage simple [\(p. 168\)](#page-169-0) directement avant la prise de vue.

- À l'exception du mode Al

- Ce réglage reflète les critères de prise de vue standard établis par Canon. Les résultats réels peuvent varier en fonction du sujet et des conditions de prise de vue.
- L'interruption brutale de la prise de vue en rafale ne signifie pas nécessairement que la carte mémoire est pleine.

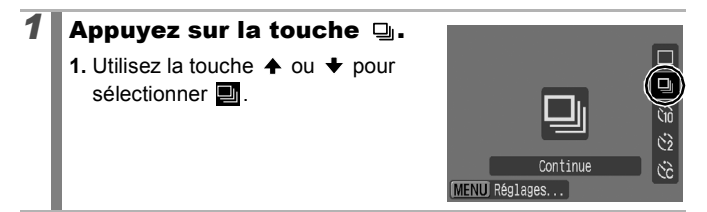

 $\overline{\mathbf{o}}$ 

### *2* Prenez une photo.

- **•** L'appareil photo continue d'enregistrer des images successives tant que le déclencheur est maintenu enfoncé.
- **•** L'enregistrement cesse lorsque vous relâchez le déclencheur.

#### **Pour annuler la prise de vue en rafale** Exécutez l'étape 1 pour afficher  $\blacksquare$ .

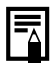

- z L'intervalle entre les prises de vue s'allonge à mesure que la mémoire intégrée de l'appareil photo se remplit.
- Si vous utilisez le flash, l'intervalle entre les prises de vue s'allonge car le flash doit se charger.

# Réglage du flash

Modes de prise de vue disponibles  $\gg$  [p. 220](#page-221-0)

Vous pouvez effectuer des réglages détaillés du flash en fonction des conditions de prise de vue.

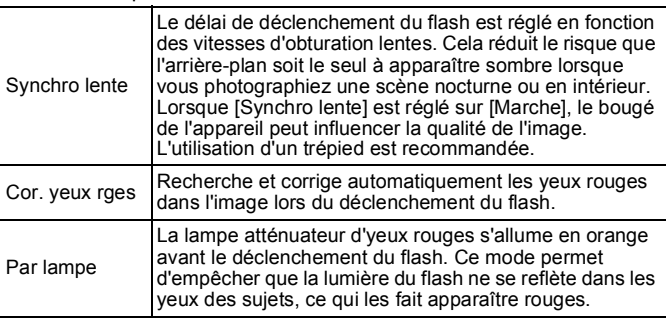

- À propos de la correction des yeux rouges
	- Lorsque [Cor. yeux rges] est configure sur [Marche], seules les images corrigées sont enregistrées sur la carte mémoire.
	- Si la zone autour des yeux est rouge (en raison de l'utilisation d'une ombre à paupières rouge, par exemple), elle risque également d'être corrigée. Dans ce cas, configurez [Cor. yeux rges] sur [Arrêt].
	- Sur certaines images, les yeux rouges ne sont pas automatiquement détectés ou entièrement corrigés. Dans ce cas, vous pouvez corriger les images à l'aide de la fonction [Correc yeux rouges] du menu  $\boxed{2}$  (Lecture) [\(p. 136\).](#page-137-0)

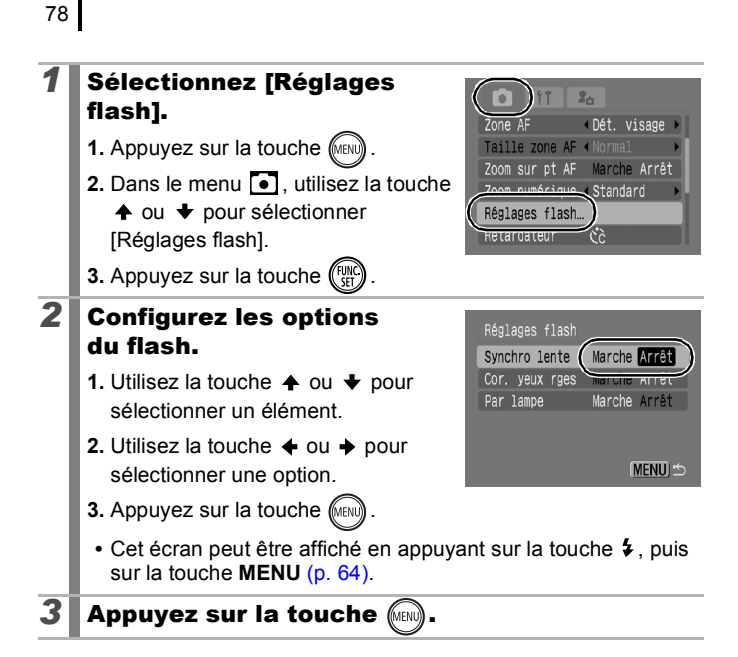

### 79

## <span id="page-80-0"></span>**'**, Prise de vidéos

#### Modes de prise de vue disponibles  $\left\langle \right\rangle$  [p. 220](#page-221-0)

Les modes vidéo suivants sont disponibles.

La durée d'enregistrement varie en fonction de la capacité de la carte mémoire utilisée [\(p. 212\)](#page-213-0).

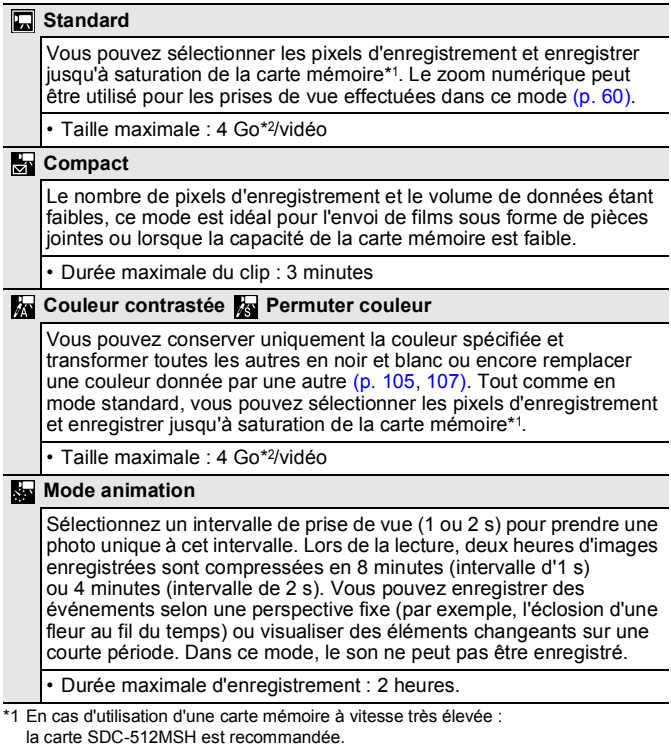

\*2 Même si la taille de la séquence vidéo n'a pas atteint 4 Go, l'enregistrement s'arrête au moment où la durée de la séquence atteint 1 heure. En fonction de la capacité de la carte mémoire et de la vitesse d'écriture des données, il est possible que l'enregistrement s'interrompe avant que la taille n'atteigne 4 Go ou la durée d'enregistrement 1 heure.

PR

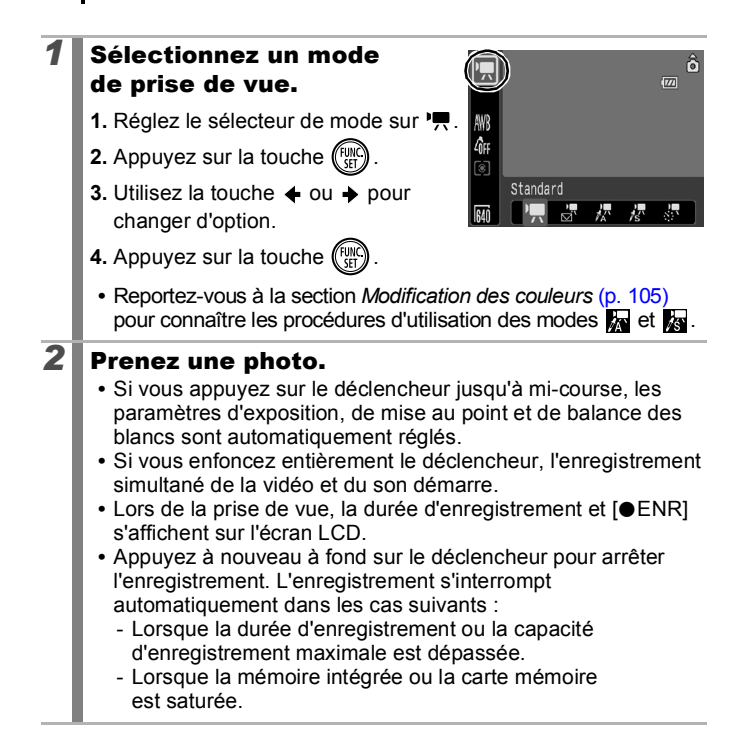

- Pour enregistrer une vidéo, il est conseillé d'utiliser une carte mémoire formatée dans l'appareil photo [\(p. 168\).](#page-169-0) La carte mémoire fournie avec l'appareil photo peut être utilisée sans formatage supplémentaire.
	- z Prenez garde aux points suivants lors de l'enregistrement.
		- Ne touchez pas le microphone [\(p. 40\)](#page-41-0).
		- Si vous appuyez sur une touche, le son produit est également enregistré.
		- L'appareil photo règle automatiquement l'exposition et la balance des blancs en fonction des conditions de prise de vue pendant l'enregistrement. Notez cependant que les sons émis lors du réglage de l'exposition par l'appareil photo risquent également d'être enregistrés.
	- Les réglages de la mise au point et du zoom optique conservent, pour les images suivantes, les valeurs sélectionnées pour la première image.
	- Réglez le zoom avant de tourner une vidéo. Le facteur combiné du zoom optique et du zoom numérique s'affiche sur l'écran LCD. Lorsque le facteur de zoom s'affiche en bleu, la qualité de l'image se détériore.
		- Le zoom numérique peut uniquement être utilisé durant la prise de vue en mode [ Gtandard).
		- Avant l'enregistrement, vous pouvez régler la mémorisation d'exposition et le décalage de l'exposition. C'est très utile au ski ou à la plage lorsque le contraste est trop important entre le sujet et l'arrière-plan ou lorsque la scène contient à la fois des zones claires et sombres et qu'il est préférable de régler l'exposition.
			- 1. Appuyez sur la touche  $|SO|$ . L'exposition est mémorisée (Mem. Expo) et la barre de réglage de l'exposition apparaît sur l'écran LCD.
			- 2. Utilisez la touche  $\triangleq$  ou  $\triangleq$  pour régler l'exposition. Appuyez à nouveau sur la touche  $|S_0|$  pour désactiver le réglage. Ce paramètre sera également annulé si vous appuyez sur la touche **MENU** ou si vous modifiez la balance des blancs, l'option Mes couleurs ou le mode de prise de vue.
		- $\bullet$  Si la fonction  $\Box$  est attribuée à la touche  $\Box \rightsquigarrow$ , vous pouvez enregistrer une vidéo simplement en appuyant sur la touche  $\Delta \sim$ , même si le sélecteur de mode est positionné sur  $\Box$ [\(p. 112\)](#page-113-0).
		- L'application QuickTime est requise pour lire les vidéos (type de données : AVI/Méthode de compression : Motion JPEG) sur un ordinateur (Windows 2000 uniquement).

### Modification des pixels d'enregistrement et des cadences

Vous pouvez modifier les pixels d'enregistrement lorsque le mode vidéo est réglé sur  $\Box$  (Standard),  $\boxtimes$  (Couleur contrastée) ou  $\boxtimes$ (Permuter couleur). La cadence peut être réglée en fonction des pixels d'enregistrement.

# *1* Sélectionnez le nombre de pixels d'enregistrement.

- **1.** Appuyez sur la touche  $\binom{f(n)}{f(n)}$
- **2.** Utilisez la touche  $\triangle$  ou  $\triangle$  pour sélectionner  $\boxed{5}$ , puis la touche  $\blacklozenge$ ou → pour modifier l'option.

**3.** Appuyez sur la touche  $(\begin{smallmatrix} {f}^{full} \\ {f}^{cell} \end{smallmatrix})$ 

# Pixels d'enregistrement et cadences

La cadence indique le nombre d'images enregistrées ou lues chaque seconde. Plus la cadence est élevée, plus le mouvement semble fluide.

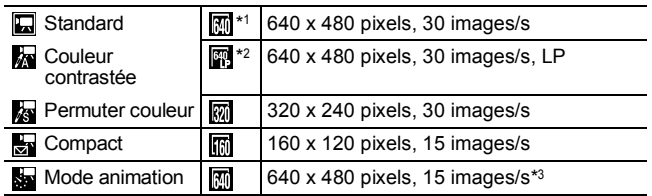

\*1 Paramètre par défaut.

- \*2 Pour donner la priorité à la durée d'enregistrement au détriment de la qualité, sélectionnez **...** Ainsi, pour un fichier de même taille, vous pouvez enregistrer une séquence vidéo deux fois plus longue.
- \*3 Cadence pendant la lecture.

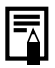

- z Reportez-vous à la section *Cartes mémoires et performances estimées* [\(p. 211\).](#page-212-0)
- z Reportez-vous à la section *Tailles des données d'image (estimation)* [\(p. 213\)](#page-214-0).

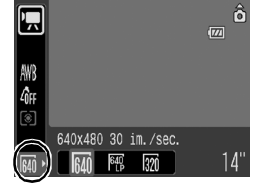

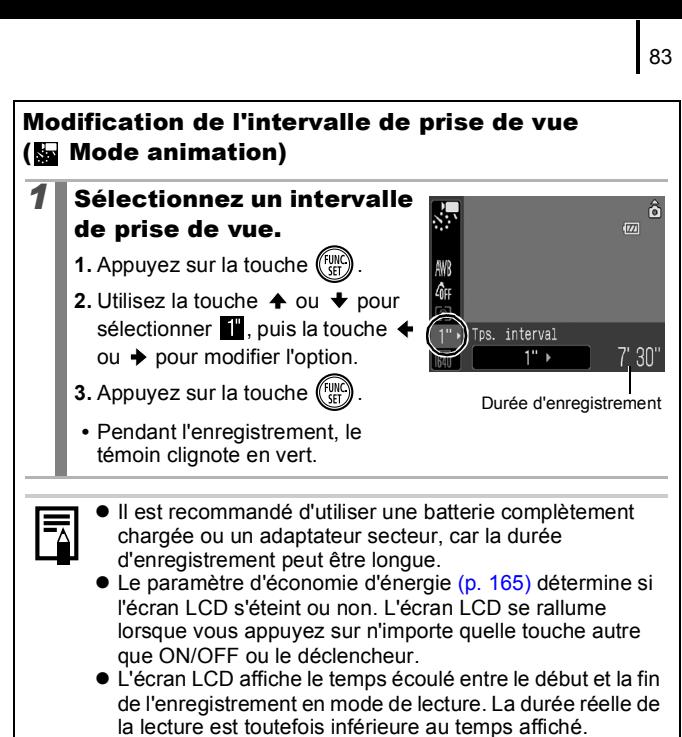

# Prise d'images panoramiques (Assemblage)

Modes de prise de vue disponibles  $\gg$  [p. 220](#page-221-0)

b

Le mode Assemblage permet de prendre des images qui se chevauchent et de les fusionner (assembler) ultérieurement afin de créer une image panoramique sur un ordinateur.

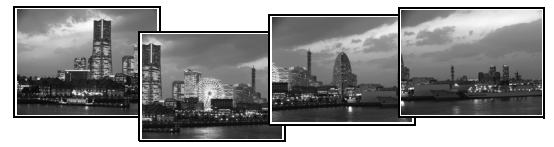

Les bordures en chevauchement de plusieurs images adjacentes peuvent être fusionnées afin de produire une seule image panoramique.

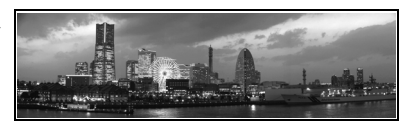

#### *1* Sélectionnez un sens de prise de vue.

- 1. Réglez le sélecteur de mode sur **Q**.
- **2.** Appuyez sur la touche  $\binom{fwh}{f}$
- **3.** Utilisez la touche  $\div$  ou  $\div$  pour sélectionner M.
- **4.** Appuyez sur la touche (MENU)
- **5.** Dans le menu  $\begin{bmatrix} \bullet \\ \bullet \end{bmatrix}$ , utilisez la touche  $\triangle$  ou  $\blacktriangleright$  pour sélectionner [Assemblage].
- **6.** Appuyez sur la touche  $\binom{FUV}{ST}$

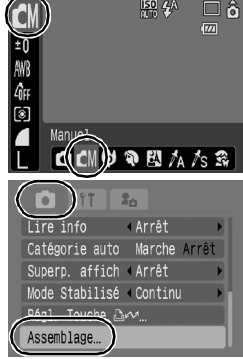

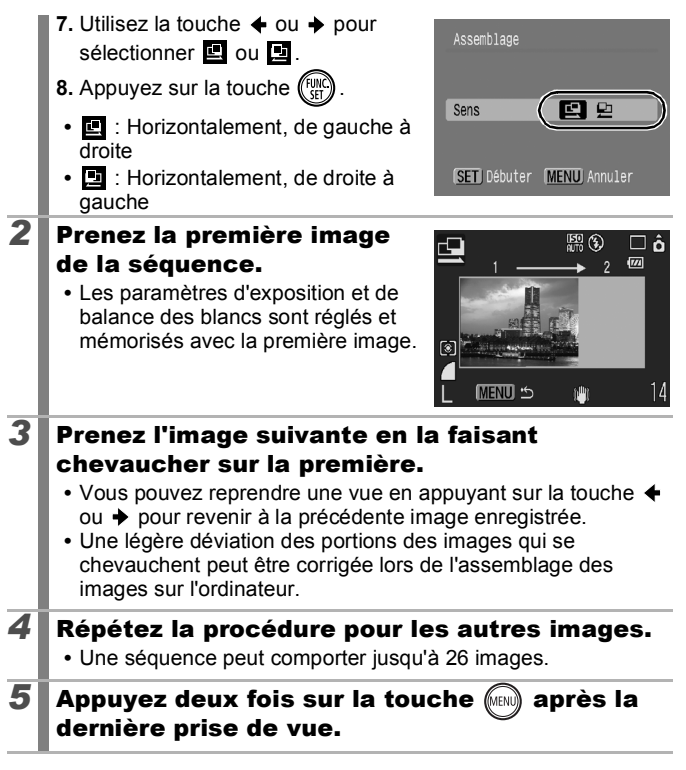

85

Diverses méthodes de prise de vue

Diverses méthodes de prise de vue

Vous ne pouvez pas afficher les images sur un téléviseur lorsque vous prenez des photos en mode Assemblage.

z Les paramètres de la première image sont appliqués à la deuxième et aux suivantes.

Utilisez le logiciel PhotoStitch fourni avec l'appareil photo pour fusionner les images sur un ordinateur.

### Vérification de la mise au point et de l'expression des personnes (Vérif. map.)

Modes de prise de vue disponibles  $\rightarrow$  [p. 220](#page-221-0)

Vous pouvez agrandir la zone AF afin de vérifier la mise au point lors de la prise de vue ou directement après celle-ci.

### Agrandissement de la zone AF et prise de vue

Lorsque l'option [Zone AF] est configurée sur [Dét. visage] ou [Centre], la zone AF peut être agrandie afin de vérifier la mise au point lors de la prise de vue. Si vous voulez capturer l'expression des personnes, réglez [Zone AF] sur [Dét. visage]. Si vous voulez vérifier la mise au point pendant la prise de vue en mode macro, configurez [Zone AF] sur [Centre].

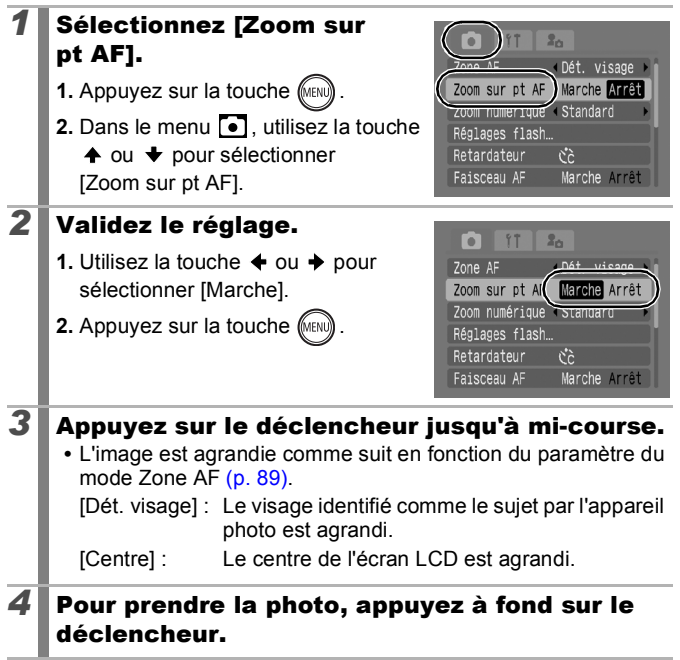

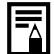

- Le point de focalisation n'est pas agrandi dans les cas suivants :
- Lorsque [Dét. visage] est sélectionné, mais qu'aucun visage n'est détecté ou lorsque le visage est trop grand par rapport à l'écran.
- Lorsque le sujet est en dehors de la plage de mise au point.
- En cas d'utilisation du zoom numérique.
- Lorsque l'écran LCD n'est pas utilisé pour afficher l'image.
- Lorsque l'image est affichée sur un téléviseur.

### Vérification de la mise au point et de l'expression des personnes immédiatement après la prise de vue (Vérif. map.)

Il est possible de vérifier la mise au point des images enregistrées. Vous pouvez aussi facilement vérifier l'expression des personnes et déceler les yeux fermés. En effet, un cadre de la taille du visage s'affiche lorsque le mode Zone AF est paramétré sur IDét, visage] et qu'une photo est prise.

Il est conseillé de régler préalablement l'option [Affichage]  $du$  menu  $\Box$  sur [Maintien].

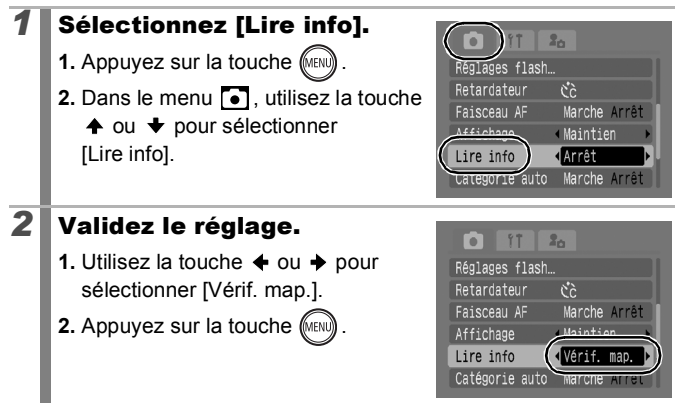

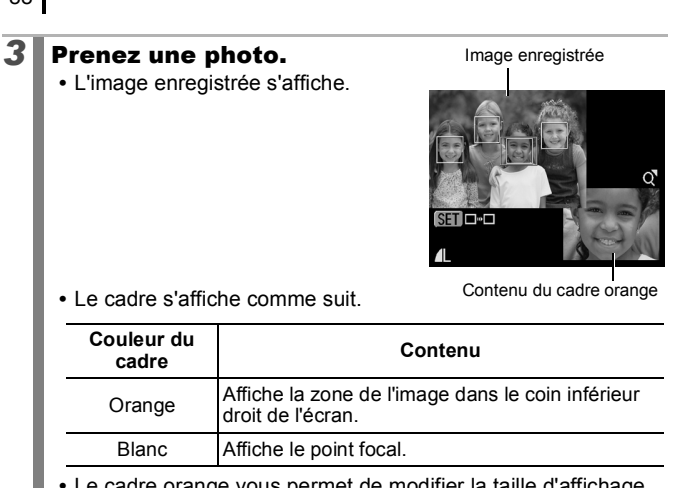

**•** Le cadre orange vous permet de modifier la taille d'affichage, de même que la position du cadre et la zone affichée [\(p. 117\)](#page-118-0).

#### **Pour annuler la vérification de la mise au point**

Appuyez sur le déclencheur jusqu'à mi-course.

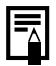

- $\bullet$  L'image est supprimée si vous appuyez sur la touche  $\mathcal C$ tandis qu'elle est affichée [\(p. 17\).](#page-18-0) Cependant, lorsque la partie inférieure droite de l'image est agrandie, le fait d'appuyer sur la touche  $\mathcal{C}_i$  ne supprime pas l'image.
- z Il est également possible de vérifier la mise au point en mode de lecture [\(p. 116\).](#page-117-0)

# <span id="page-90-0"></span>Basculement d'un mode de mise au point à un autre

Modes de prise de vue disponibles  $\gg$  [p. 220](#page-221-0)

La zone AF indique la zone sur laquelle l'appareil photo doit effectuer la mise au point.

<span id="page-90-1"></span>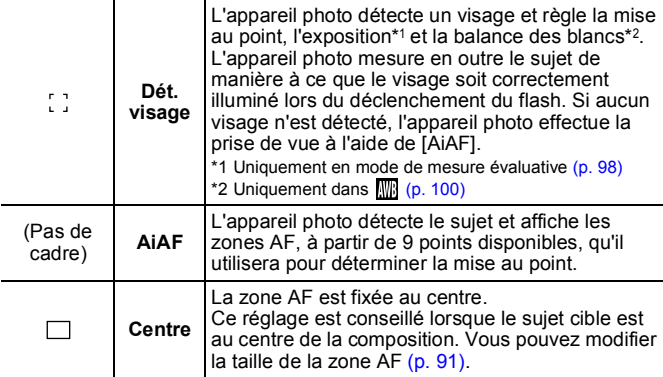

### *1* Sélectionnez [Zone AF].

- **1.** Appuyez sur la touche  $\text{(\text{MENU})}$ .
- **2.** Dans le menu  $\bullet$ , utilisez la touche  $\uparrow$  ou  $\downarrow$  pour sélectionner [Zone AF].

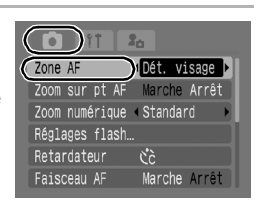

# *2* Validez le réglage.

- **1.** Utilisez la touche  $\div$  ou  $\div$  pour sélectionner une option de zone AF.
- **2.** Appuyez sur la touche (MEN
	- **•** Reportez-vous à la section *Modification de la taille de la zone AF* [\(p. 91\).](#page-92-0)

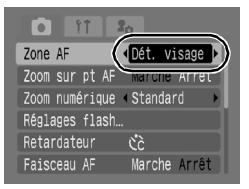

 $\blacksquare$ 

89

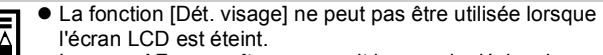

- La zone AF apparaît comme suit lorsque le déclencheur est enfoncé à mi-course.
	- Vert : Objet de la mise au point
	- Jaune : Mise au point difficile (option Zone AF réglée sur [Centre])
	- Pas de zone

AF : Mise au point difficile (option Zone AF réglée sur [Dét. visage] ou [AiAF])

### Fonction Dét. visage

- Trois zones AF au maximum s'affichent à l'emplacement des visages reconnus par l'appareil photo. Celle qui, d'après lui, correspond au sujet principal apparaît en blanc et les autres en gris. Lorsque vous enfoncez le déclencheur à mi-course et que la mise au point s'effectue correctement, vous pouvez afficher jusqu'à 9 zones AF vertes.
- L'appareil photo prend la photo à l'aide de l'option [AiAF], au lieu de la fonction [Dét. visage], si aucun cadre blanc ne s'affiche et si seuls des cadres gris s'affichent ou si aucun visage n'est détecté.
- Il peut arriver que l'appareil photo assimile par erreur des sujets non humains à des visages.
- Il peut parfois arriver que des visages ne soient pas détectés. **Exemples :**
	- Lorsque les visages sont trop petits, grands, sombres ou lumineux par rapport à l'ensemble de la composition.
	- Visages tournés de côté ou en diagonale ou partiellement cachés.

### <span id="page-92-0"></span>Modification de la taille de la zone AF

Lorsque le paramètre [Zone AF] est réglé sur [Centre], il est possible de redimensionner la zone AF en fonction du sujet. Sélectionnez [Petit] pour limiter la zone focale sur un sujet de petite taille ou pour effectuer une mise au point sur une zone spécifique du sujet.

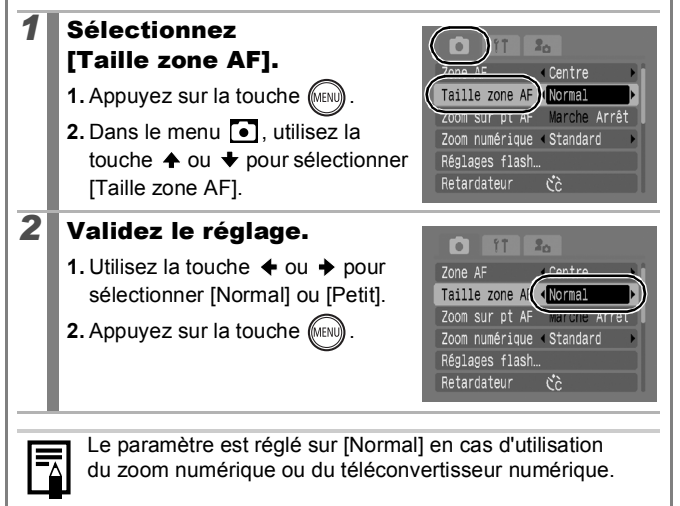

### Sélection du visage sur lequel effectuer la mise au point (Sélection visage et Suivi) 0

Modes de prise de vue disponibles  $\gg$  [p. 220](#page-221-0)

Une fois la mise au point effectuée sur le visage d'un sujet, vous pouvez configurer la zone pour qu'elle suive le sujet dans une plage donnée.

Pour utiliser la fonction Sélection visage et Suivi, configurez tout d'abord les paramètres suivants.

- Paramétrez Zone AF sur [Dét. visage] [\(p. 89\).](#page-90-1)
- Attribuez la fonction (Sélection visage et Suivi) à la touche  $\Delta \sim (p. 112)$ .

### *1* Sélectionnez le visage sur lequel vous voulez effectuer la mise au point.

- **1.** Lorsqu'un visage est détecté, appuyez sur la touche  $\Delta \sim$ .
- **•** Le mode Sélection visage est activé et une zone visage verte  $\binom{F-\bar{\eta}}{L}$ apparaît autour du sujet principal. Si le sujet se déplace, la zone suit le sujet dans une plage déterminée.
- **2.** Sélectionnez la personne sur laquelle vous voulez effectuer la mise au point.
	- **•** Lorsque plusieurs visages sont détectés, le fait d'appuyer sur la touche  $\triangleq$  ou  $\triangleq$  permet de déplacer la zone visage sur un autre sujet.
	- **•** La zone visage n'apparaît pas lorsqu'aucun visage n'est détecté.
	- **•** Maintenez la touche **DISP.** enfoncée pour afficher les zones visage (jusqu'à 35) de tous les visages détectés (vert : visage du sujet principal, blanc : visages détectés).
	- **•** Pour annuler le mode Sélection visage, appuyez sur la touche  $\blacktriangle$ .

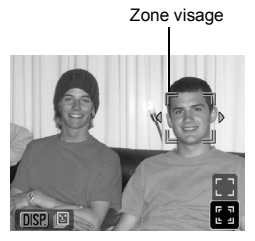

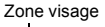

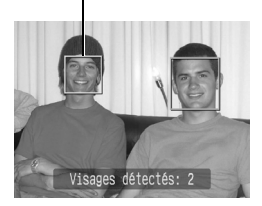

93

- **3.** Appuyez à nouveau sur la touche **.** Dunca
- **•** L'appareil photo quitte le mode Sélection visage et la zone visage  $\binom{r-\tau}{r}$  du sujet principal devient blanche. Notez que la zone continue de suivre le sujet dans une plage donnée.

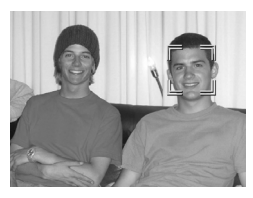

# *2* Prenez une photo.

- **1.** Appuyez sur le déclencheur jusqu'à mi-course.
- La zone visage  $\binom{r-1}{r}$  du sujet principal est remplacée par  $\Box$ .
- **2.** Appuyez à fond sur le déclencheur pour effectuer la prise de vue.

Le mode Sélection visage est annulé dans les cas suivants.

- Si vous éteignez, puis rallumez l'appareil photo.
- En cas d'utilisation du zoom numérique.
- Lorsque vous appuyez sur la touche **MENU** pour afficher le menu.
- Lorsque le visage sélectionné ne peut pas être suivi pendant plusieurs secondes.
- Lorsque l'écran LCD est désactivé.

### Prise de sujets à mise au point difficile (mémorisation de la mise au point, mémorisation de l'autofocus (Mem. AF)) **Q**|| |

Modes de prise de vue disponibles  $\gg$  [p. 220](#page-221-0)

La mise au point sur les types de sujets suivants peut s'avérer difficile.

- Sujets entourés d'un faible contraste
- Scènes comprenant à la fois des sujets proches et éloignés
- Sujets avec des objets très lumineux au centre de la composition
- Sujets se déplaçant rapidement
- Sujets photographiés à travers une vitre

### Prise de vue avec verrouillage de la mise au point

Le verrouillage de la mise au point peut être utilisé avec n'importe quel mode de prise de vue.

- *1* Visez avec l'appareil photo de telle sorte qu'un objet situé à la même distance focale que le sujet principal soit centré dans la fenêtre du viseur ou dans la zone AF affichée sur l'écran LCD.
- *2* Recomposez la vue tout en appuyant sur le déclencheur à mi-course.
- *3* Appuyez à fond sur le déclencheur pour effectuer la prise de vue.

#### Prise de vue avec mémorisation d'autofocus

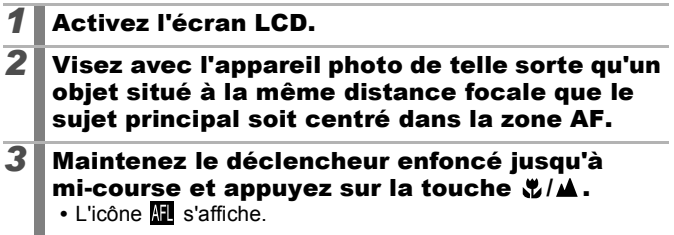

o

### *4* Visez à nouveau avec l'appareil photo afin de composer la vue comme vous le souhaitez et effectuez la prise de vue.

**Pour annuler la mémorisation d'autofocus** Appuyez sur la touche  $\sqrt{\frac{1}{2}}$  /  $\triangle$ .

- Lorsque vous réalisez des prises de vue avec mémorisation de la mise au point ou d'autofocus en utilisant l'écran LCD, le réglage de la fonction [Zone AF] sur [Centre] [\(p. 89\)](#page-90-0) facilite la prise de vue dans la mesure où l'appareil photo effectue la
	- mise au point uniquement à l'aide de la zone AF centrale.  $\bullet$  La mémorisation d'autofocus est très pratique car vous pouvez composer l'image sans toucher au déclencheur. En outre, la mémorisation d'autofocus est conservée une fois l'image prise, ce qui vous permet de prendre un second cliché avec la même mise au point.
	- $\bullet$  La zone AF ne s'affiche pas en mode vidéo.
	- Lors d'une prise de vue à travers une vitre, rapprochez au maximum l'appareil photo de la vitre de manière à éviter toute réflexion de la vitre.

### Mémorisation du paramètre d'exposition (Mem. Expo)

Modes de prise de vue disponibles  $\gg$  [p. 220](#page-221-0)

Vous pouvez régler l'exposition et la mise au point séparément, ce qui s'avère utile lorsque le contraste est trop fort entre le sujet et l'arrièreplan ou lorsqu'un sujet est à contre-jour.

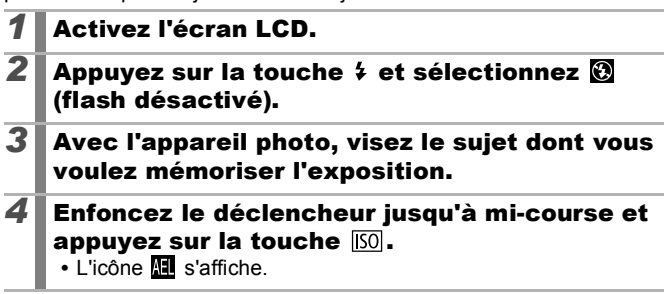

### *5* Visez à nouveau avec l'appareil photo afin de composer la vue comme vous le souhaitez et appuyez à fond sur le déclencheur.

#### **Pour annuler la mémorisation d'exposition** Appuyez sur la touche  $\overline{150}$ .

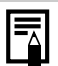

 $\bullet$  En mode vidéo, il est également possible d'activer/désactiver la mémorisation d'exposition [\(p. 79\).](#page-80-0)

 $\bullet$  Lorsque vous employez le flash, vous pouvez utiliser la mémorisation d'exposition au flash.

### Mémorisation du paramètre d'exposition au flash (Mémorisation d'exposition au flash) [co

Modes de prise de vue disponibles  $\left\langle \right\rangle$  [p. 220](#page-221-0)

Vous pouvez verrouiller l'exposition au flash de sorte que les paramètres d'exposition soient réglés correctement quelle que soit la composition de votre sujet.

*1* Activez l'écran LCD. **2** Appuyez sur la touche  $\frac{1}{2}$  et sélectionnez  $\boldsymbol{H}$ (flash activé). *3* Avec l'appareil photo, visez le sujet dont vous voulez mémoriser l'exposition. *4* Enfoncez le déclencheur jusqu'à mi-course et appuyez sur la touche  $50$ . • Le flash se déclenche une première fois et **il s'affiche**. *5* Visez à nouveau avec l'appareil photo afin de composer la vue comme vous le souhaitez et appuyez à fond sur le déclencheur.

**Pour annuler la mémorisation d'exposition au flash** Appuyez sur la touche [SO].

96

# Réglage de la correction d'exposition

Modes de prise de vue disponibles  $\left\langle \right\rangle$  [p. 220](#page-221-0)

 $+/-$  (Exp.)

 $-2 - 1 - 1$ 

Réglez la correction d'exposition sur une valeur positive de manière à éviter que le sujet soit trop foncé lorsqu'il est photographié à contrejour ou devant un arrière-plan lumineux. Réglez la correction d'exposition sur une valeur négative afin d'éviter que le sujet soit trop clair lors de prises de vue nocturnes ou devant un arrière-plan foncé.

- *1* Réglez l'exposition. **1.** Appuyez sur la touche  $\binom{fwh}{f}$ 
	- **2.** Utilisez la touche  $\triangle$  ou  $\triangle$  pour sélectionner  $\blacksquare$ , puis la touche  $\blacklozenge$ ou → pour régler le paramètre.
	- **3.** Appuyez sur la touche  $\binom{f_{\text{Vf}}}{f_{\text{Vf}}}$

# **Pour annuler la correction d'exposition**

Réglez la valeur de correction sur [0].

En mode vidéo, il est possible d'activer/désactiver le décalage d'exposition [\(p. 79\)](#page-80-0).

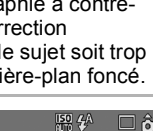

 $\overline{177}$ 

 $\overline{DSP} \star$ 

 $\overline{\mathbf{o}}$ 

### <span id="page-99-0"></span>Passage d'un mode de mesure à un autre **o**

Modes de prise de vue disponibles  $\gg$  [p. 220](#page-221-0)

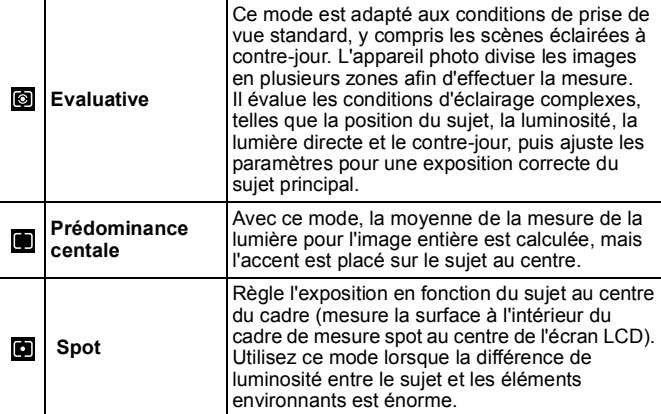

### *1* Modifiez la méthode de mesure.

- **1.** Appuyez sur la touche  $\binom{FWH}{SET}$
- **2.** Utilisez la touche  $\triangle$  ou  $\triangle$  pour sélectionner  $\blacksquare$ , puis la touche  $\blacklozenge$ ou  $\rightarrow$  pour modifier l'option.
- **3.** Appuyez sur la touche  $\binom{FWH}{SET}$

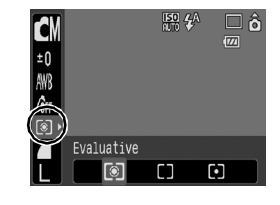

En mode Obtur. Lent, la méthode de mesure est réglée sur [Evaluative].

# Réglage de la vitesse d'obturation (Mode Obtur. Lent)

Modes de prise de vue disponibles  $\rightarrow$  [p. 220](#page-221-0)

Vous pouvez définir une vitesse d'obturation lente pour éclaircir les sujets sombres.

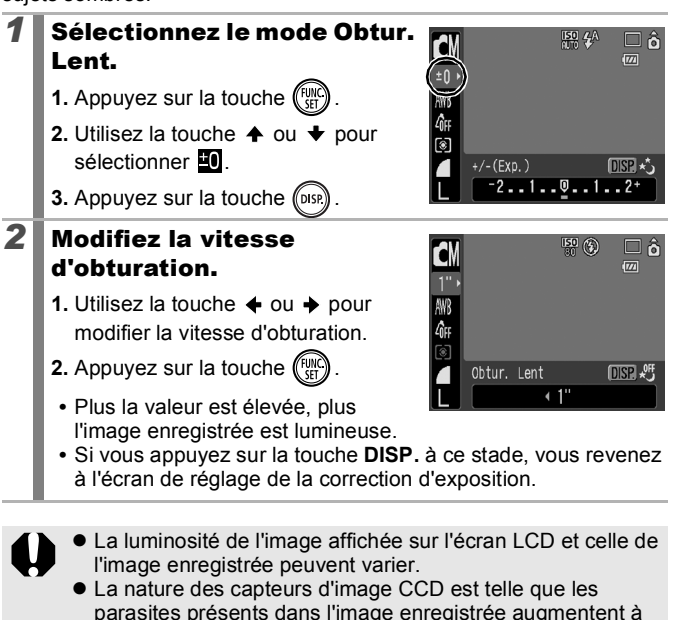

parasites présents dans l'image enregistrée augmentent à des vitesses d'obturation lentes. Toutefois, cet appareil photo applique un traitement spécial aux images prises à des vitesses d'obturation d'1,3 seconde ou moins afin d'éliminer les parasites et de produire des images de grande qualité. Un certain laps de temps peut néanmoins être nécessaire avant de pouvoir prendre l'image suivante.

lo

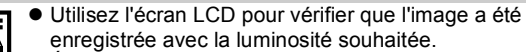

- $\bullet$  Évitez de faire bouger l'appareil photo lorsque la vitesse d'obturation est lente. Placez l'appareil photo sur un trépied.
- z L'utilisation du flash peut entraîner une surexposition de l'image. Dans ce cas, réglez le flash sur la position  $\odot$ .

#### <span id="page-101-0"></span>Réglage de la balance des blancs  $\blacksquare$

Modes de prise de vue disponibles  $\gg$  [p. 220](#page-221-0)

En principe, le paramètre de balance des blancs **(W)** (Auto) sélectionne la balance optimale. Si le paramètre **ne** ne parvient pas à produire des couleurs naturelles, modifiez la balance des blancs à l'aide d'un paramètre adapté à la source de lumière.

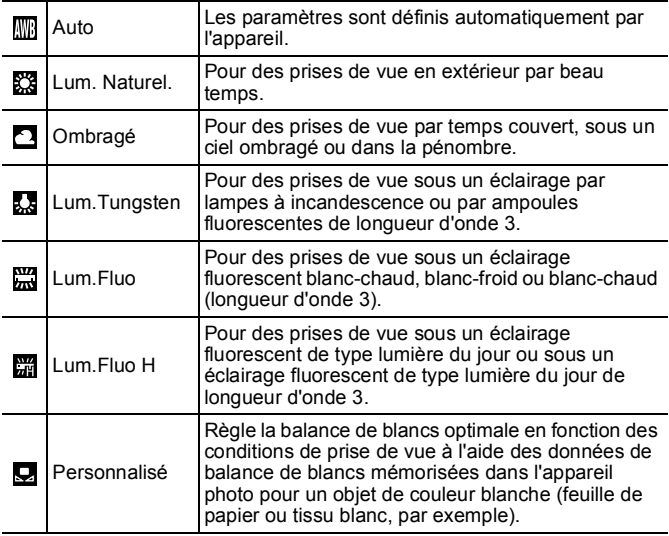

# *1* Sélectionnez un paramètre de balance des blancs.

- **1.** Appuyez sur la touche  $(\mathbb{R})^{\text{full}}$
- **2.** Utilisez la touche  $\triangle$  ou  $\triangle$  pour sélectionner  $\sqrt{m}$ , puis la touche  $\triangleleft$ ou  $\rightarrow$  pour modifier l'option.
- **3.** Appuyez sur la touche (FUNC

Le paramètre de balance des blancs ne peut pas être réglé lorsque le mode Mes couleurs est réglé sur  $\mathcal{L}_\mathcal{G}$  ou  $\mathcal{L}_\mathcal{H}$ .

### Utilisation de la balance des blancs personnalisée

Effectuez une mesure de balance des blancs personnalisée (option (Personnalisé)) dans les cas ci-après, pour lesquels la détection n'est pas optimale avec le paramètre **(Wi** (Auto).

- Prise de vue de sujets de couleur monotone (tels que le ciel, la mer ou une forêt)
- Prise de vue sous une source lumineuse particulière (comme une lampe à vapeur de mercure)
- Prise de vue en gros plan (Macro)
	- *1* Sélectionnez .
		- **1.** Appuyez sur la touche  $\binom{m}{k}$
		- **2.** Utilisez la touche  $\triangle$  ou  $\triangle$  pour sélectionner **W**, puis sélectionnez **D** à l'aide de la touche  $\div$  ou  $\div$

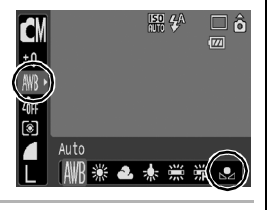

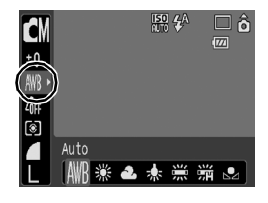

#### *2* Visez une feuille de papier  $\frac{150}{110}$   $4^{\text{A}}$ □ô **CM DISP** Evaluation Bal. Blc. blanc ou un tissu avec ±0 l'appareil photo, puis s. appuyez sur la touche  $\left(\right)$  (DISR)  $\overline{\hat{q}_{\rm ff}}$  $\circ$ **•** Positionnez le papier ou le tissu Personnalisé blanc de manière à ce qu'il remplisse l'intégralité de l'écran ĐŒ LCD. Veuillez noter que le cadre central ne s'affiche pas en cas d'utilisation du zoom numérique ou de l'affichage de  $\boxed{\mathsf{T}}$ . **•** Vous pouvez également utiliser le viseur optique pour conserver les données de la couleur blanche.  $3$  Appuyez sur la touche  $\mathbb{R}$ Il est recommandé de régler le mode de prise de vue sur  $\Box$  et le paramètre de correction d'exposition sur  $\pm 0$ ] avant de définir une balance des blancs personnalisée. La balance des blancs correcte risque de ne pas être obtenue lorsque le paramètre d'exposition est incorrect (les images apparaissent entièrement noires ou blanches). z Effectuez la prise de vue avec le même paramètre que lors de la lecture des données de balance des blancs. Si les paramètres diffèrent, il se peut que la balance des blancs optimale ne soit pas définie. Veillez plus particulièrement à ne pas modifier les éléments suivants. - Vitesse ISO - Flash Il est recommandé de régler le flash sur  $\bullet$  ou  $\odot$ . Si le flash se déclenche au moment de la lecture des données de balance des blancs et qu'il est réglé sur  $\mathcal{F}$ , veillez à l'utiliser également lors de la prise de vue.  $\bullet$  Dans la mesure où les données de balance des blancs ne peuvent pas être lues en mode Assemblage, définissez préalablement la balance des blancs dans un autre mode de prise de vue. • Les données de balance des blancs sont conservées même si l'appareil photo est mis hors tension.

102

### Prise de vue en mode Mes Couleurs

 $\boxed{\blacksquare\blacksquare\blacksquare}$ 

103

Modes de prise de vue disponibles  $\gg$  [p. 220](#page-221-0)

Vous pouvez changer l'aspect d'une image lors de sa prise de vue.

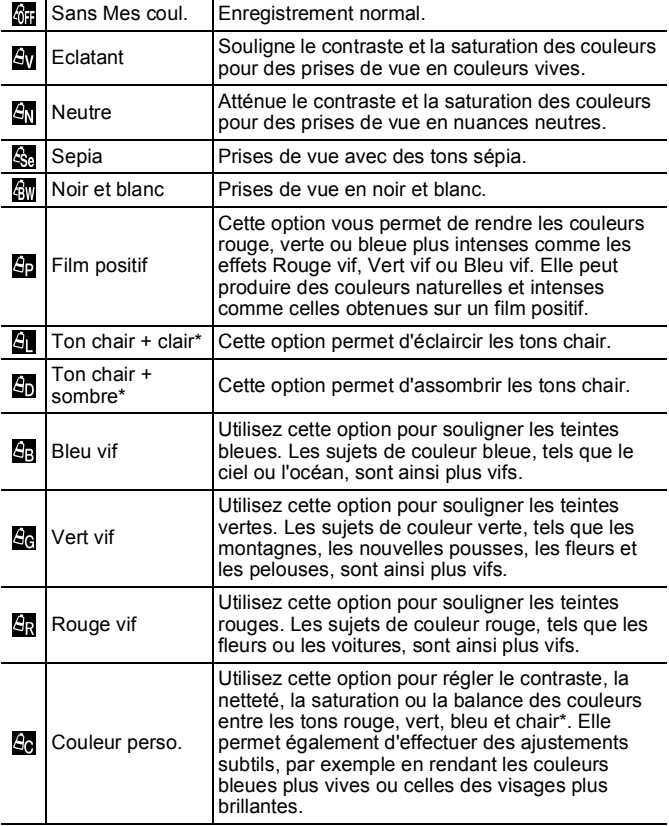

\* Si l'image contient des couleurs proches de la couleur chair, celles-ci sont également changées. Il est possible que vous n'obteniez pas les résultats attendus en fonction de la couleur de la peau.

104

# En mode 婦幼幼婦婦婦母母婦婦婦

- *1* Sélectionnez un paramètre Mes couleurs.
	- **1.** Appuyez sur la touche  $\binom{F}{k}$
	- **2.** Utilisez la touche  $\triangle$  ou  $\triangle$  pour sélectionner  $\frac{1}{2}$ , puis la touche  $\triangleleft$  $ou$   $\rightarrow$  pour modifier l'option.
	- **3.** Appuyez sur la touche  $\binom{f(x)}{f(x)}$

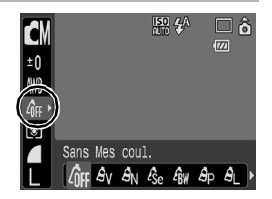

### En mode (réglage du mode Couleur perso.)

### **1** Sélectionnez **a.**

- **1.** Appuyez sur la touche (Fig.
- **2.** Utilisez la touche  $\triangle$  ou  $\triangle$  pour sélectionner **M**. puis sélectionnez  $\mathbf{a}$  à l'aide de la touche  $\div$  ou  $\div$ .

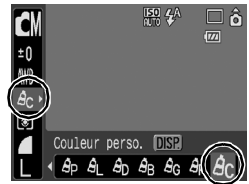

# *2* Réglez le paramètre.

- **1.** Appuyez sur la touche (DISI
- **2.** Utilisez la touche  $\triangle$  ou  $\triangle$  pour sélectionner [Contraste], [Netteté], [Saturation], [Rouge], [Vert], [Bleu] ou [Ton chair].
- **3.** Utilisez la touche  $\triangleq$  ou  $\triangleq$  pour régler le paramètre.
	- l'écran LCD.
- **ISO** 4A Couleur perso.  $DISP \leftarrow$ **≑Contraste** Sélectionnez

un réglage. Effectuez les

ajustements.

- **•** Le nouveau réglage s'affiche sur
- **•** Si vous appuyez sur la touche **DISP.**, vous revenez à l'écran dans lequel vous pouvez sélectionner un mode Mes couleurs.

# **3** Appuyez sur la touche  $\sqrt{m}$

**•** Vous revenez dans l'écran de prise de vue, ce qui vous permet de prendre d'autres photos.

# <span id="page-106-1"></span><span id="page-106-0"></span>Modification des couleurs

Modes de prise de vue disponibles  $\left\langle \right\rangle$  [p. 220](#page-221-0)

Vous pouvez prendre des photos avec les couleurs d'origine transformées. Cette opération est possible sur les vidéos ainsi que les images fixes, ce qui vous permet de bénéficier d'effets vidéo ou photo pour la photographie. Toutefois, selon les conditions de prise de vue, les images peuvent avoir l'air de manquer de netteté ou ne pas présenter la couleur attendue. Afin de prendre en photo des sujets importants, nous vous conseillons vivement de faire des essais de prise de vue et de vérifier les résultats. Si vous réglez [Enreg. Origin.] [\(p. 109\)](#page-110-0) sur [Marche] lorsque vous photographiez une image fixe, vous pouvez enregistrer l'image d'origine ainsi que celle transformée.

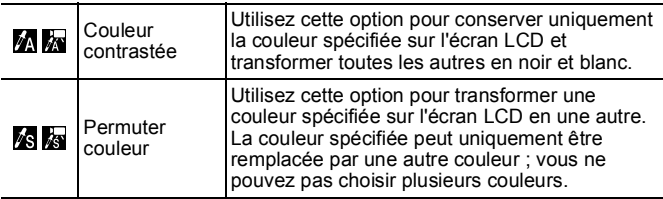

La vitesse ISO augmente en fonction des conditions de prise de vue, ce qui peut accroître les parasites dans l'image.

### Prise de vue en mode Couleur contrastée

*1* Sélectionnez le mode Couleur contrastée.

### **Lors de la prise d'images fixes :**

- **1.** Réglez le sélecteur de mode sur **D**.
- **2.** Appuyez sur la touche  $\left(\begin{smallmatrix} 0 \\ 0 \end{smallmatrix}\right)$
- **3.** Utilisez la touche  $\triangle$  ou  $\triangle$  pour sélectionner M.
- 4. Appuyez sur la touche (

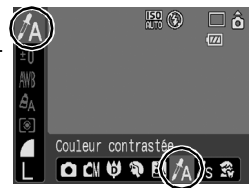

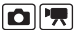

105

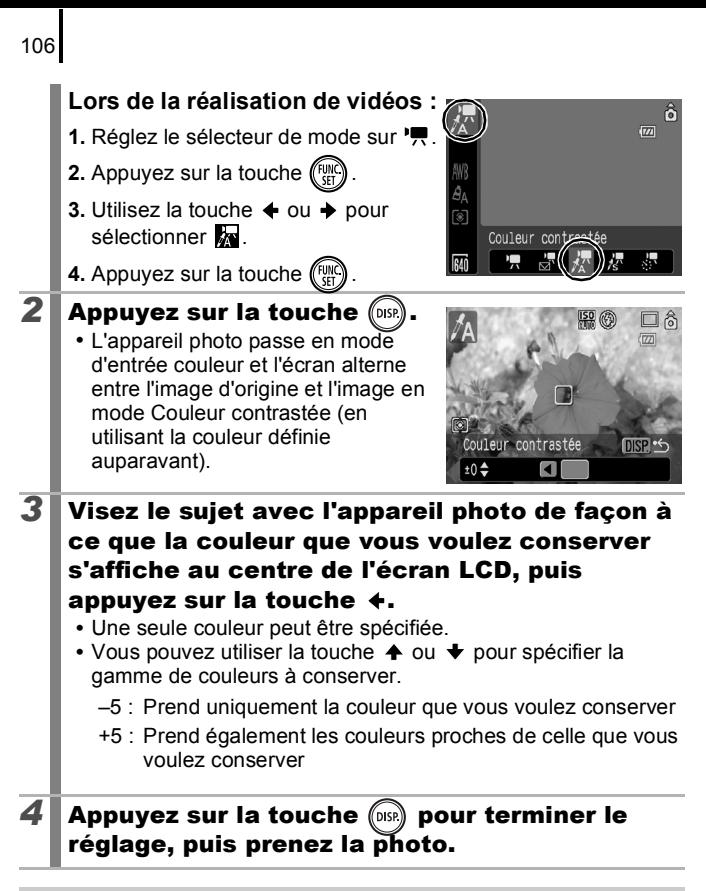

- 
- La couleur contrastée par défaut est la couleur verte.
- $\bullet$  Il est possible que vous n'obteniez pas les résultats attendus si vous utilisez le flash.
- $\bullet$  La couleur contrastée et la plage de couleur choisies sont conservées même si vous éteignez l'appareil photo.
#### Prise de vue en mode Permuter couleur

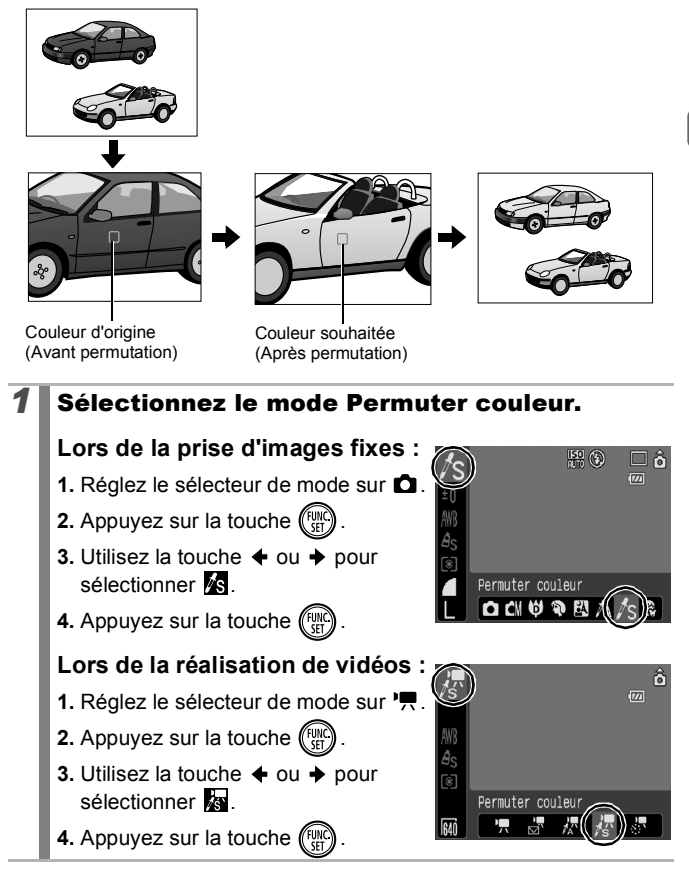

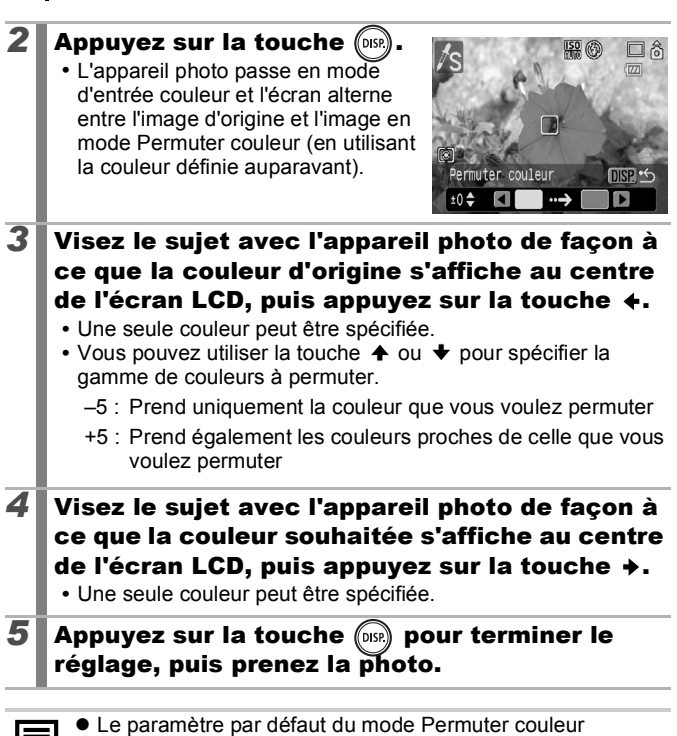

transforme le vert en blanc.

- $\bullet$  Il est possible que vous n'obteniez pas les résultats attendus si vous utilisez le flash.
- $\bullet$  Les couleurs spécifiées dans le mode Permuter couleur sont conservées même si vous éteignez l'appareil photo.

#### Modification de la méthode d'enregistrement de l'image d'origine

Lorsque vous prenez des photos en mode Couleur contrastée ou Permuter couleur, vous pouvez choisir d'enregistrer ou non l'image d'origine et celle transformée.

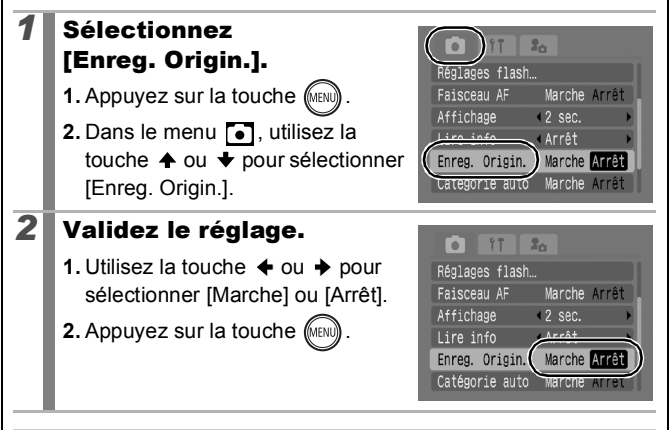

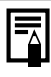

Lorsque [Enreg. Origin.] est réglé sur [Marche]

- Seule l'image transformée s'affiche sur l'écran LCD lorsque vous prenez une photo en mode Couleur contrastée ou Permuter couleur.
- L'image transformée est affichée sur l'écran LCD une fois que vous avez pris une photo en mode Couleur contrastée ou Permuter couleur.

Si, à ce stade, vous effacez l'image, l'image d'origine ainsi que celle transformée sont effacées. Avant d'effacer un fichier, assurez-vous que vous souhaitez vraiment le supprimer.

- Les images sont numérotées de manière consécutive. Les images d'origine reçoivent le numéro le plus petit et les images transformées en mode Couleur contrastée ou Permuter couleur le numéro suivant.
- Dans la mesure où deux images sont enregistrées à chaque prise, le nombre de prises restant est à peu près égal à la moitié du nombre affiché lorsque cette fonction est réglée sur [Arrêt].

# <span id="page-111-0"></span>Paramétrage des superpositions d'affichages

Modes de prise de vue disponibles  $\gg$  [p. 220](#page-221-0)

 $\blacksquare$   $\blacksquare$ 

Lors de la prise de vue, vous pouvez afficher un quadrillage vertical et horizontal et/ou des guides de zone d'impression 3:2 sur l'écran LCD afin de vérifier la position du sujet.

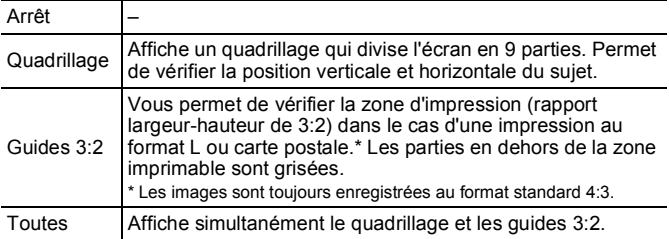

#### *1* Sélectionnez  $2<sub>n</sub>$ [Superp. affich]. aisceau AF Marche Arrê **1.** Appuyez sur la touche  $\sqrt{\frac{m}{n}}$ Affichage  $\overline{2}$  sec. Lire info Arrêt **2.** Dans le menu  $\begin{bmatrix} \bullet \\ \bullet \end{bmatrix}$ , utilisez la touche Marche Arrê  $\triangle$  ou  $\blacktriangleright$  pour sélectionner Superp. affich **Arrêt** woue stabilise Continu [Superp. affich]. *2* Validez le réglage. 'n  $81$  $2<sub>n</sub>$ **1.** Utilisez la touche  $\triangleq$  ou  $\triangleq$  pour Faisceau AF Marche Arm sélectionner [Arrêt], [Quadrillage], Affichage  $\overline{2}$  sec. [Guides 3:2] ou [Toutes]. Lire info < Arrêt Catégorie auto **2.** Appuyez sur la touche  $\sqrt{m}$ Superp. affich d Quadrillas Mode Stabilisé **LEONIBIA**

- Seule l'option [Quadrillage] peut être utilisée en cas de sélection de **ou ou w** ou en mode vidéo.
	- Le quadrillage et les guides 3:2 ne sont pas enregistrés sur l'image.

# <span id="page-112-0"></span>Classification automatique des images (Catégorie auto)

Modes de prise de vue disponibles  $\gg$  [p. 220](#page-221-0)

tardateur

 $intc$ 

Catégorie auto superp. arrich « Arrêt

Faisceau AF

Affichage

Si vous réglez le paramètre Catégorie auto sur [Marche], les images sont automatiquement triées dans des catégories prédéfinies lors de leur enregistrement.

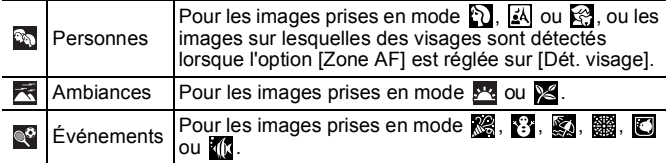

#### *1* Sélectionnez [Catégorie auto].

**1.** Appuyez sur la touche (MEN

**2.** Dans le menu  $\begin{bmatrix} \bullet \\ \bullet \end{bmatrix}$ , utilisez la touche  $\triangle$  ou  $\blacktriangleright$  pour sélectionner [Catégorie auto].

# *2* Validez le réglage.

- **1.** Utilisez la touche  $\div$  ou  $\div$  pour sélectionner [Marche] ou [Arrêt].
- **2.** Appuyez sur la touche (MEN

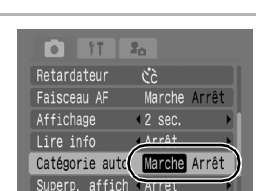

ďò

2 sec.

Arrêt Marche Arrêt

Marche Arrê

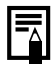

Les vidéos ne sont pas automatiquement classées. Vous pouvez toutefois les classer à l'aide de la fonction Ma catégorie [\(p. 120\).](#page-121-0)

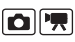

#### Attribution de paramètres à la touche Imprimer/Partager  $\blacksquare$

Modes de prise de vue disponibles  $\rightarrow$  [p. 220](#page-221-0)

Vous pouvez attribuer une fonction que vous utilisez souvent lorsque vous prenez des photos à l'aide de la touche  $\Delta \sim$ . Il est possible d'enregistrer les fonctions suivantes.

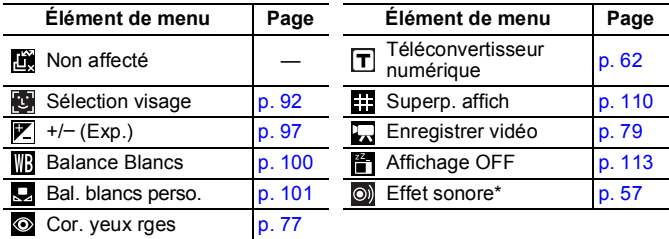

Règle le son enregistré sur  $\mathbb{R}$ , que vous trouvez dans la section [Son déclenc.] du menu Mon profil.

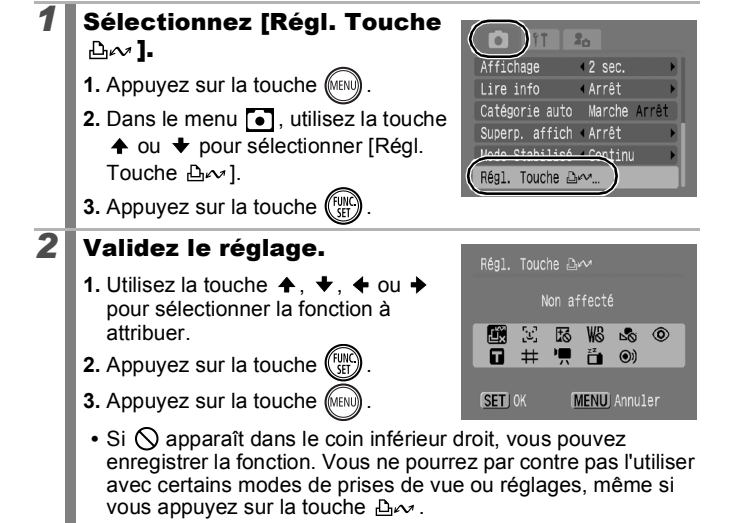

#### <span id="page-114-0"></span>**Pour annuler le raccourci**

Sélectionnez **à** l'étape 2.

### Utilisation de la touche  $\Delta \sim$

#### **1** Appuyez sur la touche  $\Delta \sim$ .

- **• • • F** et **:** : modifie les paramètres chaque fois que la touche  $\Delta \sim$  est enfoncée.
- **B**,  $\boxed{V}$  et  $\boxed{V}$  : affiche l'écran de configuration correspondant.
- **Q** : enregistre les données de balance des blancs chaque fois
- que la touche  $\Delta \sim$  est enfoncée. Comme le cadre ne s'affiche pas à ce stade, assurez-vous que le tissu ou le papier blanc est positionné de manière à apparaître au centre de l'écran LCD, puis appuyez sur la touche  $\Delta \sim$ . Après avoir utilisé cette fonction une fois, le paramètre de balance des blancs est remplacé par  $\mathbf Q$ .
- $\Box$  : le fait d'appuyer sur la touche  $\Box \sim$  lorsque le sélecteur de mode est réglé sur  $\bullet$  lance l'enregistrement de la vidéo en fonction des paramètres de pixels d'enregistrement et de cadence sélectionnés dans le mode **[7]** (Standard).
- <sup>2</sup>1 : lorsque la touche  $\Delta \sim$  est enfoncée, l'écran LCD est désactivé. Appuyez sur une touche autre que ON/OFF ou modifiez l'orientation verticale/horizontale de l'appareil photo pour réactiver l'écran LCD.
- $\circledcirc$  : le fait d'appuyer sur la touche  $\mathbb{B}_{\sim}$  produit un son, ce qui est utile pour attirer l'attention du sujet sur l'appareil photo directement avant la prise de vue.

# Lecture/effacement

Reportez-vous également à la section *Affichage d'images fixes* [\(p. 16\)](#page-17-0).

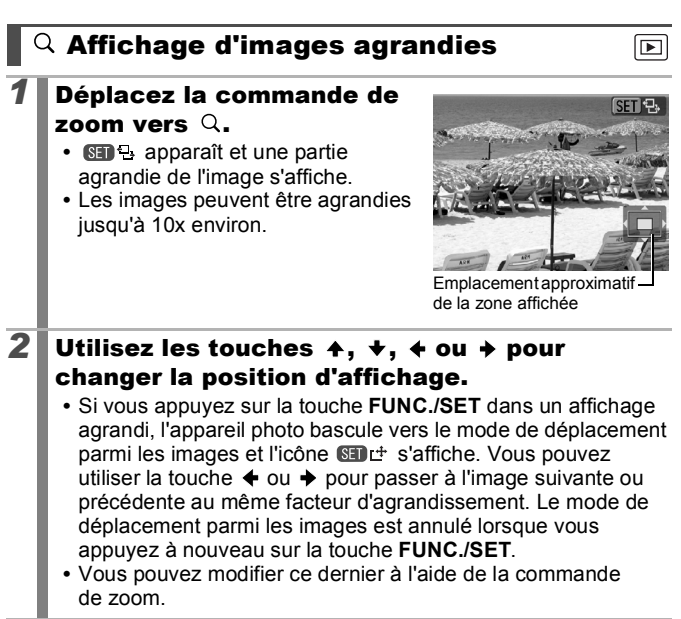

#### **Pour annuler l'affichage agrandi**

Déplacez la commande de zoom vers ...... (Vous pouvez également l'annuler immédiatement en appuyant sur la touche **MENU**.)

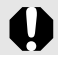

Les images des vidéos et les images en mode de lecture d'index ne peuvent pas être agrandies.

# Affichage des images par séries de neuf (Lecture d'index)

- *1* Déplacez la commande de zoom vers .
	- **•** Il est possible d'afficher jusqu'à neuf images à la fois en mode de lecture d'index.
	- Utilisez les touches  $\blacklozenge$ ,  $\blacktriangleright$ ,  $\blacklozenge$  ou  $\blacktriangleright$ pour changer la sélection d'images.

#### Image sélectionnée

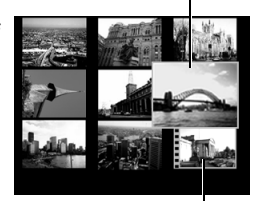

Vidéo

#### **Pour annuler la lecture d'index**

Déplacez la commande de zoom vers  $Q$ .

#### Passage d'une série de neuf images à une autre

La barre de saut apparaît lorsque vous déplacez la commande de zoom vers dans le mode de lecture d'index et vous permet de passer d'une série de neuf images à une autre.

- Utilisez la touche  $\triangleq$  ou  $\triangleq$  pour afficher la série de neuf images précédente ou suivante.
- Maintenez la touche **FUNC./SET** enfoncée et appuyez sur la touche  $\div$  ou  $\div$  pour passer à la première ou à la dernière série.

#### **Pour annuler la lecture d'index** Déplacez la commande de zoom vers Q.

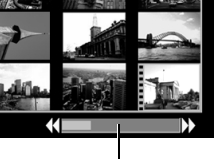

Barre de saut

∣চা

# Vérification de la mise au point et de l'expression des personnes (Vérif. map.)

La fonction Vérif. map. vous permet de vérifier la mise au point des images prises. En outre, comme vous pouvez modifier la taille d'affichage et basculer entre les images, vous pouvez facilement vérifier l'expression faciale et si les yeux du sujet sont fermés.

#### Affichage de la vérification de la mise au point

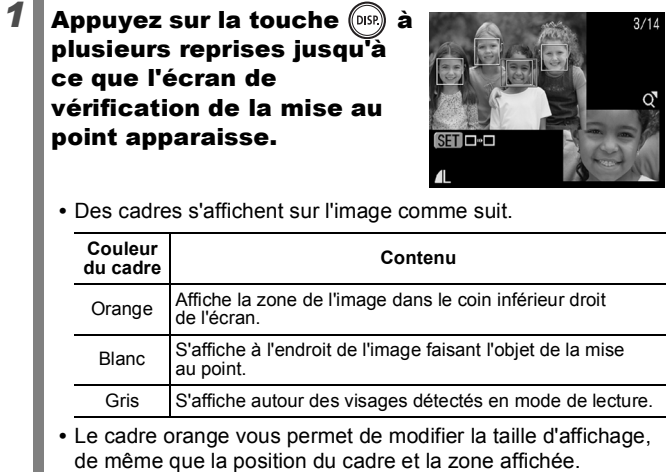

#### Modification de la taille d'affichage ou de la position du cadre

- *2* Déplacez la commande de zoom vers  $Q$ .
	- **•** La partie inférieure droite est mise en évidence ; il est alors possible de modifier la taille d'affichage et la position du cadre.

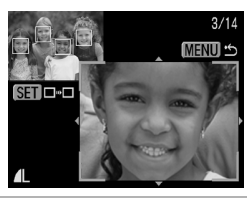

# voulues.

- **•** Modifiez la taille d'affichage à l'aide de la commande de zoom.
- **•** Modifiez cette position à l'aide de la touche  $\blacklozenge$ ,  $\blacklozenge$ ,  $\blacklozenge$  ou  $\blacktriangleright$ .
- **3**<br> **Apportez les modifications**<br> **COMIGENT:** Modifiez la taille d'affichage à l'aide<br>
de la commande de zoom.<br> **COMIGENT:** Notifiez cette position à l'aide de la<br>
touche  $\leftrightarrow$ ,  $\leftrightarrow$  ou  $\rightarrow$ .<br>
Si vous déplacez la position **•** Si vous déplacez la position du cadre orange et que vous appuyez sur la touche **FUNC./SET**, le cadre retournera dans sa position initiale.

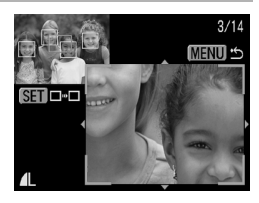

**Pour annuler la vérification de la mise au point** Appuyez sur la touche **MENU** .

# **2** Appuyez sur la touche  $\left(\begin{smallmatrix} 0 & 0 \\ 0 & 1 \end{smallmatrix}\right)$

**•** Lorsque plusieurs cadres s'affichent autour des points focaux ou que plusieurs visages sont détectés, vous pouvez appuyer sur la touche **FUNC./SET** pour changer la position du cadre orange. Après avoir modifié la taille d'affichage, le cadre orange est ajusté à la taille du visage lorsque vous modifiez sa position.

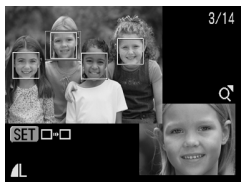

# <span id="page-119-0"></span>Saut de plusieurs images

Lorsque de nombreuses images sont enregistrées sur la carte mémoire, l'utilisation des touches de recherche ci-dessous est pratique pour sauter des images et trouver l'objet recherché.

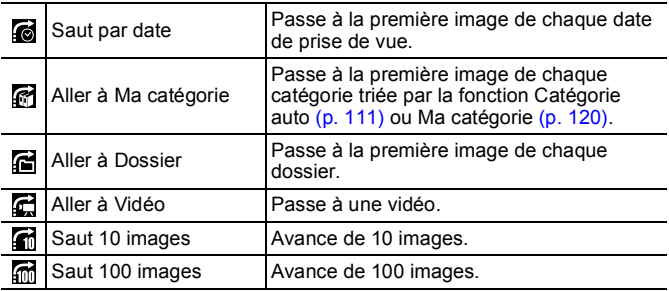

#### *1* En mode de lecture image par image, appuyez sur la touche  $\bigcap$ .

**•** L'appareil photo passe en mode de recherche par saut.

#### **2** Utilisez la touche  $\div$  ou  $\div$ pour sélectionner une touche de recherche.

- **•** L'exemple affiché à l'écran varie légèrement en fonction de la touche de recherche.
- **•** La touche **DISP.** vous permet d'afficher et de masquer les informations de l'image.

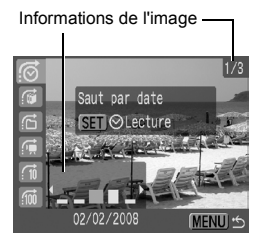

∣চা

### *3* Affichez les images.

### **G**, **G**, **G** sélectionné :

- **1.** Utilisez la touche  $\triangle$  ou  $\triangle$  pour sélectionner la date, la catégorie ou le dossier pour la lecture.
- **•** Si les images ne sont pas organisées en catégories, vous pourrez uniquement sélectionner (Aucune) si vous avez choisi (Ma catégorie).

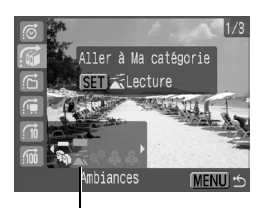

Sélectionnez la touche de recherche

- **2.** Appuyez sur la touche (Fight
	- **•** L'appareil photo bascule vers le mode de lecture défini et affiche un cadre bleu. Vous pouvez limiter la lecture aux images correspondant à la touche de recherche.
	- Appuyez sur la touche **n** pour annuler le mode de lecture défini.

### $\mathbb{R}$ , **m** sélectionné :

**1.** Appuyez sur la touche  $\triangle$  ou  $\triangleright$ .

- **•** Pour annuler ce réglage, appuyez sur la touche **MENU**.
- **•** Appuyez sur la touche **FUNC./SET** pour faire basculer l'appareil photo vers le mode de lecture défini  $\log$ ue  $\epsilon$  est sélectionné.

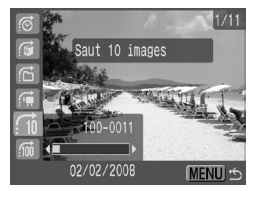

Le mode de lecture défini est annulé dans les cas suivants.

- En cas de modification des catégories (pendant l'utilisation de Ma catégorie pour définir des images)
- En cas de sélection d'une série d'images
- En cas d'affichage d'images non prises en charge dans le mode de lecture défini
- En cas de sauvegarde d'images sur lesquelles des effets ont été ajoutés ou modifiés
- Lors de la suppression d'images du menu  $\Box$  à l'aide de la fonction [Effacer]

# <span id="page-121-1"></span><span id="page-121-0"></span>Organisation des images par catégorie (Ma catégorie)

Vous pouvez classer les images dans des catégories préparées. Les opérations suivantes peuvent être effectuées si les images sont triées par catégories.

- Recherches d'images [\(p. 118\)](#page-119-0)
- Diaporama [\(p. 131\)](#page-132-0)
- Protection [\(p. 147\)](#page-148-0)
- Effacer [\(p. 151\)](#page-152-0)
- Configuration des paramètres d'impression [\(p. 156\)](#page-157-0)

ln l

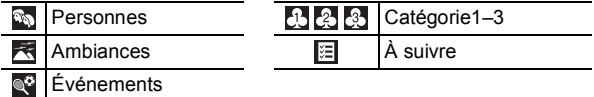

#### Méthodes de sélection des catégories

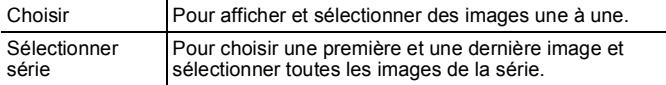

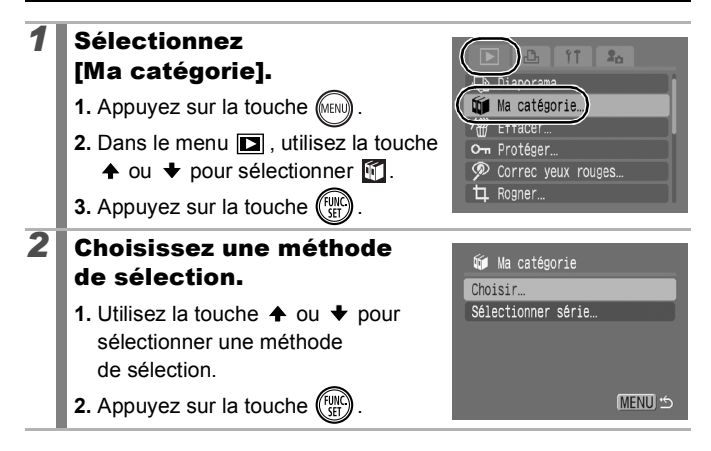

# [Choisir]

### *3* Classez les images.

- **1.** Utilisez la touche  $\triangle$  ou  $\triangle$  pour sélectionner les images à classer.
- **2.** Utilisez la touche  $\triangle$  ou  $\triangle$  pour sélectionner une catégorie.
- **3.** Appuyez sur la touche  $\binom{fwhk}{f}$
- **•** Pour annuler ce paramétrage, appuyez de nouveau sur la touche **FUNC./SET**.
- **•** Cette fonction peut également être définie dans le mode de lecture d'index.
- **•** Appuyez sur la touche **MENU** pour terminer le réglage.

#### [Sélectionner série]

*3* Sélectionnez la première **中** Sélectionner série image. **1.** Appuyez sur la touche  $\binom{f(x)}{f(x)}$ Ambiances SET 1ère image **2.** Utilisez la touche  $\triangleq$  ou  $\triangleq$  pour ère image sélectionner la première image à classer. **3.** Appuyez sur la touche  $\binom{FUN}{5}$ 

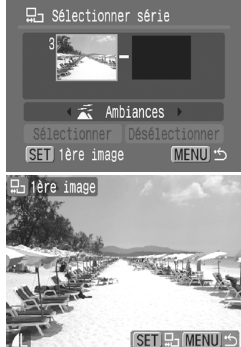

**Wid Ma catégorie** 

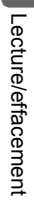

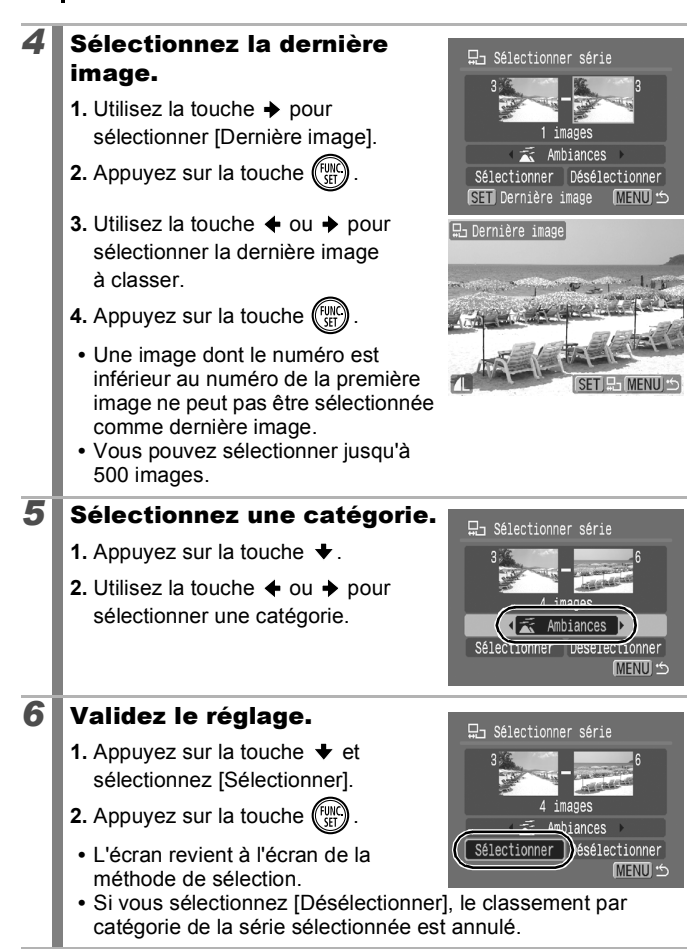

# Rognage d'une partie d'une image

Vous pouvez rogner une partie d'une image enregistrée et la sauvegarder en tant que nouveau fichier image.

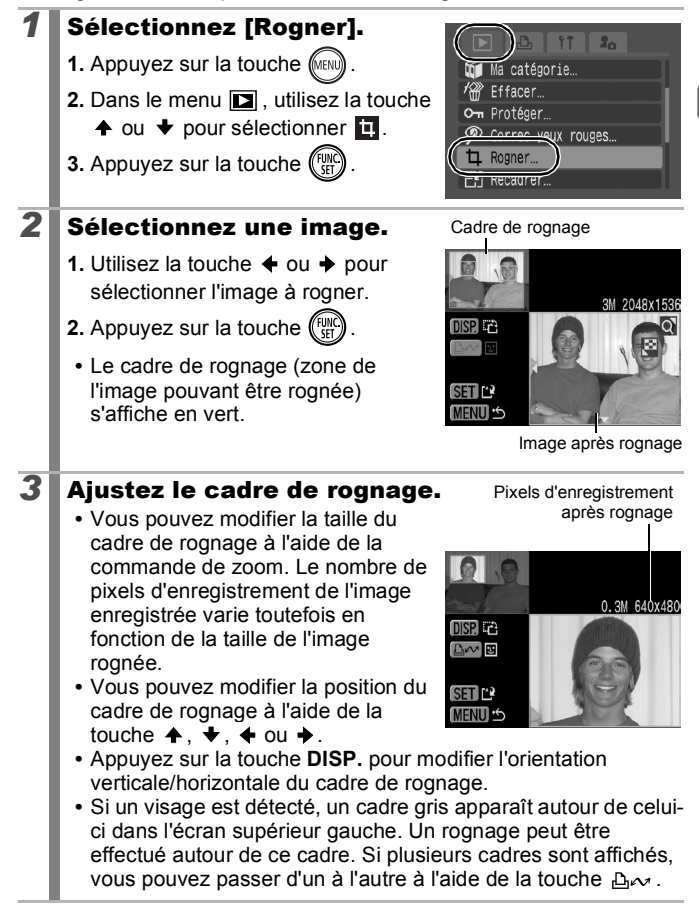

 $\boxed{\blacktriangleright}$ 

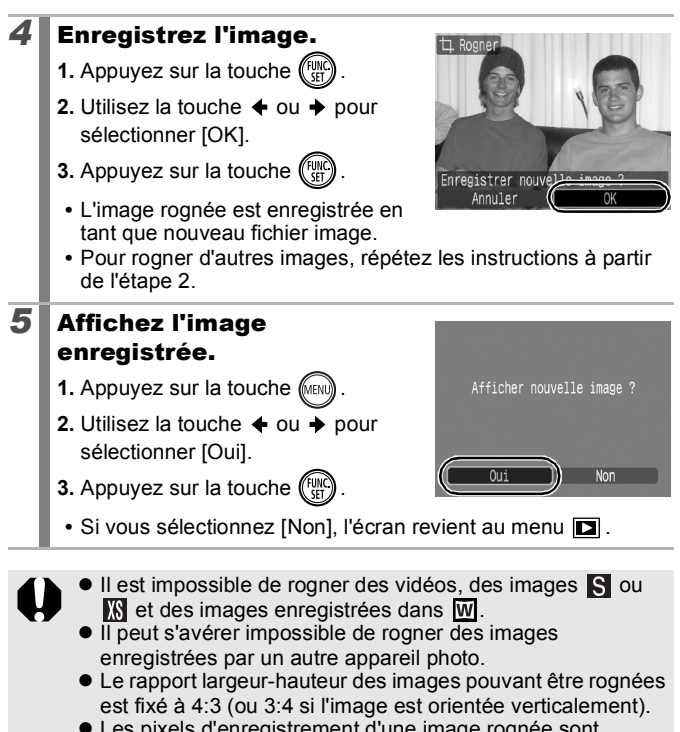

• Les pixels d'enregistrement d'une image rognée sont inférieurs à ceux de l'image avant rognage.

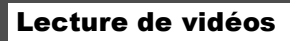

Lecture/effacement

Lecture/effacemen

# *1* Affichez le fichier vidéo.

- **1.** Utilisez la touche  $\div$  ou  $\div$  pour sélectionner une vidéo.
- **2.** Appuyez sur la touche (Fight
	- **•** Les images sur lesquelles l'icône **图**】 apparaît sont des vidéos.

# *2* Lisez la vidéo.

- **1.** Utilisez la touche  $\triangleq$  ou  $\triangleq$  pour sélectionner  $\mathbf{\Sigma}$ .
- **2.** Appuyez sur la touche  $\binom{FUN}{SPI}$ 
	- **•** La vidéo est interrompue si vous appuyez sur la touche **FUNC./SET** pendant la lecture. Elle reprend dès que vous appuyez à nouveau sur la touche.
	- **•** Lorsque la lecture est terminée, la vidéo s'arrête sur la dernière image affichée. Appuyez sur la touche **FUNC./SET** pour afficher le panneau de commandes vidéo.
	- **•** Vous pouvez afficher ou masquer la barre de progression de la lecture en appuyant sur la touche **DISP.** pendant la lecture d'une vidéo.
	- **•** Si la lecture a été interrompue au cours de la session de visualisation précédente, elle reprend à partir de la dernière image affichée.

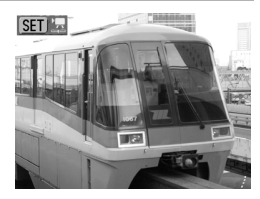

Panneau de commandes vidéo

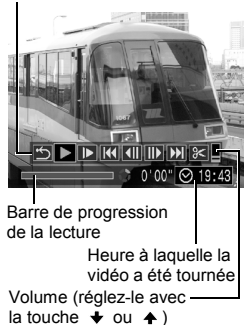

#### Utilisation du panneau de commandes vidéo

Utilisez la touche  $\triangleq$  ou  $\triangleq$  pour sélectionner une commande, puis appuyez sur la touche **FUNC./SET**.

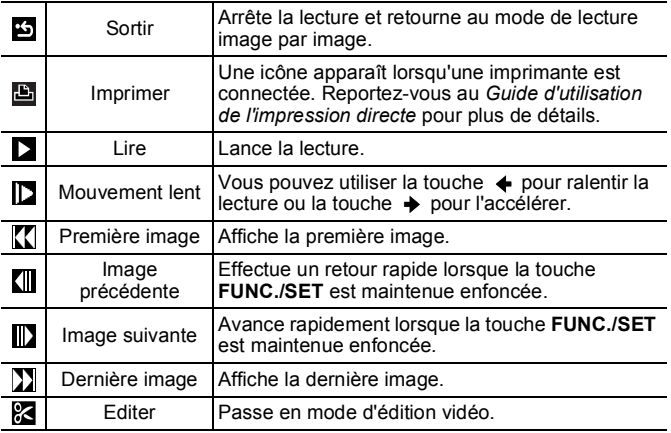

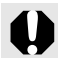

Il est impossible de lire des vidéos en mode de lecture d'index.

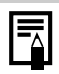

 $\bullet$  Lorsque vous lisez une vidéo sur un téléviseur, utilisez les commandes de ce dernier pour régler le volume [\(p. 176\)](#page-177-0).

Le son ne peut pas être lu en lecture lente ou sol

ு

# Modification des vidéos

Vous pouvez supprimer des parties des vidéos enregistrées.

Les vidéos d'1 seconde ou plus avant l'édition peuvent être éditées par incréments d'1 seconde. Par contre, les vidéos protégées ou d'une durée inférieure à 1 seconde ( se de 15 s<sup>\*1</sup>) ou 30 s\*2) ne peuvent pas être éditées.

\*1 Lorsque l'intervalle de prise de vue est de 1 s

\*2 Lorsque l'intervalle de prise de vue est de 2 s

#### *1* Sélectionnez [Editer].

- **1.** Utilisez la touche  $\div$  ou  $\div$  pour sélectionner **les** dans l'écran de modification des vidéos.
- **2.** Appuyez sur la touche  $\binom{FUN}{SPI}$ 
	- **•** Le panneau d'édition vidéo ainsi que la barre correspondante s'affichent.

# *2* Éditez la vidéo.

- **1.** Utilisez la touche  $\triangle$  ou  $\triangle$  pour sélectionner (Couper le début) ou **(K)** (Couper la fin).
- **2.** Utilisez la touche  $\div$  ou  $\div$  pour indiquer le point de coupure  $(\blacksquare)$ .
- **•** Tandis que vous déplacez le point de coupure à l'aide de la touche ou  $\rightarrow$   $\overline{\mathbf{M}}$  s'affiche toutes les

Panneau d'édition vidéo

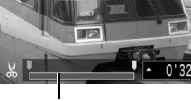

Barre d'édition vidéo

secondes (ou toutes les 15 secondes\*1 ou toutes les 30 secondes<sup>\*2</sup> dans **So**) afin de vous permettre de couper la vidéo au point indique.

\*1 Lorsque l'intervalle de prise de vue est de 1 s \*2 Lorsque l'intervalle de prise de vue est de 2 s

**•** Même si vous définissez le point de coupure à un endroit autre que  $\mathbb{N}$ , la sélection de  $\mathbb{N}$  supprime la partie du début de la vidéo à partir d'un point  $\overline{u}$   $\overline{w}$  situé avant le point de coupure spécifié et la sélection de **supprime la partie subséquente** du film à partir d'un point un  $\overline{N}$  après le point de coupure défini. La vidéo modifiée est enregistrée.

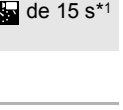

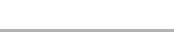

**SEE MONTH** 

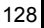

- **•** Pour visualiser une vidéo temporairement modifiée, sélectionnez (Lire) et appuyez sur la touche **FUNC./SET**.
- **•** Pour continuer l'édition, répétez l'étape 2.
- Si vous sélectionnez  $\boxtimes$  (Sortir), la modification est annulée et le panneau de commandes vidéo réapparaît.

# **3** Sélectionnez [Sauvegarder].

- **1.** Utilisez la touche  $\triangle$  ou  $\triangledown$  pour sélectionner  $\blacksquare$ .
- **2.** Appuyez sur la touche (FUN

#### **4** Sauvegardez le fichier.

**1.** Utilisez la touche  $\blacklozenge$ ,  $\blacklozenge$ ,  $\blacklozenge$  ou  $\blacktriangleright$ pour sélectionner [Nouv. Fichier] ou [Ecraser].

**•** [Nouv. Fichier] enregistre la vidéo

**2.** Appuyez sur la touche  $\binom{FWH}{ST}$ 

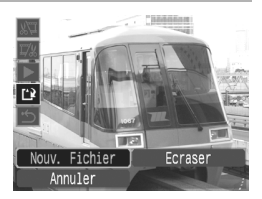

- modifiée sous un nouveau nom de fichier. Les données d'origine demeurent inchangées. Notez que si vous appuyez sur la touche **FUNC./SET** durant l'enregistrement de la vidéo, celui-ci est annulé.
- **•** [Ecraser] enregistre la vidéo modifiée sous son nom actuel. Les données d'origine sont détruites.
- **•** S'il n'y a pas assez d'espace libre sur la carte mémoire, seule l'option [Ecraser] peut être sélectionnée.

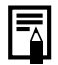

Selon la taille du fichier vidéo, l'enregistrement d'une vidéo modifiée peut prendre un certain temps. Si la batterie se décharge au cours de l'opération, les clips vidéo modifiés ne pourront pas être enregistrés. Lorsque vous modifiez des vidéos, il est conseillé d'utiliser une batterie complètement chargée ou le kit adaptateur secteur ACK-DC10 vendu séparément [\(p. 202\)](#page-203-0).

# Rotation des images à l'écran

Vous pouvez faire pivoter les images à l'écran dans le sens des aiguilles d'une montre selon un angle de 90° ou de 270°.

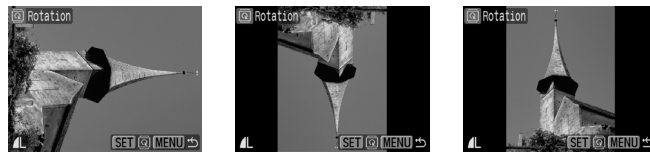

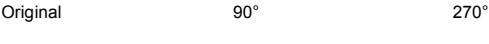

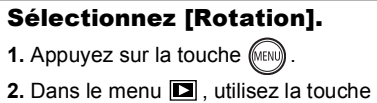

 $\uparrow$  ou  $\downarrow$  pour sélectionner  $\blacksquare$ .

**3.** Appuyez sur la touche (FUN

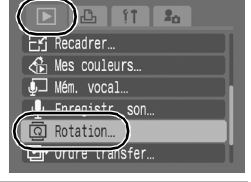

# *2* Faites pivoter l'image.

**1.** Utilisez la touche  $\triangleleft$  ou  $\triangleleft$  pour sélectionner une image à faire pivoter.

**2.** Appuyez sur la touche (FUNC

- **•** Appuyez sur la touche **FUNC./SET** pour faire défiler les orientations 90°/270°/original.
- **•** Cette fonction peut également être définie dans le mode de lecture d'index.

Lorsque des images sont téléchargées sur un ordinateur, l'orientation des images pivotées par l'appareil photo dépend du logiciel utilisé pour le téléchargement.

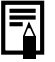

Dans la mesure où l'orientation d'une image est enregistrée, celle-ci apparaît dans l'orientation modifiée la prochaine fois que vous l'affichez.

129

 $\boxed{\blacktriangleright}$ 

# Lecture avec effets de transition

 $\boxed{\mathbf{E}}$ 

Vous pouvez sélectionner l'effet de transition affiché lorsque vous passez d'une image à l'autre.

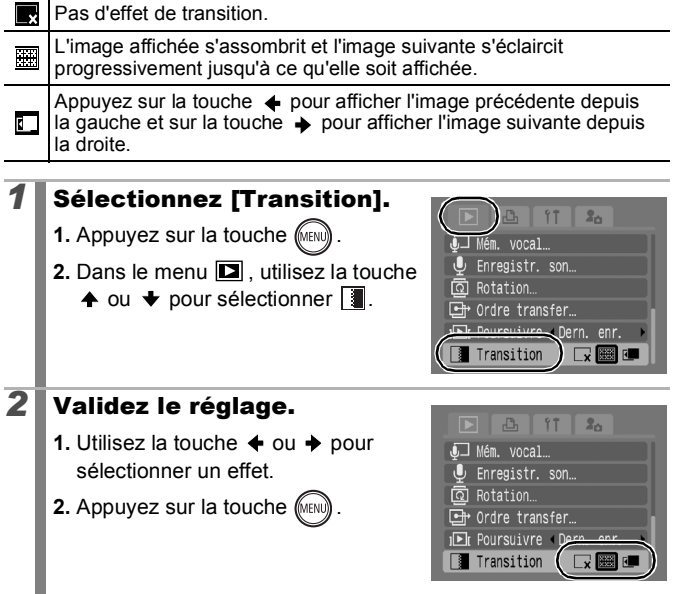

# <span id="page-132-0"></span>Lecture automatique (Diaporamas)

Lecture automatique d'images de la carte mémoire. Les paramètres des images des diaporamas reposent sur la norme DPOF (Digital Print Order Format).

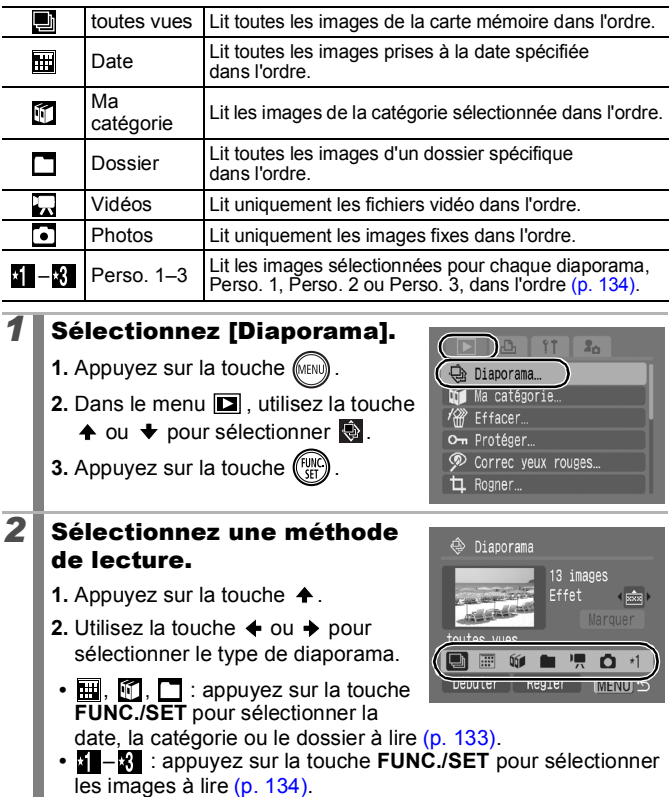

**•** Si vous voulez ajouter un effet de transition aux images lues, utilisez la touche  $\triangle$  pour sélectionner [Effet] et sélectionnez le type d'effet à l'aide de la touche  $\triangleq$  ou  $\triangleright$  [\(p. 132\)](#page-133-0).

 $\boxed{\mathbf{E}}$ 

### <span id="page-133-0"></span>*3* Lancez le diaporama.

- **1.** Appuyez sur la touche  $\blacktriangleright$ .
- **2.** Utilisez la touche  $\triangle$  ou  $\triangle$  pour sélectionner [Débuter].
- **3.** Appuyez sur la touche  $\binom{f(x)}{f(x)}$
- **•** Les fonctions suivantes sont disponibles pendant les diaporamas.
	- Pause/reprise : appuyez sur la touche **FUNC./SET**.
	- Avance/retour rapide : appuyez sur la touche  $\triangleq$  ou  $\triangleq$ (maintenez la touche enfoncée pour passer plus rapidement d'une image à l'autre).

#### **Pour arrêter le diaporama**

Appuyez sur la touche **MENU**.

#### Effets de transition

Vous pouvez sélectionner l'effet de transition utilisé lors du remplacement d'une image par une autre.

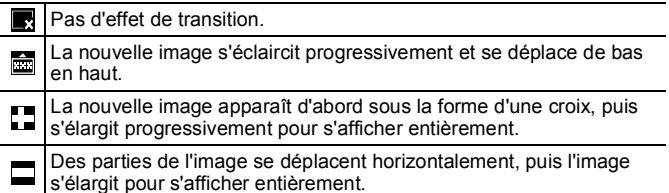

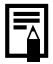

En mode de lecture image par image, vous pouvez démarrer un diaporama à partir de l'image actuellement affichée en maintenant la touche **FUNC./SET** enfoncée tout en appuyant sur la touche  $\Delta \sim$ . Veuillez noter que si vous le faites alors que la dernière image prise est affichée, le diaporama démarre à partir de la première image utilisant la même date.

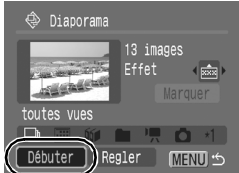

<span id="page-134-0"></span>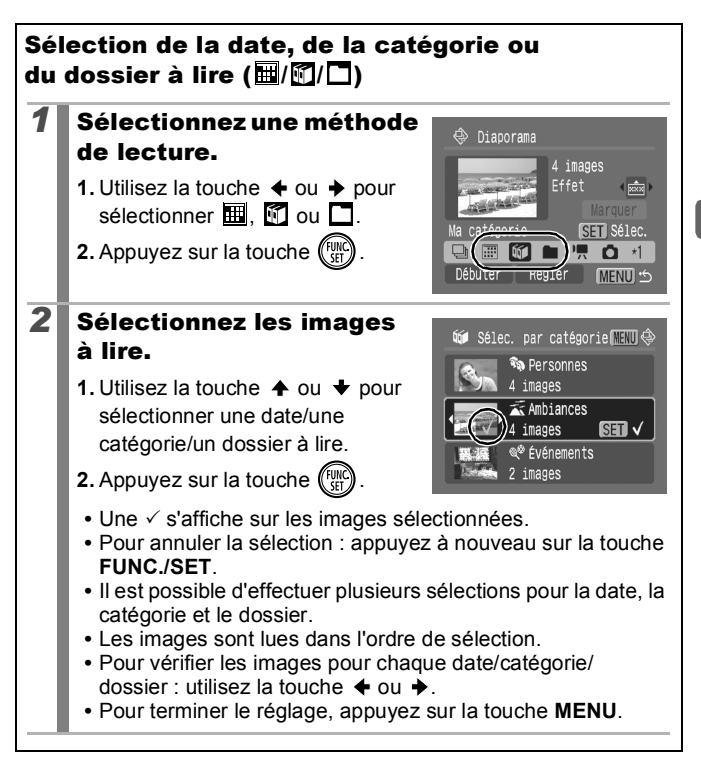

<span id="page-135-0"></span>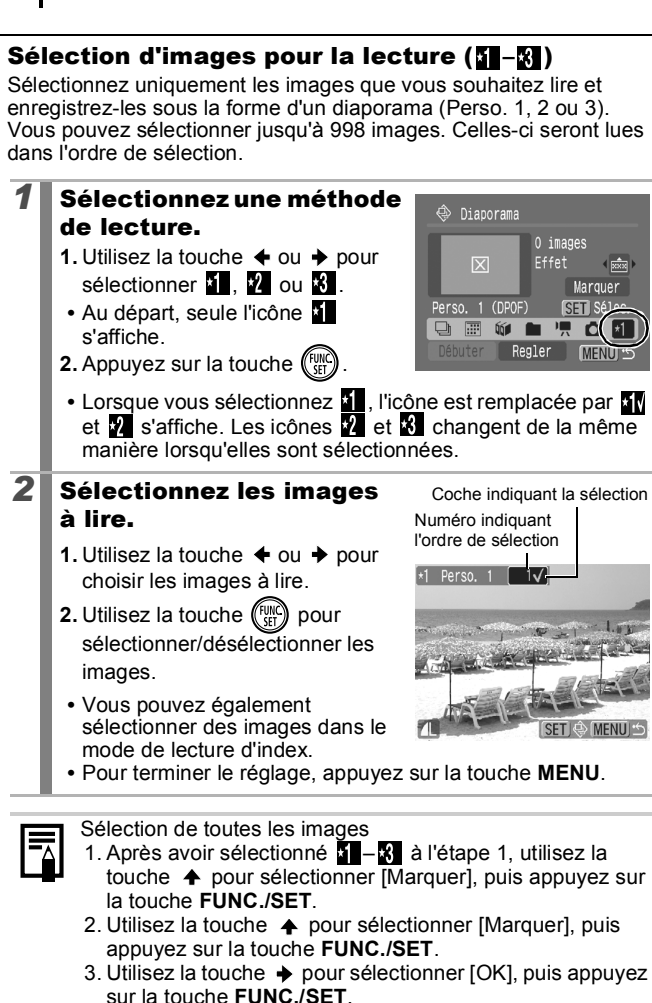

Pour désélectionner toutes les images, sélectionnez [Réinit.].

#### Ajustement des paramètres de durée de lecture et répétition

#### **• Durée lecture**

Permet de définir la durée d'affichage de chaque image. Vous avez le choix entre 3–10 secondes, 15 secondes et 30 secondes. La durée d'affichage peut varier légèrement en fonction de l'image.

#### **• Répéter**

Permet de définir si le diaporama s'arrête une fois que toutes les images ont été affichées ou continue jusqu'à ce que vous l'arrêtiez.

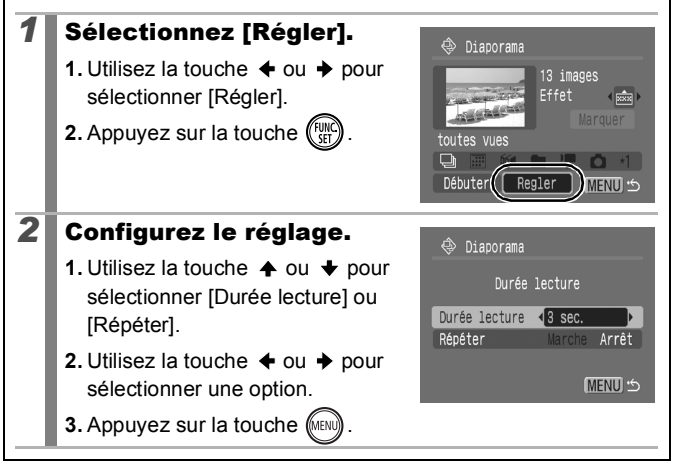

Vous pouvez corriger les yeux rouges dans les images enregistrées.

Œ

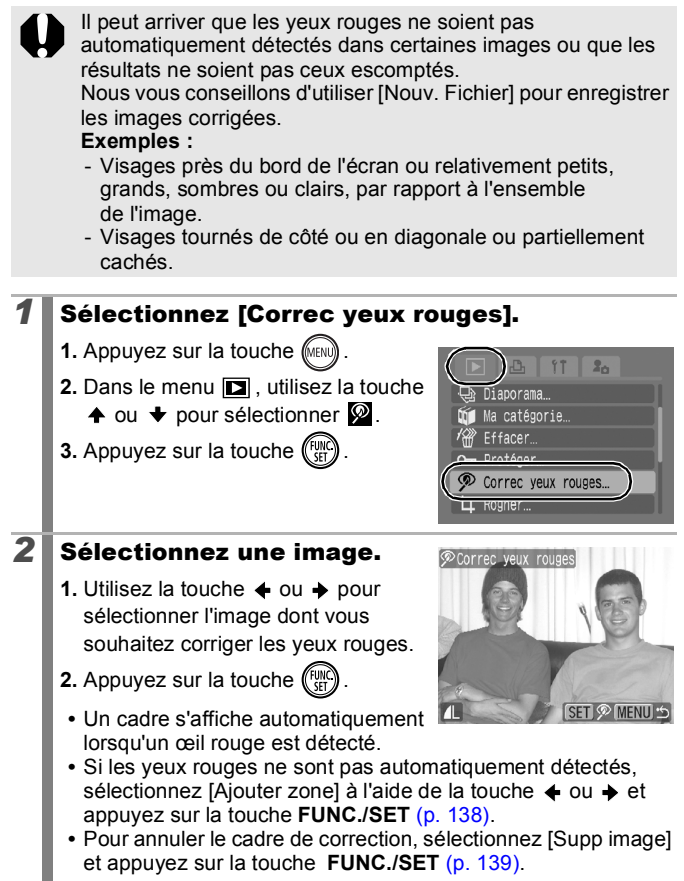

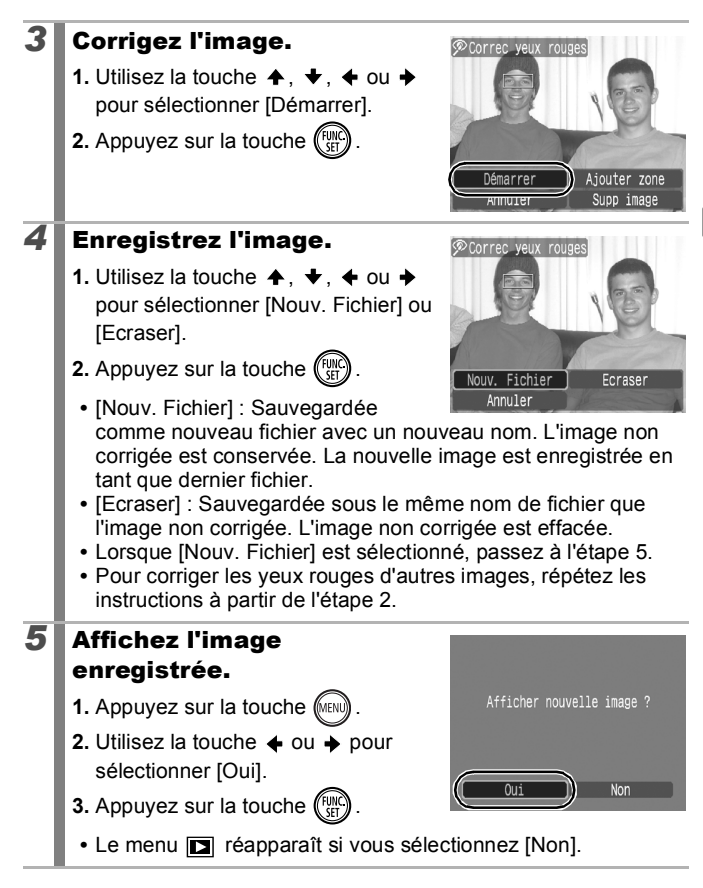

Il est impossible de corriger les yeux rouges sur des vidéos. Les images protégées ne peuvent pas être écrasées.

<span id="page-139-0"></span>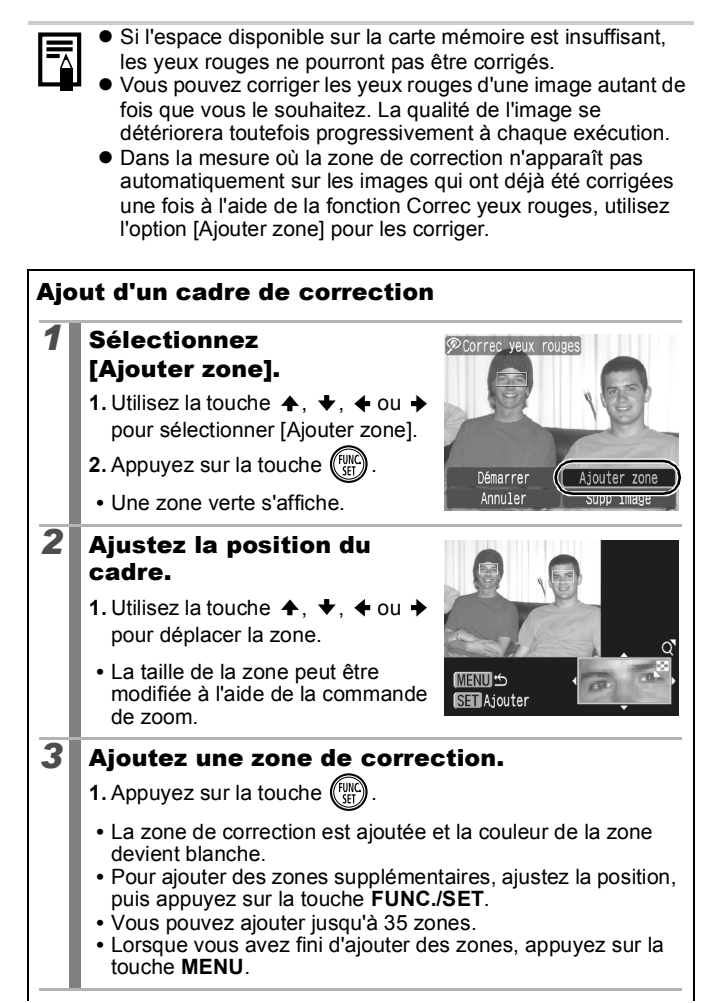

<span id="page-140-0"></span>Pour corriger correctement les yeux rouges, tenez compte des remarques suivantes (reportez-vous à l'image de l'étape 2 à la [page 138](#page-139-0)) :

- Réglez la taille de la zone de correction pour qu'elle entoure uniquement les yeux rouges à corriger.
- Lorsque plusieurs sujets ont des yeux rouges, prenez soin d'ajouter une zone de correction par sujet.

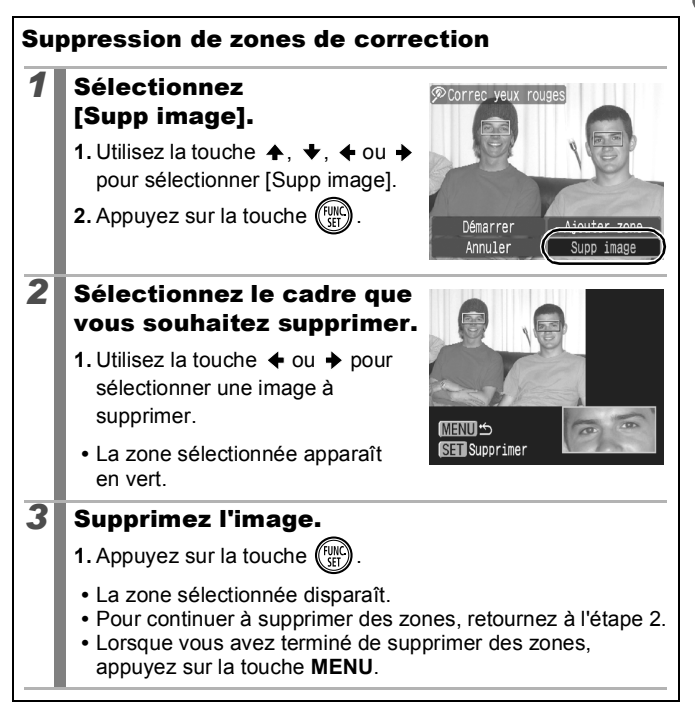

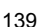

# Ajout d'effets avec la fonction Mes couleurs

Vous pouvez ajouter des effets aux images enregistrées (photos uniquement) à l'aide de la fonction Mes couleurs. Il est possible de sélectionner les effets Mes couleurs ci-dessous. Pour plus d'informations, reportez-vous à la [p. 103.](#page-104-0)

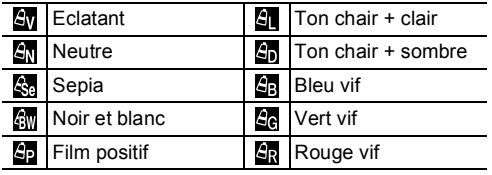

#### *1* Sélectionnez [Mes couleurs].

- **1.** Appuyez sur la touche  $\sqrt{\frac{m}{n}}$
- 2. Dans le menu **D**, utilisez la touche  $\uparrow$  ou  $\downarrow$  pour sélectionner  $\Box$ .
- **3.** Appuyez sur la touche  $\binom{FUV}{5}$

# *2* Sélectionnez une image.

**1.** Utilisez la touche  $\div$  ou  $\div$  pour sélectionner une image.

**2.** Appuyez sur la touche  $\left(\begin{smallmatrix} 0 & 0 \\ 0 & 0 \end{smallmatrix}\right)$ 

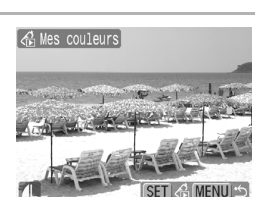

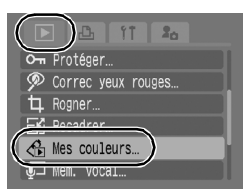

ln l

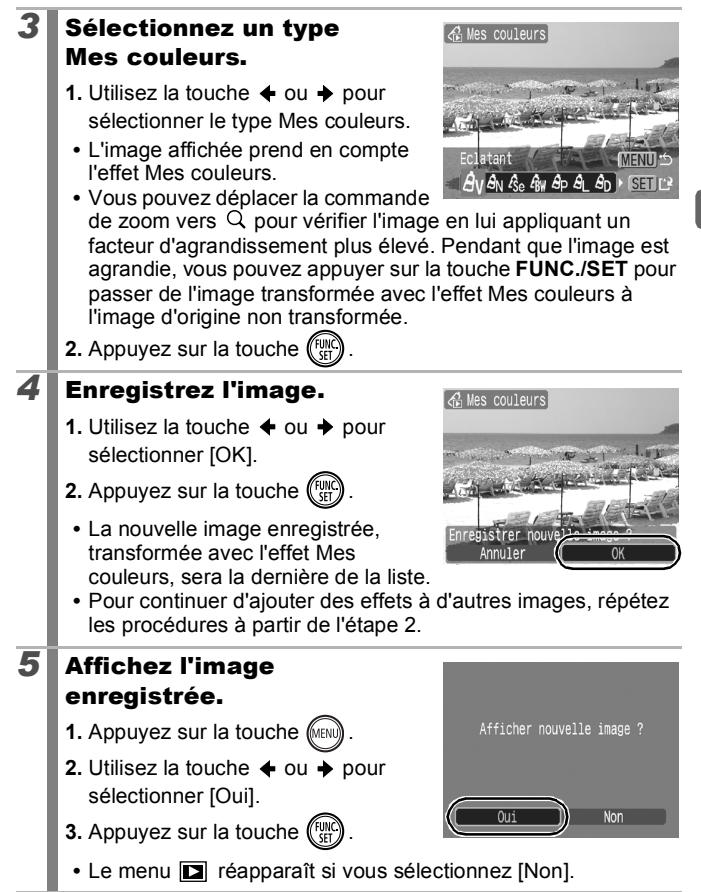

 $\bullet$  Les effets Mes couleurs ne pourront pas être ajoutés si l'espace disponible sur la carte mémoire est insuffisant.

- Bien que les effets Mes couleurs puissent être ajoutés autant de fois que vous le souhaitez à une image, la qualité de l'image se dégradera progressivement à chaque application et vous risquez de ne pas obtenir les couleurs voulues.
- Les couleurs des images prises avec la fonction Mes couleurs [\(p. 103\)](#page-104-0) en mode de prise de vue et des images éditées avec cette fonction en mode de lecture peuvent différer légèrement.

### Redimensionnement des images

 $\boxed{\blacksquare}$ 

Vous pouvez enregistrer les images avec un nombre de pixels d'enregistrement inférieur à l'image d'origine.

- **M3** 1600 x 1200 pixels
- 640 x 480 pixels lS.
- **IXS** 320 x 240 pixels

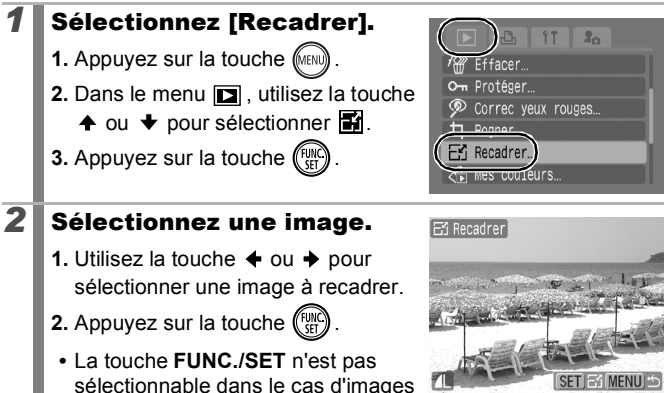

qui ne peuvent pas être recadrées.
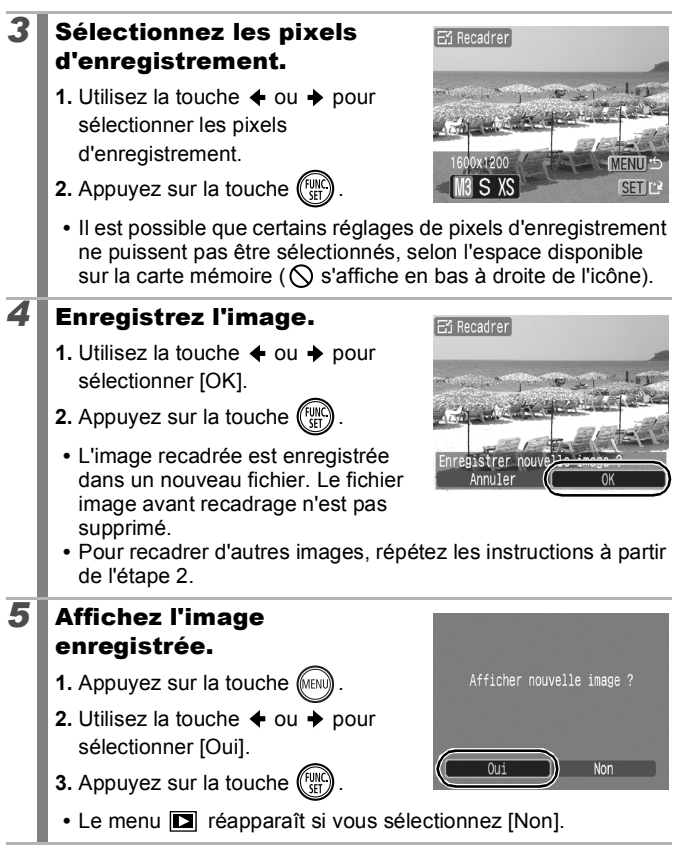

Les vidéos et les images prises dans  $\overline{w}$  ne peuvent pas être recadrées.

# Ajout de mém. vocaux aux images

En mode de lecture, vous pouvez joindre un mém. vocal (d'1 minute max.) à une image. Les données sonores sont enregistrées au format WAVE.

 $\boxed{\mathbf{E}}$ 

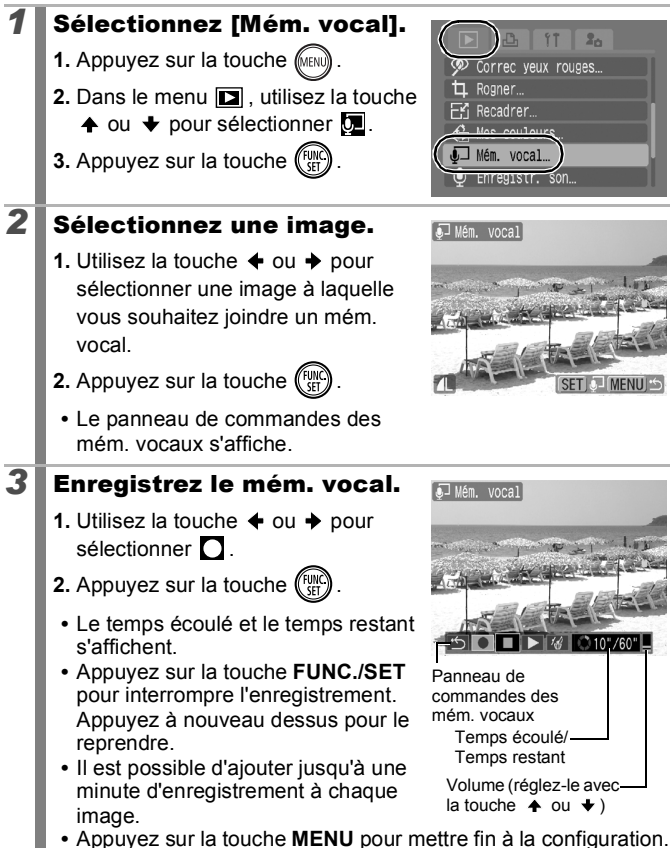

### Panneau de commandes des mém. vocaux

Utilisez la touche  $\triangleq$  ou  $\triangleq$  pour sélectionner une option et appuyez sur la touche **FUNC./SET**.

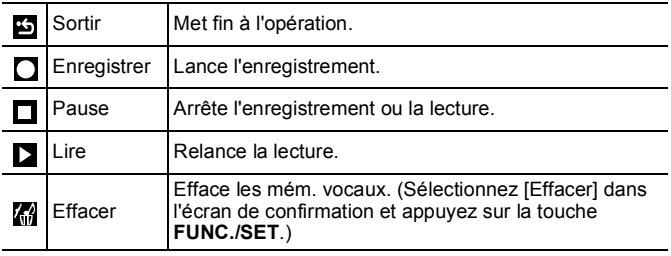

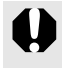

z Il n'est pas possible d'ajouter des mém. vocaux à des vidéos.

• Les mém. vocaux des images protégées ne peuvent pas être effacés.

<span id="page-147-0"></span>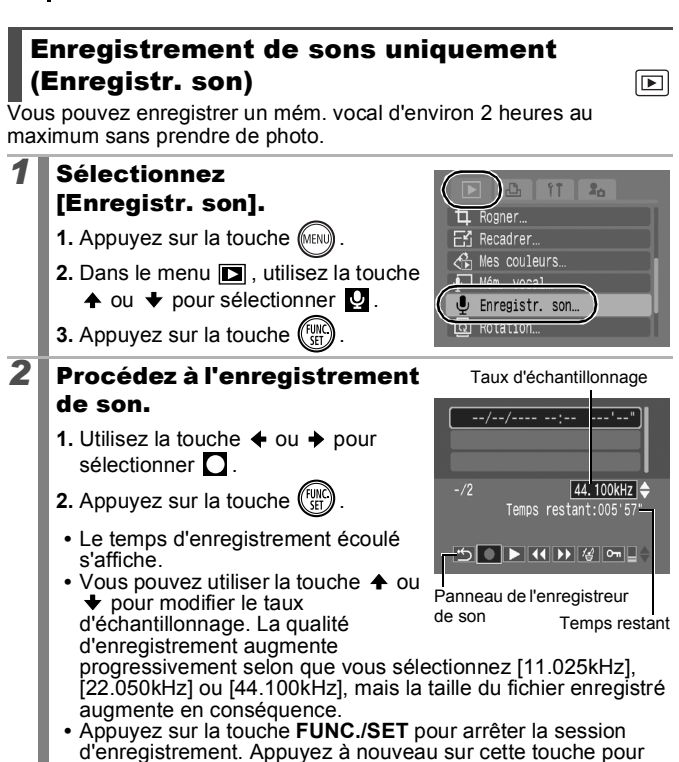

démarrer une nouvelle session d'enregistrement.

### Panneau de l'enregistreur de son

146

Utilisez la touche  $\triangleq$  ou  $\triangleq$  pour sélectionner une option et appuyez sur la touche **FUNC./SET**.

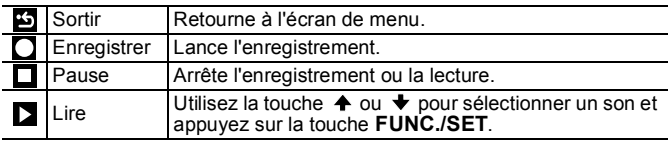

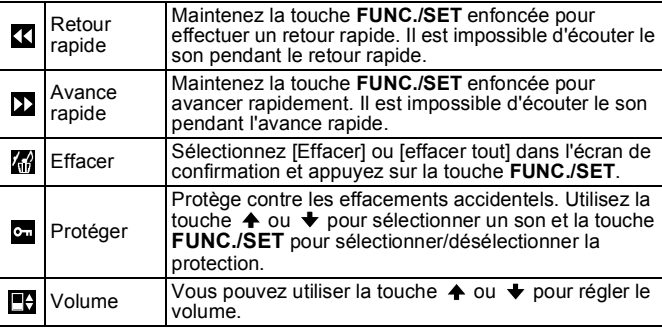

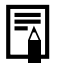

z Reportez-vous à la section *Vitesse des données et durées d'enregistrement (estimations) de l'enregistreur de son* [\(p. 212\)](#page-213-0). L'enregistrement s'arrête automatiquement lorsque la carte

mémoire est pleine.

# Protection des images

Vous pouvez protéger les images et les vidéos importantes contre un effacement accidentel.

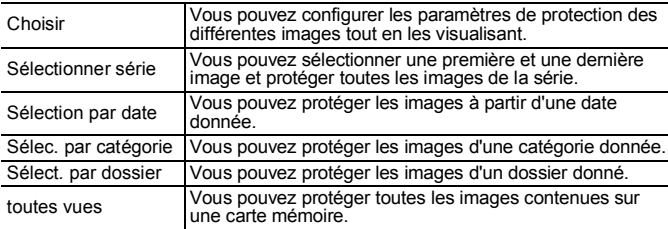

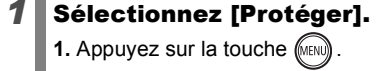

- 2. Dans le menu **D**, utilisez la touche
	- $\uparrow$  ou  $\downarrow$  pour sélectionner  $\Omega$ .
- **3.** Appuyez sur la touche  $\binom{FUN}{SPI}$

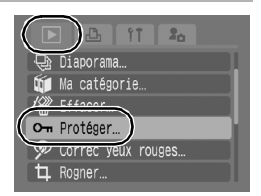

 $\boxed{\mathbf{E}}$ 

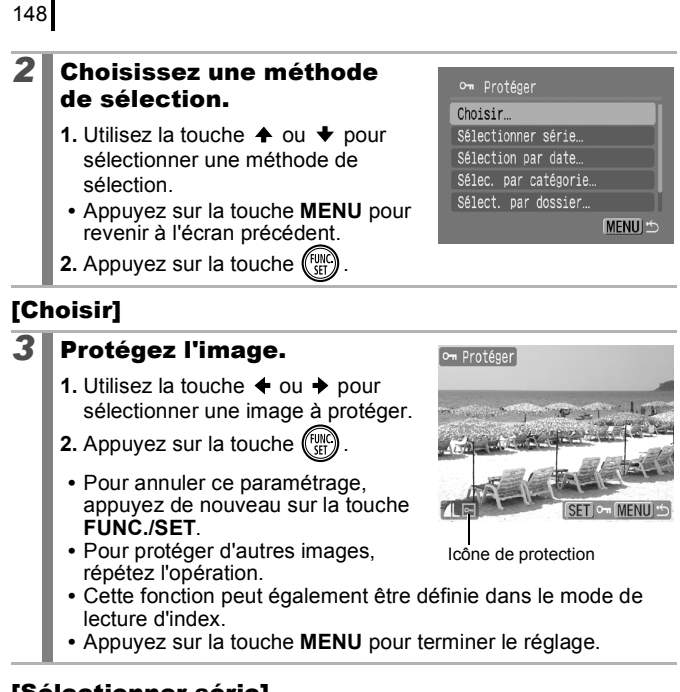

### [Sélectionner série]

**3** Sélectionnez la première image.

**1.** Appuyez sur la touche (Fight)

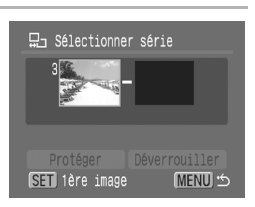

149

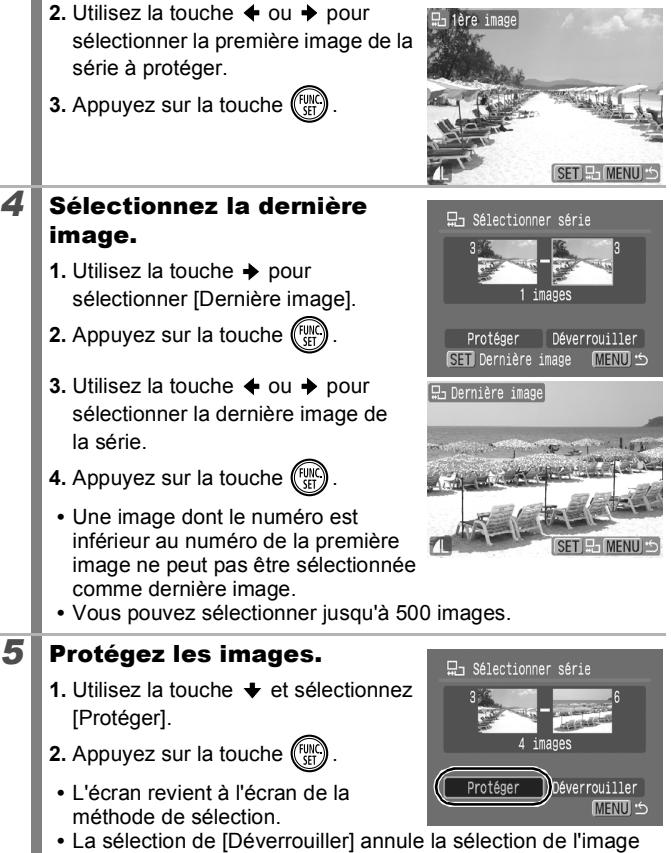

protégée.

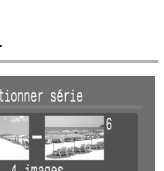

### [Sélection par date]/[Sélec. par catégorie]/ [Sélect. par dossier]

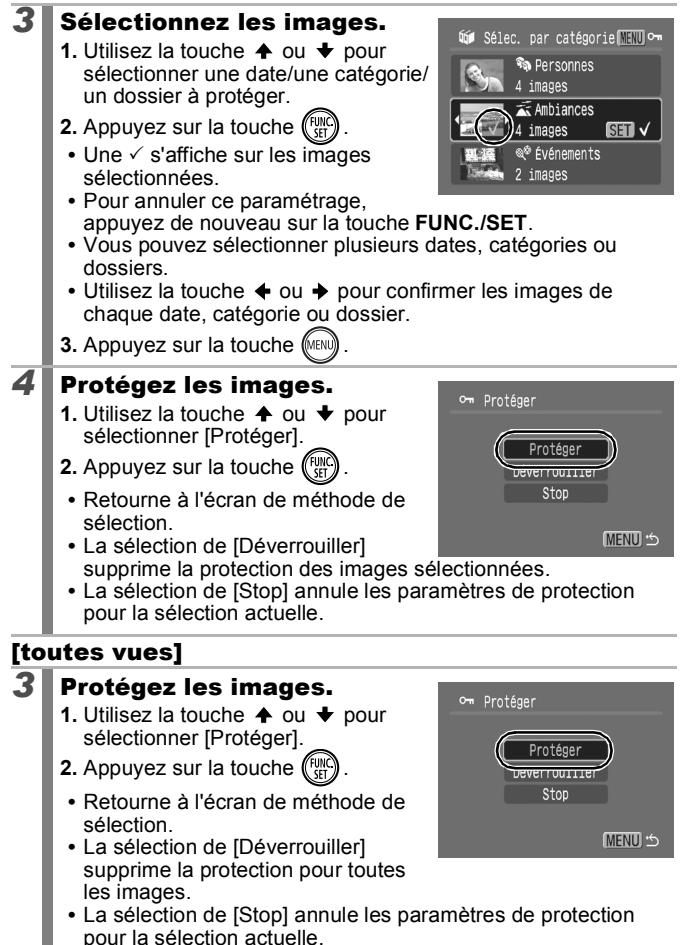

### Effacement de toutes les images

Vous pouvez effacer les images contenues sur une carte mémoire.

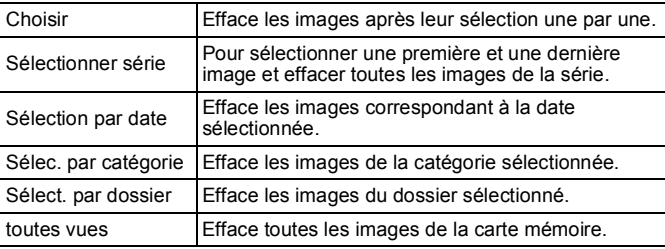

 $\bullet$  Notez qu'il est impossible de récupérer une image une fois qu'elle a été effacée. Avant d'effacer une image, assurezvous donc que vous souhaitez vraiment la supprimer.

 $\bullet$  Cette fonction ne permet pas d'effacer les images protégées.

### *1* Sélectionnez [Effacer].

**1.** Appuyez sur la touche (MENU)

**2.** Dans le menu **D**. utilisez la touche

 $\uparrow$  ou  $\downarrow$  pour sélectionner  $\downarrow$ .

**3.** Appuyez sur la touche  $\binom{f(x)}{f(x)}$ 

### *2* Sélectionnez une méthode d'effacement.

- **1.** Utilisez la touche  $\triangle$  ou  $\triangle$  pour sélectionner une méthode d'effacement.
- **•** Appuyez sur la touche **MENU** pour revenir à l'écran précédent.
- **2.** Appuyez sur la touche  $\binom{FW}{ST}$

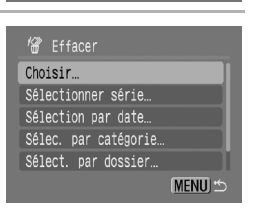

Diaporama Ma catégorie Fffacer  $\mathcal D$  Correc veux rouges... **ti** Rogner…

 $\boxed{\blacktriangleright}$ 

# [Choisir]

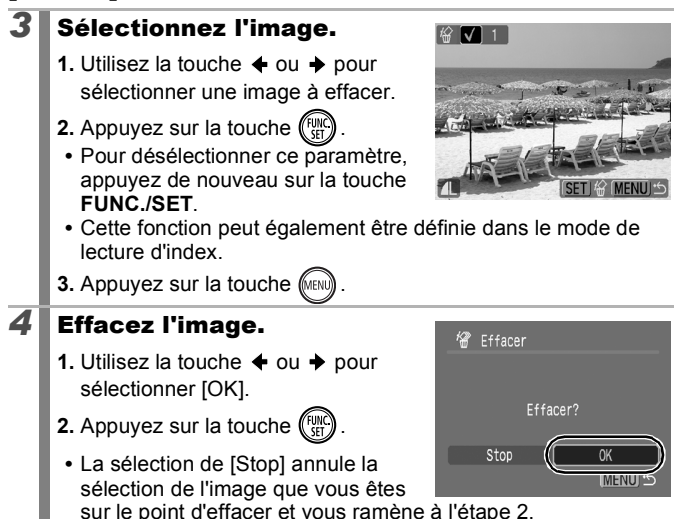

### [Sélectionner série]

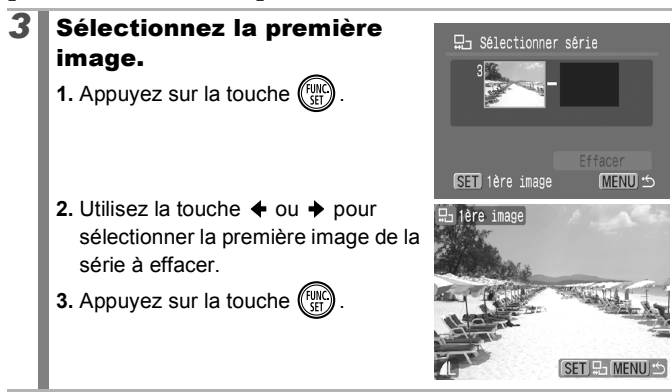

# *4* Sélectionnez la dernière image.

- **1.** Utilisez la touche  $\rightarrow$  pour sélectionner [Dernière image].
- **2.** Appuyez sur la touche  $\binom{FWHC}{ST}$
- **3.** Utilisez la touche  $\triangle$  ou  $\triangle$  pour sélectionner la dernière image de la série.
- **4.** Appuyez sur la touche  $\binom{f(x)}{f(x)}$ 
	- **•** Une image dont le numéro est inférieur au numéro de la première image ne peut pas être sélectionnée comme dernière image.
	- **•** Vous pouvez sélectionner jusqu'à 500 images.

### **5** Effacez les images.

- **1.** Appuyez sur la touche  $\blacktriangleright$  et sélectionnez [Effacer].
- **2.** Appuyez sur la touche  $\binom{true}{set}$ 
	- **•** Appuyez sur la touche **MENU** pour annuler la sélection de l'image que vous êtes sur le point d'effacer et revenir à l'étape 2.

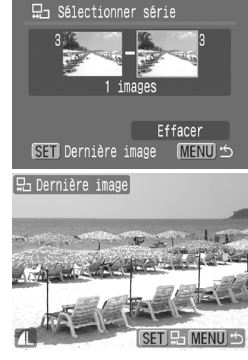

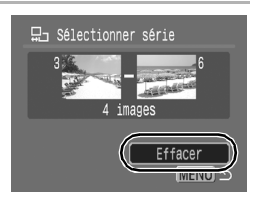

154

### [Sélection par date]/[Sélec. par catégorie]/ [Sélect. par dossier]

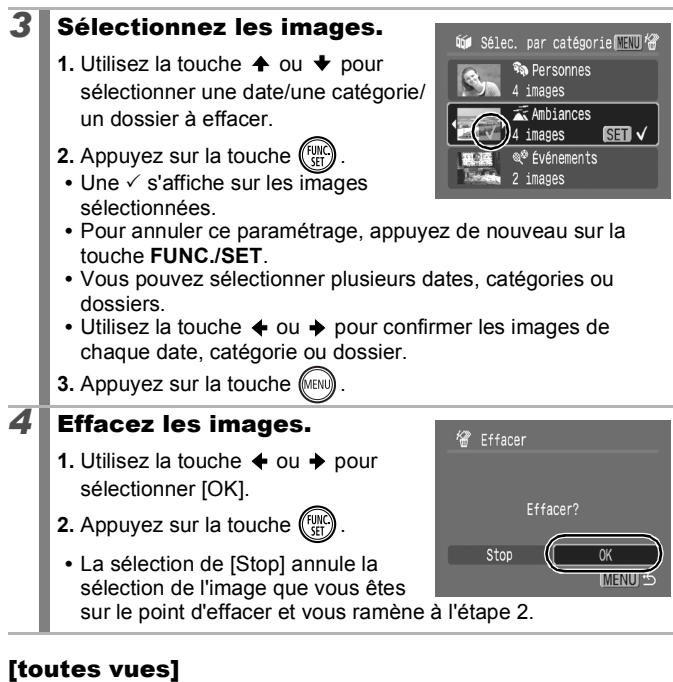

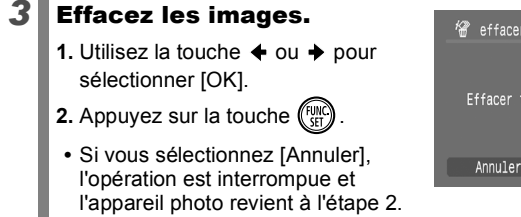

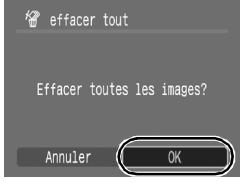

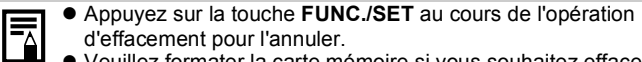

• Veuillez formater la carte mémoire si vous souhaitez effacer non seulement les données d'image, mais également toutes les données contenues sur la carte mémoire [\(p. 168\).](#page-169-0)

# <span id="page-157-0"></span>Paramètres d'impression/de transfert

### Réglage des paramètres d'impression DPOF

Vous pouvez sélectionner les images à imprimer sur une carte mémoire et spécifier préalablement le nombre d'unités à imprimer à l'aide de l'appareil photo. Les paramètres utilisés sur l'appareil photo sont compatibles avec les normes DPOF (Digital Print Order Format). C'est extrêmement pratique pour imprimer sur une imprimante compatible avec la fonction d'impression directe ou pour envoyer des photos à un laboratoire de développement prenant en charge la norme DPOF.

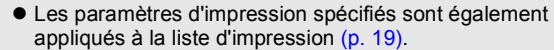

- z Il est possible que les paramètres d'impression ne se reflètent pas dans le document imprimé selon l'imprimante ou le service de développement des photos.
- $\bullet$  Il est impossible d'imprimer des vidéos.
- $\bullet$  Il est possible que l'icône  $\Lambda$  s'affiche pour une carte mémoire dont les paramètres d'impression ont été définis par un autre appareil photo compatible DPOF. Ces paramètres seront remplacés par ceux de votre appareil photo.

### Réglage du style d'impression

Après avoir défini le style d'impression, sélectionnez les images à imprimer. Vous pouvez sélectionner les paramètres suivants.

\* Paramètre par défaut

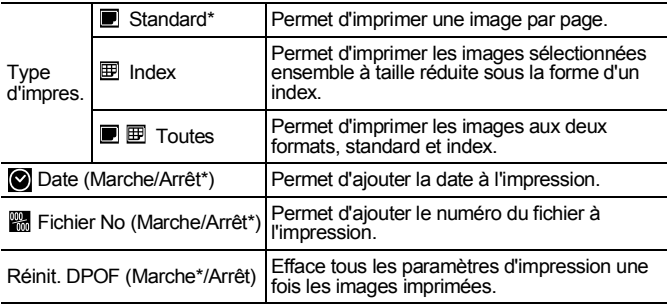

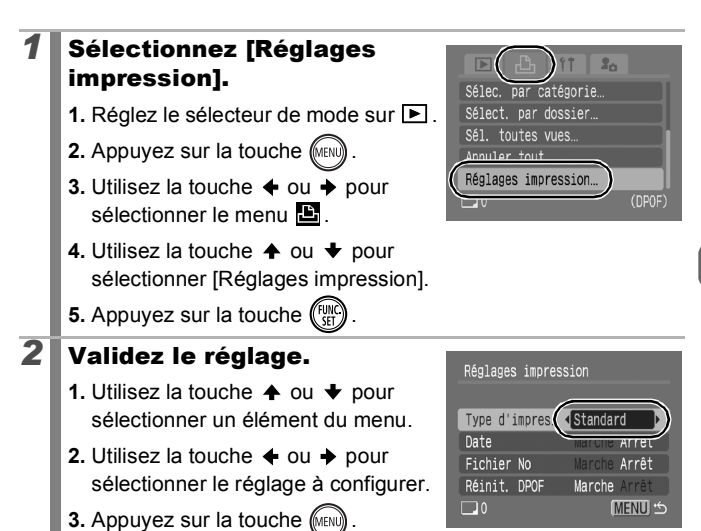

- Les paramètres Date et Fichier No varient en fonction du type d'impression comme suit.
	- [Index] Les paramètres [Date] et [Fichier No] ne peuvent pas être réglés sur [Marche] en même temps.

- [Standard] ou [Toutes] Les paramètres [Date] et [Fichier No] peuvent être réglés sur [Marche] en même temps. Les informations imprimables peuvent toutefois varier d'une imprimante à l'autre.

- $\bullet$  Les images datées avec  $\bullet$  (Cachet date) [\(p. 20\)](#page-21-0) sont toujours imprimées avec la date, indépendamment du paramètre [Date]. Par conséquent, il peut arriver que certaines imprimantes impriment deux fois la date sur ces images si [Date] est également réglé sur [Marche].
- La date s'imprime dans le style spécifié sous [Date/Heure] dans le menu  $\prod$  [\(p. 12\)](#page-13-0).

### Choix d'une méthode de réglages d'impression

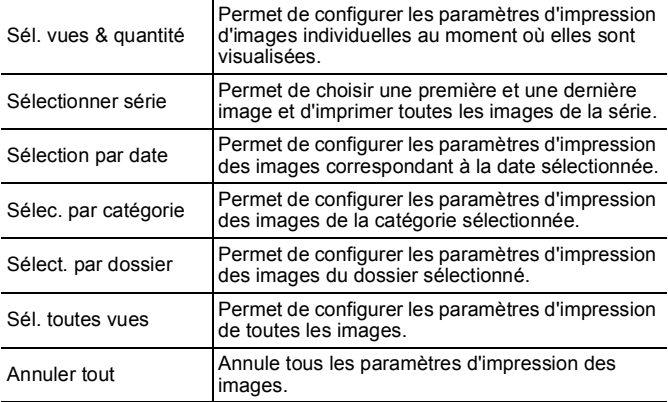

Vous ne pouvez imprimer qu'une seule copie des images sélectionnées. Lorsque l'option [Type d'impres.] est réglée sur [Standard] ou [Toutes], l'option [Sél. vues & quantité] permet uniquement de définir le nombre de copies à imprimer [\(p. 156\)](#page-157-0).

#### *1* Choisissez une méthode de sélection.

- **1.** Réglez le sélecteur de mode sur **▶**.
- **2.** Appuyez sur la touche (MENL
- **3.** Utilisez la touche  $\triangle$  ou  $\triangleright$  pour sélectionner le menu  $\mathbf{E}$ .
- **4.** Utilisez la touche ♠ ou ♦ pour sélectionner une méthode de sélection.

**5.** Appuyez sur la touche (Fight

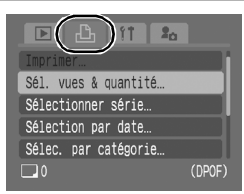

# [Sél. vues & quantité]

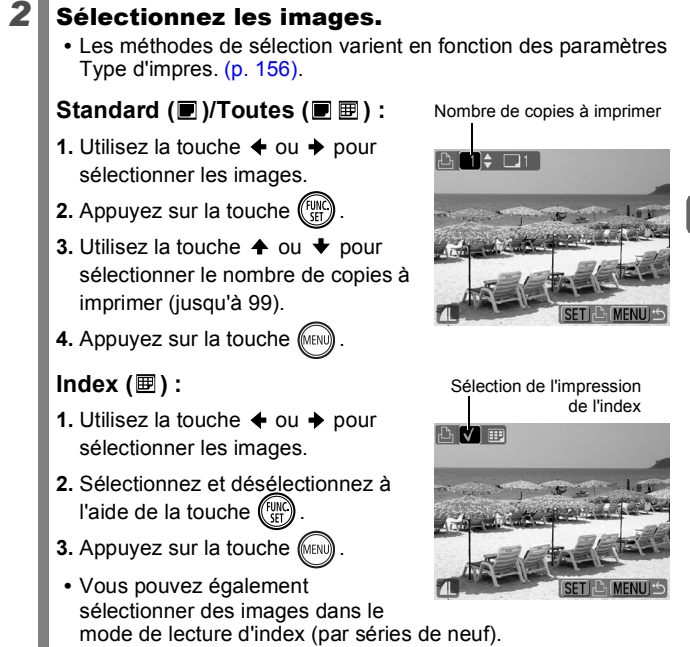

### [Sélectionner série]

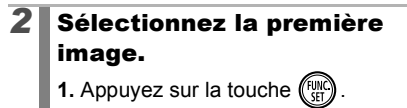

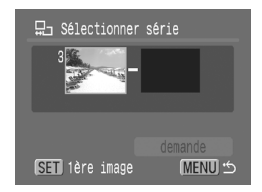

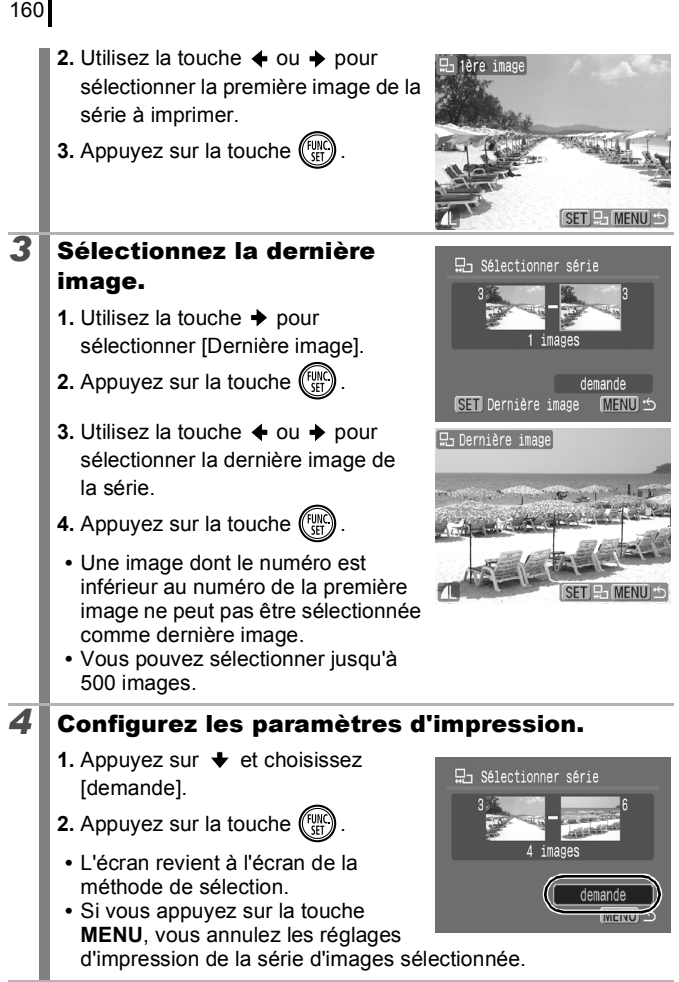

### [Sélection par date]/[Sélec. par catégorie]/ [Sélect. par dossier]

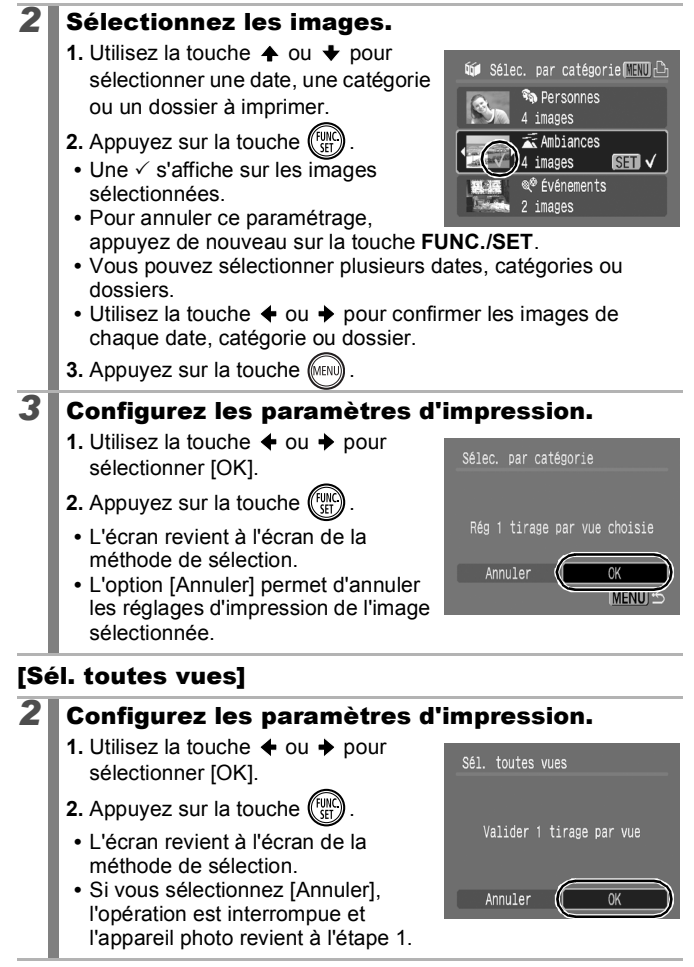

### [Annuler tout]

# *2* Désélectionnez les images.

- **1.** Utilisez la touche  $\triangle$  ou  $\triangle$  pour sélectionner [OK].
- **2.** Appuyez sur la touche  $\binom{f(x)}{SET}$ 
	- **•** L'écran revient à l'écran de la méthode de sélection.

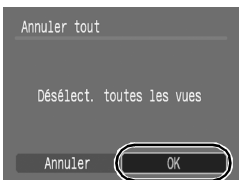

- **•** Sélectionnez [Annuler] pour annuler l'opération.
	- z Les images sont imprimées dans l'ordre, en fonction du numéro de fichier.
	- $\bullet$  Il est possible de sélectionner jusqu'à 998 images.
	- z Lorsque l'appareil photo est connecté à une imprimante, la touche  $\Delta \sim$  s'allume en bleu. L'impression commence après exécution de la procédure suivante.
		- 1. Appuyez sur la touche  $\Delta \sim$ .
		- 2. Vérifiez que l'option [Imprimer] est sélectionnée, puis appuyez sur la touche **FUNC./SET**.

# Réglage des paramètres de transfert DPOF

Vous pouvez utiliser l'appareil photo pour définir des paramètres pour les images avant de les télécharger sur un ordinateur. Pour obtenir des instructions sur le transfert d'images sur votre ordinateur, reportezvous au *Guide de démarrage des logiciels*.

Les réglages utilisés sur l'appareil photo sont conformes aux normes DPOF.

Il est possible que l'icône  $\triangle$  s'affiche pour une carte mémoire dont les paramètres de transfert ont été définis par un autre appareil photo compatible DPOF. Ces paramètres seront remplacés par ceux de votre appareil photo.

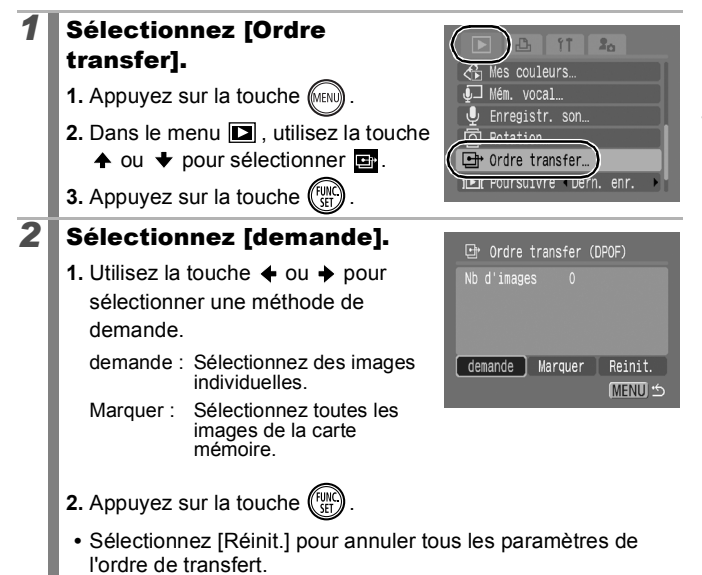

### [demande]

# *3* Sélectionnez les images.

- **1.** Utilisez la touche  $\div$  ou  $\div$  pour sélectionner les images à transférer.
- **2.** Appuyez sur la touche  $\binom{FUN}{5}$ 
	- **•** Pour désélectionner ce paramètre, appuyez de nouveau sur la touche **FUNC./SET**.
	- **•** Cette fonction peut également être définie dans le mode de lecture d'index.
	- **•** Appuyez sur la touche **MENU** pour mettre fin à la configuration.

### [Marquer]

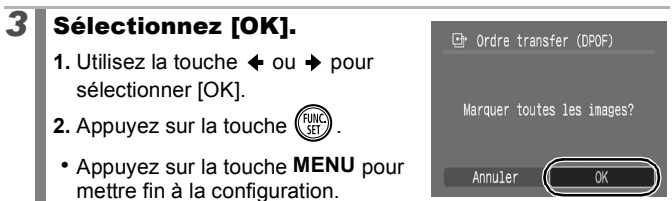

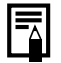

- z Les images sont transférées dans l'ordre en fonction du numéro de fichier.
- Il est possible de sélectionner jusqu'à 998 images.

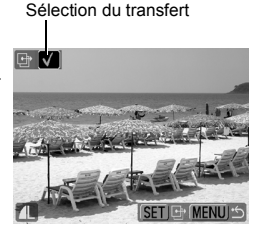

# Configuration de l'appareil photo

## Configuration de la fonction Mode éco

Cet appareil photo est équipé d'une fonction d'économie d'énergie, capable d'éteindre automatiquement l'appareil photo ou l'écran LCD.

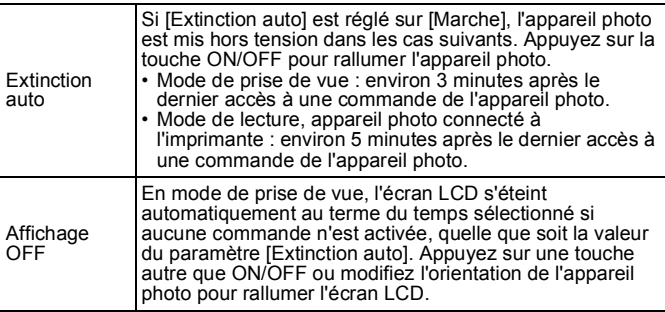

### *1* Sélectionnez [Mode éco].

- **1.** Appuyez sur la touche (MENU).
- **2.** Utilisez la touche  $\triangle$  ou  $\triangle$  pour sélectionner le menu **11**.
- **3.** Utilisez la touche  $\triangle$  ou  $\triangle$  pour sélectionner [Mode éco].
- **4.** Appuyez sur la touche  $\binom{FUNC}{ST}$

### 2<sup></sub> Configurez les options</sup> d'économie d'énergie.

- **1.** Utilisez la touche  $\triangle$  ou  $\triangle$  pour sélectionner une option.
- **2.** Utilisez la touche  $\div$  ou  $\div$  pour sélectionner une option.
- **3.** Appuyez sur la touche (MEN

**Appuyez sur la touche (MENU)** 

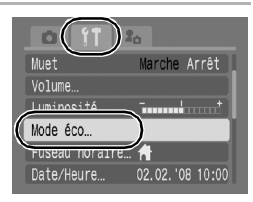

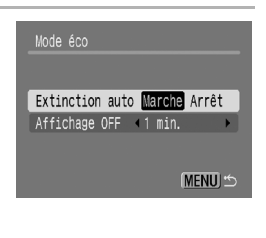

La fonction Mode éco ne s'active pas pendant un diaporama ou lorsque l'appareil photo est connecté à un ordinateur.

# Réglage du fuseau horaire

OFIE

Lorsque vous voyagez à l'étranger, vous pouvez enregistrer des images en utilisant la date et l'heure locales simplement en modifiant le paramètre Fuseau horaire si vous avez pré-enregistré les fuseaux horaire de destination. L'avantage de cette fonction est que vous ne devez pas modifier les paramètres Date/Heure.

### Réglage des fuseaux horaires nationaux/mondiaux

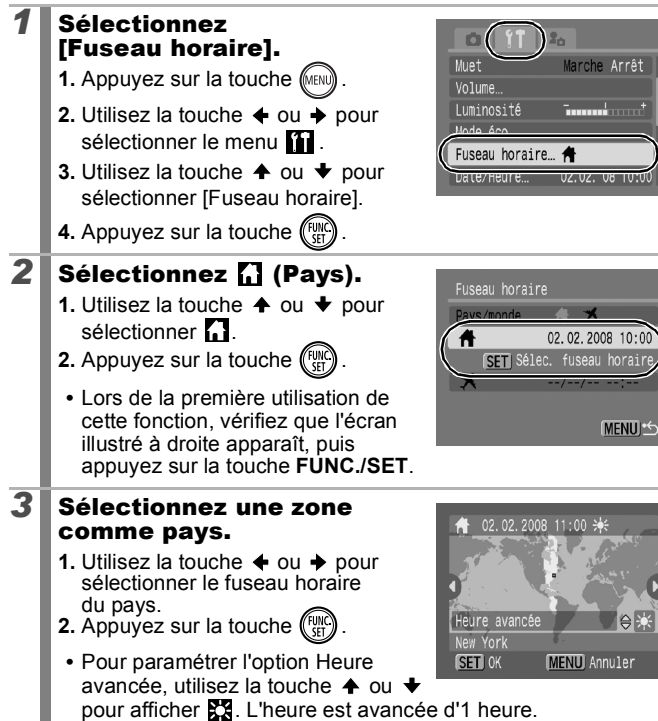

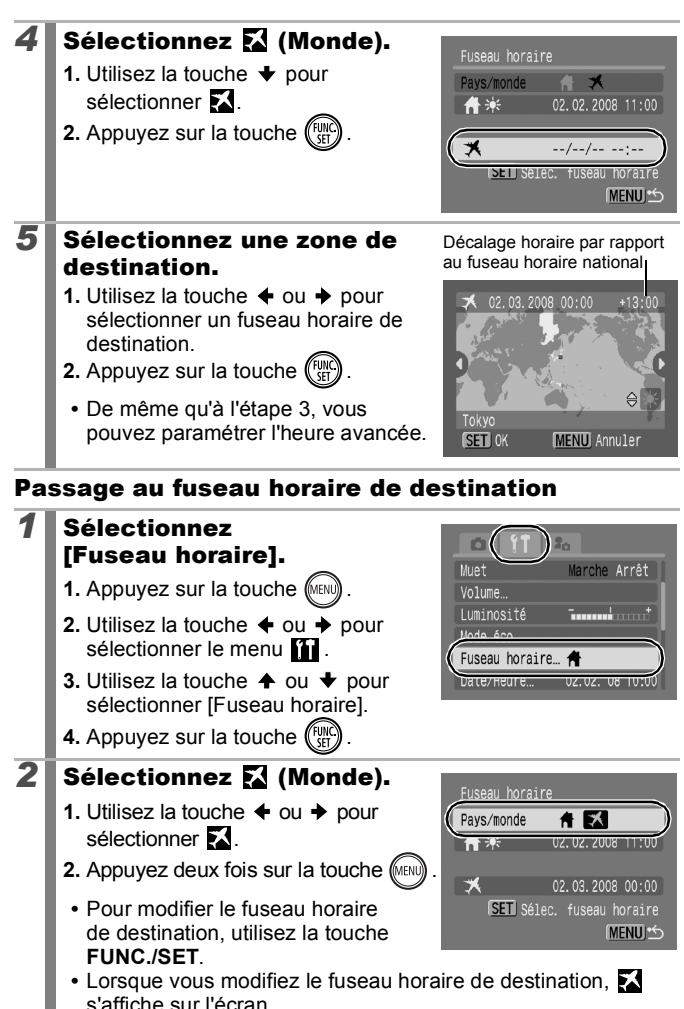

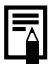

Si vous modifiez la date et l'heure alors que l'option Monde est sélectionnée, la date et l'heure du pays sont également changées automatiquement.

# <span id="page-169-0"></span>Formatage de cartes mémoire

OFIC

Vous devez formater toute nouvelle carte mémoire, de même que les cartes dont vous voulez effacer toutes les images et autres données.

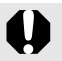

• Veuillez noter que le formatage (initialisation) d'une carte mémoire efface toutes les données, y compris les images protégées et les autres types de fichier.

● Si l'icône  $\bigcirc$  s'affiche, cela signifie que la carte mémoire contient des données audio enregistrées avec l'enregistreur de son. Soyez prudent lorsque vous la formatez.

# *1* Sélectionnez [Formater].

- **1.** Appuyez sur la touche (MENU)
- **2.** Utilisez la touche  $\triangle$  ou  $\triangle$  pour sélectionner le menu **11**.
- **3.** Utilisez la touche  $\triangle$  ou  $\triangle$  pour sélectionner [Formater].

**4.** Appuyez sur la touche (FUNC

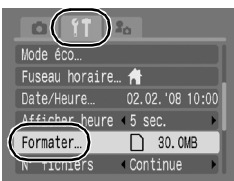

# *2* Validez le réglage.

- **1.** Utilisez la touche  $\triangleq$  ou  $\triangleq$  pour sélectionner [OK].
- **2.** Appuyez sur la touche  $\binom{F^{(1)}_{\text{S}}}{F^{(2)}_{\text{S}}}$ 
	- **•** Pour effectuer un formatage simple, utilisez la touche  $\triangle$  pour sélectionner [Formatage simple] et la touche  $\triangleq$  ou  $\triangleq$  pour ajouter une marque. **•** Lorsque l'option [Formatage simple]

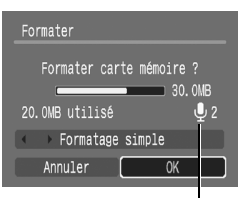

S'affiche lorsque la carte mémoire contient des données audio enregistrées avec l'enregistreur de son [\(p. 146\).](#page-147-0)

est sélectionnée, vous pouvez interrompre le formatage d'une carte mémoire en appuyant sur la touche **FUNC./SET**. Vous pouvez continuer à utiliser une carte mémoire sans problème lorsque le formatage est interrompu, mais les données qu'elle contient seront effacées.

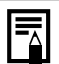

Formatage simple

Nous vous conseillons d'utiliser l'option [Formatage simple] lorsque vous pensez que la vitesse d'enregistrement/de lecture d'une carte mémoire a diminué. Un formatage simple peut prendre 2 à 3 minutes avec certaines cartes mémoire.

### Réinitialisation du numéro des fichiers

 $\blacksquare$  ,  $\blacksquare$ 

Chaque image enregistrée reçoit automatiquement un numéro de fichier. Vous pouvez sélectionner la façon dont les numéros de fichiers sont affectés.

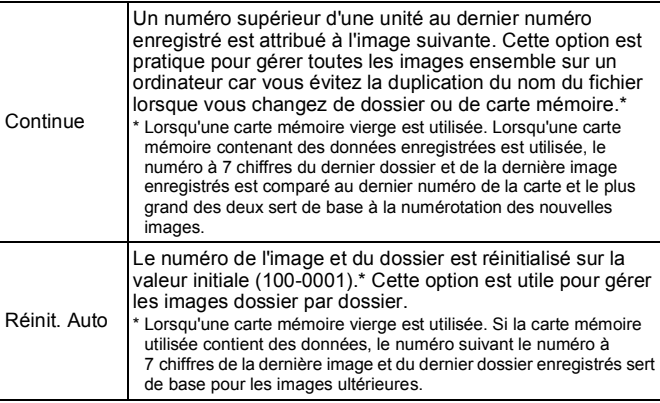

### *1* Sélectionnez [N° fichiers].

- **1.** Appuyez sur la touche (MENU).
- **2.** Utilisez la touche  $\div$  ou  $\div$  pour sélectionner le menu  $\Pi$ .
- **3.** Utilisez la touche  $\triangle$  ou  $\triangle$  pour sélectionner [N° fichiers].

# *2* Validez le réglage.

**1.** Utilisez la touche  $\triangleq$  ou  $\triangleq$  pour sélectionner [Continue] ou [Réinit. Auto].

**2.** Appuyez sur la touche (MEN

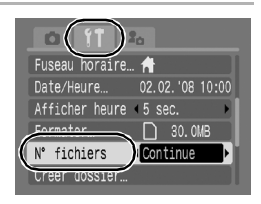

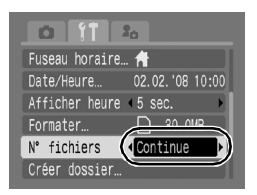

### Numéros de fichier et de dossier

Les images enregistrées se voient attribuer des numéros de fichier consécutifs, de 0001 à 9999, tandis que les dossiers reçoivent un numéro allant de 100 à 999. Il est possible d'enregistrer jusqu'à 2000 images dans un même dossier.

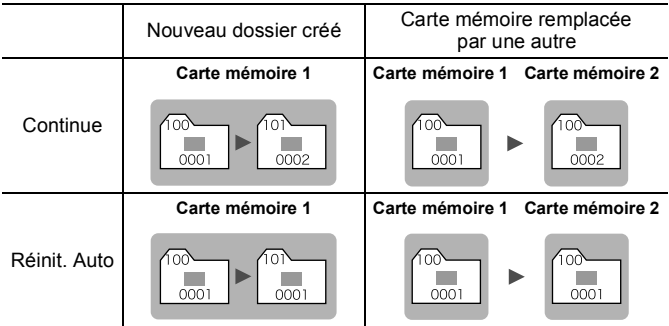

- Il est possible que des images soient enregistrées dans un nouveau dossier lorsque l'espace disponible est insuffisant et ce, même si le nombre total d'images dans le dossier est inférieur à 2 000 dans la mesure où les types d'images suivants sont toujours enregistrés dans le même dossier.
	- Images d'une prise de vue en continu
	- Images prises à l'aide du retardateur (personnalisé)
	- Images prises en mode Assemblage
	- Images fixes prises en mode Couleur contrastée/Permuter couleur lorsque l'option [Enreg. Origin.] est réglée sur [Marche]
- Il est impossible de lire des images lorsque les numéros de dossiers sont dupliqués ou que des numéros d'images apparaissent deux fois dans un dossier.
- Veuillez vous reporter au *Guide de démarrage des logiciels* pour obtenir des informations sur la structure des dossiers ou les types d'images.

#### Création d'une destination d'images (Dossier)  $\blacksquare$

Vous pouvez créer à tout moment un nouveau dossier, dans lequel les images enregistrées seront automatiquement sauvegardées.

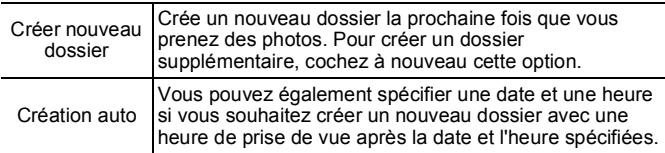

### Création d'un dossier lors de la prochaine prise de vue

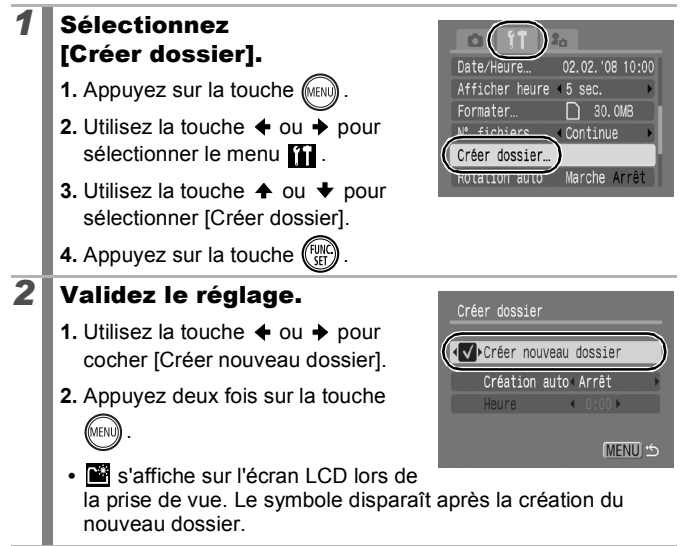

### Réglage de la date ou de l'heure de création automatique d'un dossier

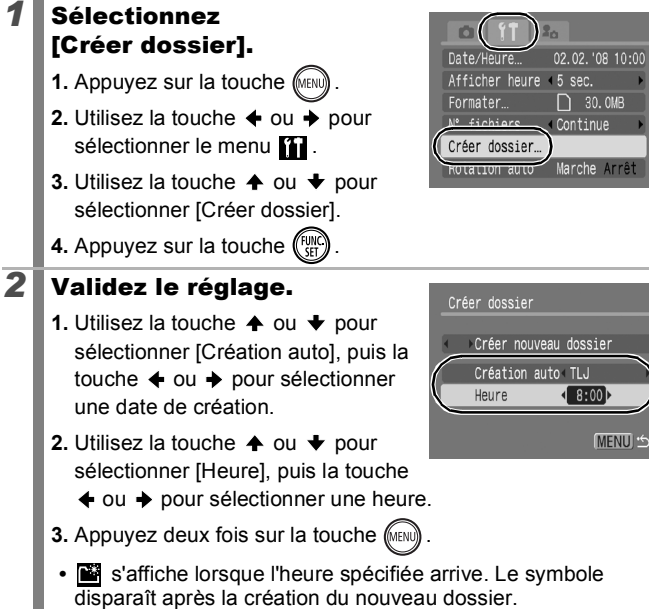

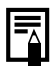

Un dossier peur contenir un maximum de 2 000 images. Un nouveau dossier est automatiquement créé lorsque vous enregistrez plus de 2 000 photos, même si vous n'êtes pas en train de créer de nouveaux dossiers.

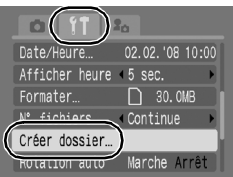

# Configuration de la fonction Rotation auto n RI

Votre appareil photo est équipé d'un détecteur d'inclinaison qui détecte l'orientation d'une image prise avec l'appareil photo en position verticale et la fait pivoter automatiquement afin de rétablir l'orientation correcte sur l'écran LCD.

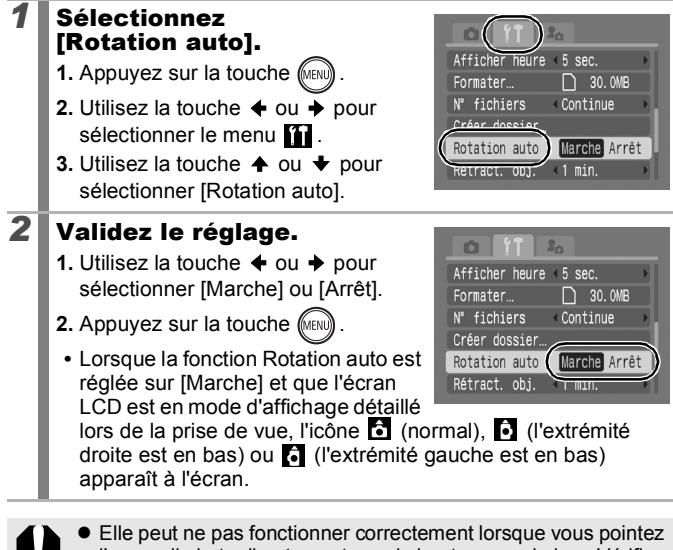

- l'appareil photo directement vers le haut ou vers le bas. Vérifiez que la flèche **c** pointe dans la bonne direction ; si ce n'est pas le cas, réglez la fonction Rotation auto sur [Arrêt].
	- $\bullet$  Même si la fonction Rotation auto est réglée sur [Marche], l'orientation des images téléchargées sur un ordinateur dépendra du logiciel utilisé pour le téléchargement.

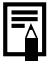

Lorsque vous tenez l'appareil photo en position verticale lors de la prise de vue, le détecteur d'inclinaison considère le bord supérieur de l'appareil comme étant le « haut » et le bord inférieur comme étant le « bas ». Il règle ensuite les paramètres optimaux de balance des blancs, d'exposition et de mise au point pour la photographie verticale. Cette fonction est active quel que soit le réglage (Marche/Arrêt) de la fonction Rotation auto.

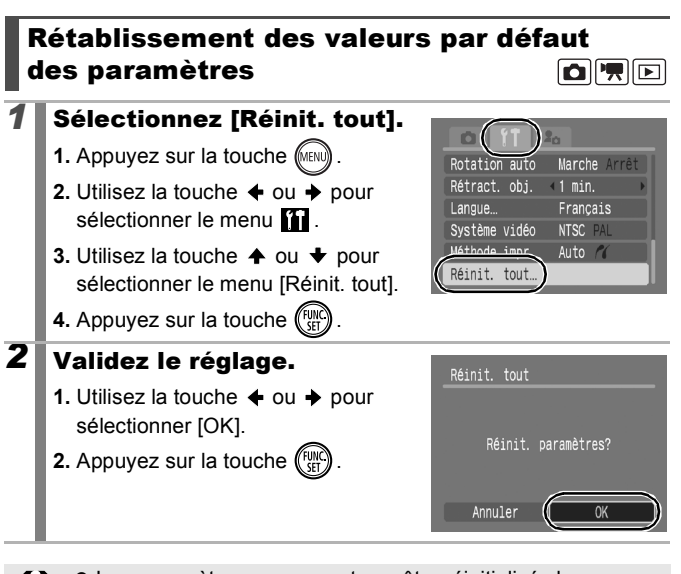

• Les paramètres ne peuvent pas être réinitialisés lorsque l'appareil photo est connecté à un ordinateur ou à une imprimante.

- $\bullet$  Il est impossible de réinitialiser les paramètres suivants :
	- Mode de prise de vue
	- Les options [Fuseau horaire], [Date/Heure], [Langue] et [Système vidéo] du menu  $\overline{11}$  [\(p. 56\)](#page-57-0)
	- Données de balance des blancs enregistrées avec la fonction de balance des blancs personnalisée [\(p. 101\)](#page-102-0)
	- Les couleurs spécifiées dans les modes [Couleur contrastée] [\(p. 105\)](#page-106-0) ou [Permuter couleur] [\(p. 107\)](#page-108-0)
	- Paramètres de Mon profil récemment ajoutés [\(p. 178\)](#page-179-0)

# Connexion à un téléviseur

# Prise de vue/lecture avec un téléviseur

OFO

Vous pouvez utiliser le câble AV fourni pour prendre des photos ou lire des images avec un téléviseur.

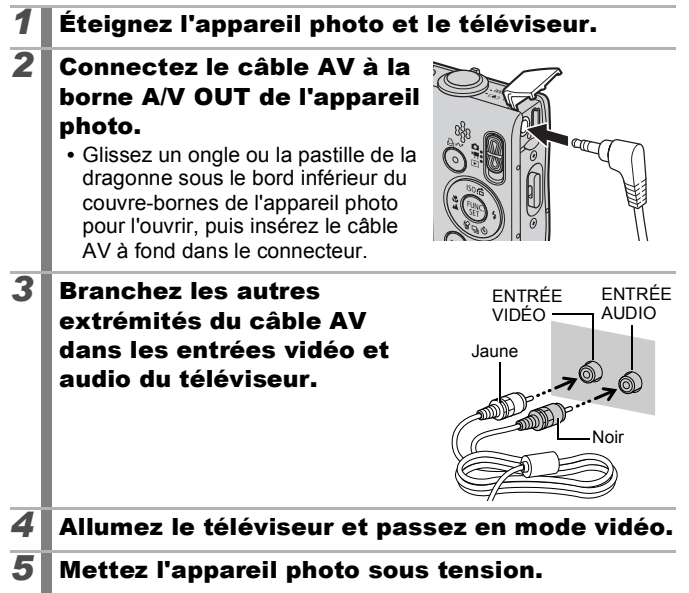

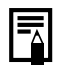

 $\bullet$  Le signal de sortie vidéo peut être modifié (NTSC ou PAL) en fonction des normes en vigueur dans les différents pays [\(p. 56\).](#page-57-1) Le réglage par défaut varie selon les pays. - NTSC : Japon, États-Unis, Canada, Taiwan et autres

- PAL : Europe, Asie (sauf Taiwan), Océanie et autres

 $\bullet$  Si le système vidéo est mal réglé, la sortie de l'appareil photo risque de ne pas s'afficher correctement.

# Personnalisation de l'appareil photo (paramètres Mon profil)

Le menu Mon profil vous permet de personnaliser la première image et le son de départ, le son du déclencheur, le signal sonore et le son du retardateur. Vous pouvez modifier et enregistrer ces réglages de manière à personnaliser l'appareil photo en fonction de vos goûts personnels.

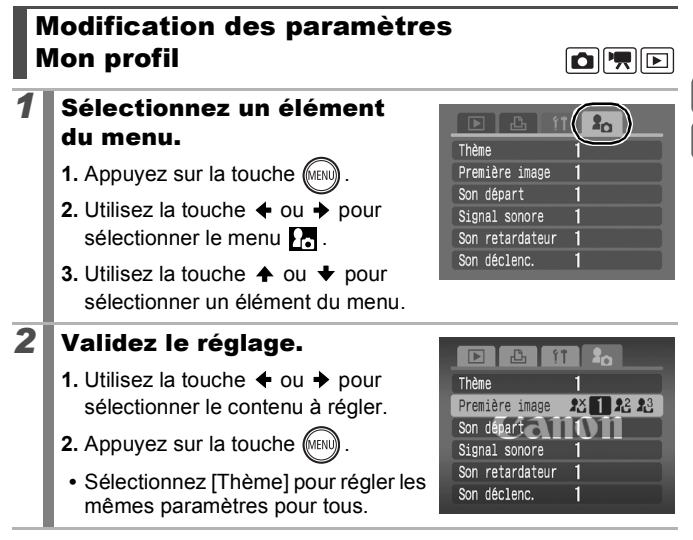

# <span id="page-179-0"></span>Enregistrement des paramètres Mon profil

Il est possible d'ajouter les images enregistrées sur la carte mémoire et les nouveaux sons enregistrés en tant que paramètres Mon profil aux éléments de menu  $\mathbb{R}$  et  $\mathbb{R}$ . Vous pouvez également utiliser le logiciel fourni pour transférer sur votre appareil photo des images et des sons stockés sur votre ordinateur.

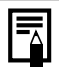

La restauration des paramètres Mon profil par défaut nécessite l'utilisation d'un ordinateur. Utilisez les logiciels fournis (ZoomBrowserEX/ImageBrowser) pour restaurer les paramètres par défaut de l'appareil photo.

### *1* Sélectionnez un élément du menu.

- **1.** Appuyez sur la touche (MEN
- **2.** Utilisez la touche  $\triangleq$  ou  $\triangleq$  pour sélectionner le menu  $\mathbb{R}$ .
- **3.** Utilisez la touche ♠ ou ♦ pour sélectionner l'élément du menu à enregistrer.

# *2* Sélectionnez un réglage.

- **1.** Utilisez la touche  $\div$  ou  $\div$  pour sélectionner  $\mathbb{R}$  ou  $\mathbb{R}$ .
- **2.** Appuyez sur la touche (DISP

Thème Première image  $\frac{2}{2}$  $2^2$   $2^3$ Son départ Signal sonore Son retardateur Son déclenc.

 $\blacktriangleright$ 

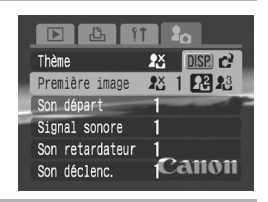

# *3* Validez le réglage.

### **[Première image] :**

- **1.** Utilisez la touche  $\div$  ou  $\div$  pour sélectionner l'image à enregistrer.
- **2.** Appuyez sur la touche  $\binom{FUV}{ST}$

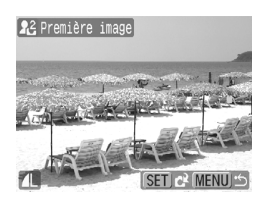
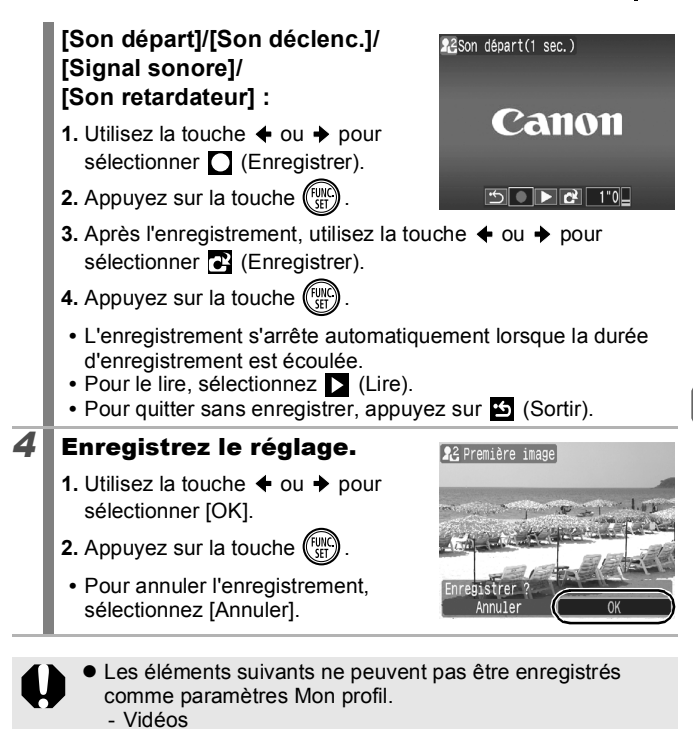

- Sons enregistrés avec la fonction de mém. vocal [\(p. 144\)](#page-145-0)
- Sons enregistrés avec l'enregistreur de son [\(p. 146\)](#page-147-0)
- Le paramètre précédent est effacé par l'ajout d'un nouveau paramètre Mon profil.

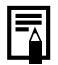

Pour plus d'informations sur la création de données et leur ajout au menu Mon profil, reportez-vous au *Guide de démarrage des logiciels* fourni.

179

```
180
```
# Dépannage

- Appareil photo [\(p. 180\)](#page-181-0)
- Lors de la mise sous tension [\(p. 181\)](#page-182-0)
- Écran LCD [\(p. 181\)](#page-182-0)
- Prise de vue [\(p. 183\)](#page-184-0)
- Réalisation de vidéos [\(p. 187\)](#page-188-0)
- Lecture [\(p. 188\)](#page-189-0)
- Batterie/chargeur de batterie [\(p. 189\)](#page-190-0)
- Sortie sur le téléviseur [\(p. 189\)](#page-190-0)
- Impression avec une imprimante compatible avec l'impression directe [\(p. 189\)](#page-190-0)

# Appareil photo

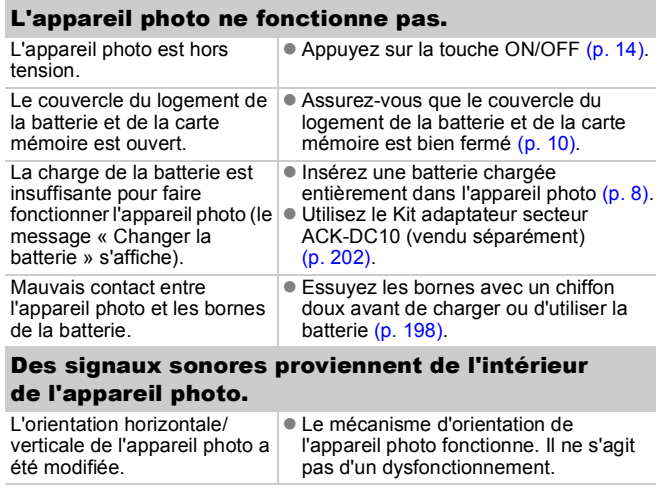

# <span id="page-182-0"></span>Lors de la mise sous tension

### Le message « Carte protégée » s'affiche.

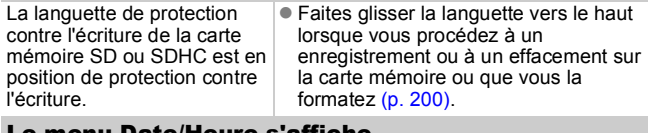

#### Le menu Date/Heure s'affiche.

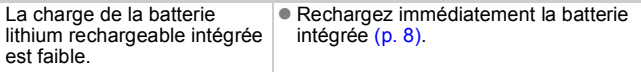

# Écran LCD

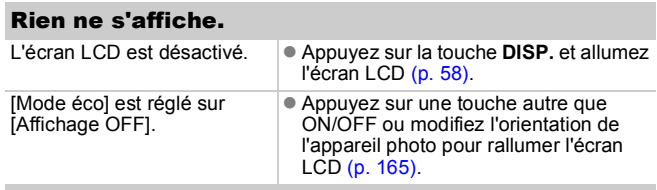

### L'écran LCD s'éteint pendant la prise de vue.

Si l'option [Mode éco] est réglée sur [Affichage OFF], la fonction Mode éco éteint l'écran LCD pendant la prise de vue en mode .

### L'écran de l'appareil photo est noir au démarrage.

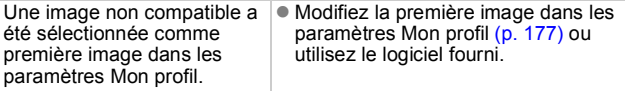

<span id="page-183-0"></span>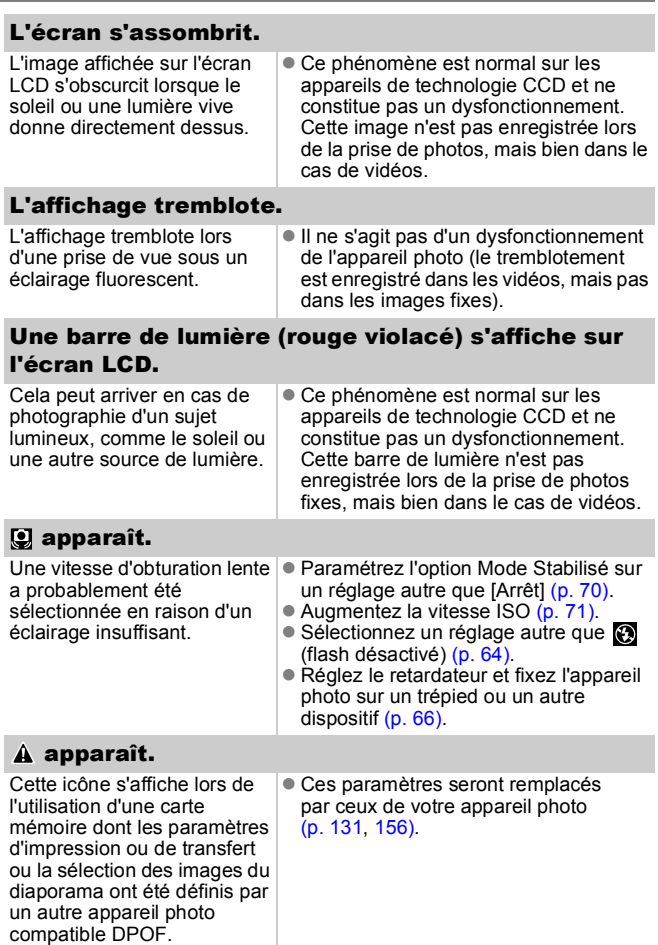

### <span id="page-184-0"></span>Des parasites apparaissent./Les mouvements du sujet sont irréguliers.

L'appareil photo éclaircit automatiquement l'image affichée sur l'écran LCD pour la rendre plus visible lors de prises de vue dans des endroits sombres [\(p. 59\)](#page-60-0).

Cela n'a aucune incidence sur l'image prise.

# Prise de vue

### L'appareil photo n'enregistre pas.

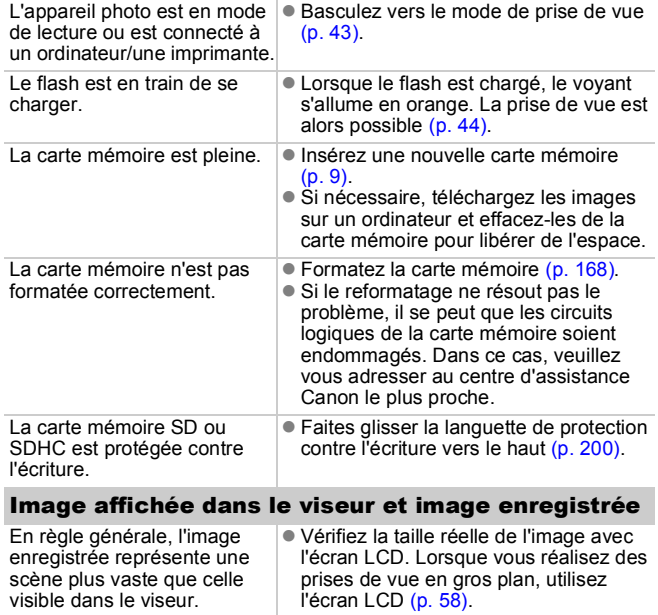

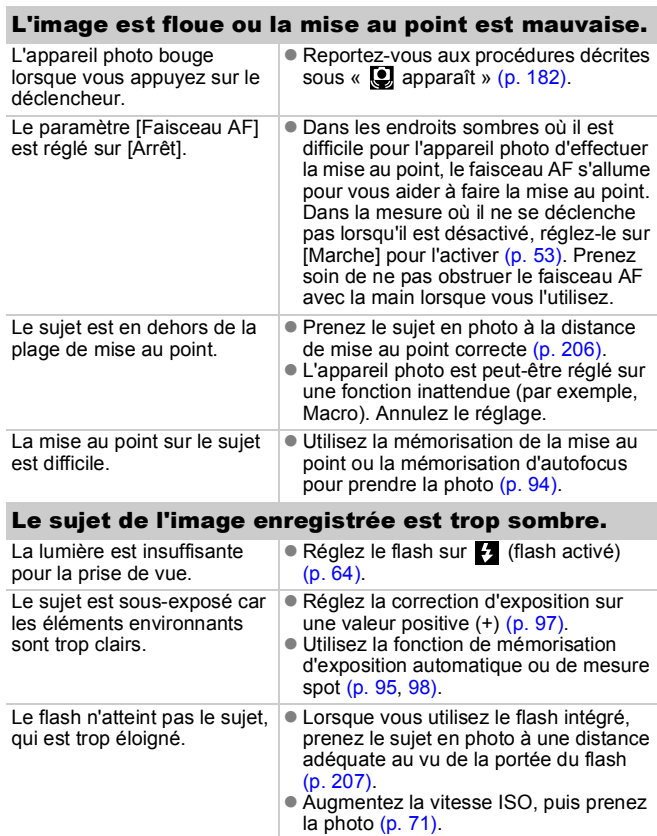

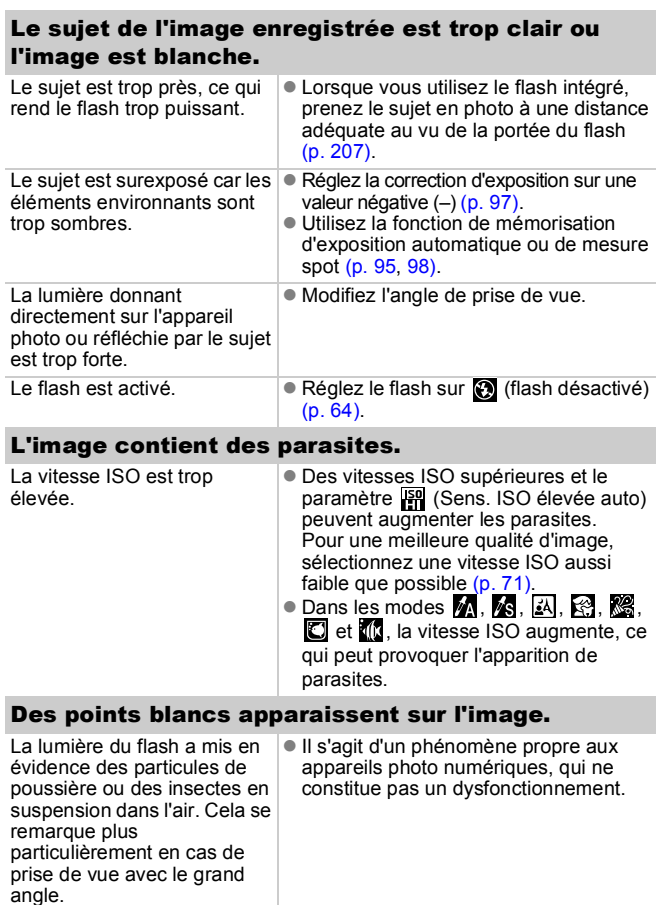

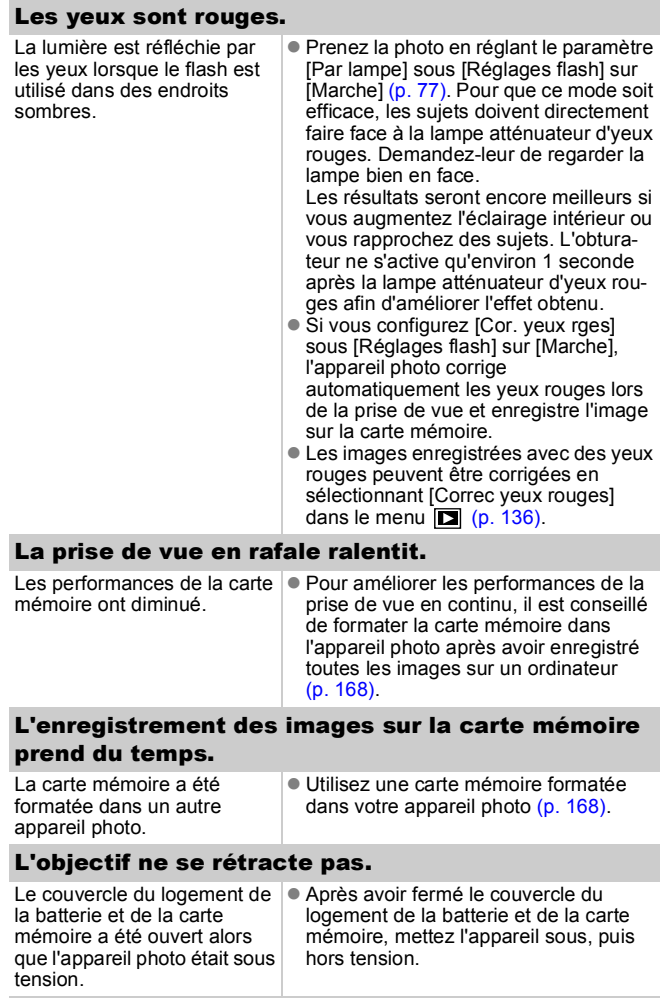

# <span id="page-188-0"></span>Réalisation de vidéos

### Il arrive que la durée d'enregistrement ne s'affiche pas correctement ou que la prise de vue s'interrompe de manière inopinée.

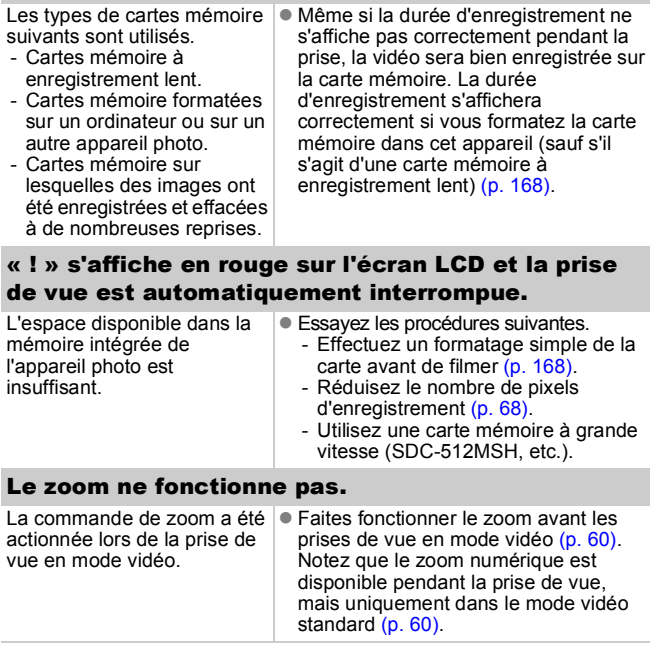

## <span id="page-189-0"></span>Lecture

#### Lecture impossible.

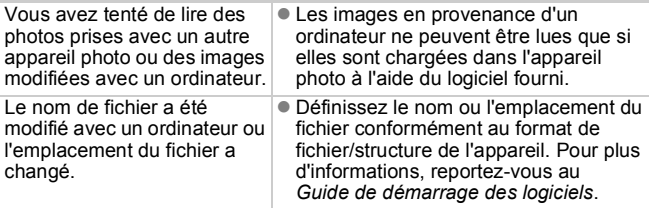

#### Les images ne peuvent pas être éditées.

Certaines images prises avec un autre appareil photo ne peuvent pas être éditées.

#### Les vidéos ne sont pas lues correctement.

Les vidéos enregistrées avec un grand nombre de pixels d'enregistrement et des cadences élevées peuvent s'interrompre momentanément lorsqu'elles sont lues sur des cartes mémoire à lecture lente.

Vous pouvez éventuellement constater des défauts d'image et de son si vous lisez une vidéo sur un ordinateur qui n'est pas assez puissant.

Les vidéos enregistrées avec cet appareil photo peuvent ne pas être lues correctement sur un autre appareil.

#### La lecture des images de la carte mémoire

#### est lente.

La carte mémoire a été formatée dans un autre appareil photo.

• Utilisez une carte mémoire formatée dans votre appareil photo [\(p. 168\)](#page-169-0).

# <span id="page-190-0"></span>Batterie/chargeur de batterie

### La batterie se décharge rapidement.

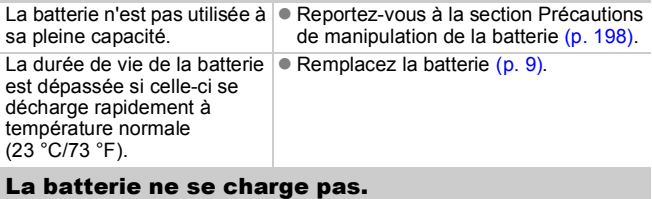

La durée de vie de la batterie **•** Remplacez la batterie [\(p. 9\).](#page-10-0) est dépassée.

## Sortie sur le téléviseur

### L'image est déformée ou ne s'affiche pas sur l'écran du téléviseur.

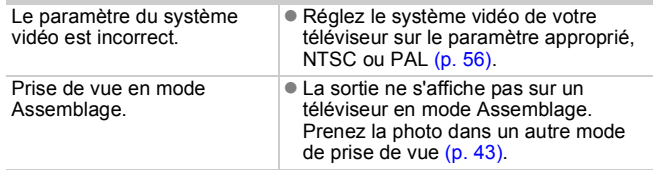

## Impression avec une imprimante compatible avec l'impression directe

### Impossible d'imprimer

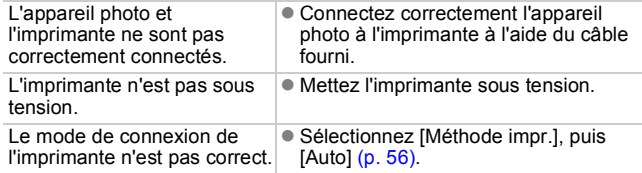

# Liste des messages

Les messages suivants peuvent s'afficher sur l'écran LCD lors des prises de vue ou de la lecture. Pour plus d'informations sur les messages qui s'affichent lors de la connexion d'une imprimante, reportez-vous au *Guide d'utilisation de l'impression directe*.

### **Occupé.**

L'image est en cours d'enregistrement sur la carte mémoire, les yeux rouges sont en cours de correction ou les valeurs par défaut des paramètres de l'appareil photo sont réinitialisés.

#### **Carte mémoire absente**

Vous avez mis l'appareil photo sous tension sans avoir installé de carte mémoire ou la carte mémoire est insérée dans le mauvais sens [\(p. 9\).](#page-10-0)

### **Carte protégée**

La carte mémoire SD ou SDHC est protégée contre l'écriture [\(p. 200\)](#page-201-1).

#### **Enregistrement impossible**

Vous avez tenté de prendre une photo sans carte mémoire installée ou avec une carte mémoire insérée dans le mauvais sens, ou vous avez essayé de joindre un mém. vocal à une vidéo.

#### **Erreur carte mémoire**

Il y a peut-être un problème avec la carte mémoire. Le formatage de la carte mémoire défectueuse dans l'appareil photo peut vous permettre de continuer à l'utiliser [\(p. 168\).](#page-169-0) Toutefois, si ce message d'erreur continue de s'afficher avec la carte mémoire fournie, contactez un centre d'assistance Canon car le problème peut provenir de l'appareil photo.

### **Carte mémoire pleine**

La carte mémoire est pleine et aucune image supplémentaire ne peut être enregistrée. Il est également impossible d'enregistrer d'autres paramètres d'image, fichiers de l'enregistreur de son ou mém. vocaux.

#### **Nom incorrect!**

Le nom de fichier n'a pas pu être créé, car le dossier contient déjà une image du même nom ou le nombre maximal de fichiers a été atteint. Dans le menu Configurer, paramétrez l'option [N° fichiers] sur [Réinit. Auto]. Vous pouvez également sauvegarder toutes les images que vous souhaitez conserver sur un ordinateur, puis reformater la carte mémoire. Veuillez noter que le formatage efface toutes les images existantes et toutes les autres données.

#### **Changer la batterie**

La charge de la batterie est insuffisante pour pouvoir faire fonctionner l'appareil photo. Remplacez-la immédiatement par une batterie chargée ou rechargez-la. Reportez-vous à la section *Précautions de manipulation de la batterie* [\(p. 198\).](#page-199-1)

#### **Aucune image.**

Aucune image n'est enregistrée sur la carte mémoire.

#### **Image trop grande.**

Vous avez essayé de lire une image d'une taille supérieure à 5616 x 3744 pixels ou dont la taille des données est importante.

#### **Incompatible JPEG**

Vous avez essayé de lire une image JPEG non compatible (éditée avec un ordinateur, etc.).

#### **RAW**

Vous avez essayé de lire une image RAW non compatible.

#### **Image inconnue**

Vous avez essayé de lire une image qui contient des données endommagées, une image dont le type d'enregistrement est spécifique à l'appareil photo d'un autre fabricant ou une image qui a été téléchargée sur un ordinateur et modifiée.

#### **Agrandissement impossible**

Vous avez tenté d'agrandir une image enregistrée sur un appareil photo ou dans un type de données différent, une image modifiée avec un ordinateur, ou une vidéo.

#### **Rotation Impossible**

Vous avez tenté de faire pivoter une image modifiée avec un ordinateur ou enregistrée sur un appareil photo ou dans un type de données différent.

### **Incompatible WAVE**

Un mém. vocal ne peut pas être ajouté à cette image car son type de données est incorrect. Le son ne peut, en outre, pas être lu.

#### **Enreg. image impossible**

Vous avez tenté d'enregistrer une image enregistrée sur un appareil photo différent ou une vidéo en tant que première image.

#### **Impossible modifier image**

Vous avez tenté d'ajouter des effets à l'aide de Mes couleurs, de corriger les yeux rouges ou de recadrer ou rogner des vidéos ou des images enregistrées sur un autre appareil. Ou vous avez essayé de recadrer une image enregistrée à l'aide de  $\overline{w}$  ou déjà recadrée en **18**. Ou vous avez essayé de rogner une image enregistrée à l'aide de  $\overline{w}$  ou une image  $\overline{S}$  ou  $\overline{w}$ .

#### **Imposs assigner catégorie**

Vous avez tenté de classer une image enregistrée avec un autre appareil photo.

#### **Opération impossible**

La correction des yeux rouges ne peut pas être appliquée car l'appareil photo ne détecte pas d'yeux rouges.

#### **Transfert impossible!**

Lors du transfert d'images vers l'ordinateur via le menu Transfert direct, vous avez tenté de sélectionner une image contenant des données endommagées ou prise avec un autre appareil photo. Vous avez peut-être tenté de sélectionner une vidéo alors que l'option [Papier peint] était sélectionnée dans le menu Transfert direct.

#### **Protégée!**

Vous avez tenté d'effacer ou d'éditer une image, une vidéo ou un mém. vocal protégé.

#### **Trop d'annotations**

Trop d'images ont été marquées avec des paramètres d'impression, de transfert ou de diaporama. Plus aucun traitement n'est possible.

#### **Clôture impossible**

Impossible d'enregistrer une partie des paramètres d'impression, de transfert ou de diaporama.

192

#### **Image indisponible**

Vous avez essayé de définir des paramètres d'impression pour une image non JPEG.

#### **Sélection impossible !**

Lors de la sélection d'une série d'images à classer à l'aide de la fonction Ma catégorie, de la protection d'images, de l'effacement d'images ou du réglage des paramètres d'impression, vous avez sélectionné une première image dont le numéro de fichier est supérieur à celui de la dernière image ou inversement. Ou vous avez tenté de spécifier plus de 501 images.

#### **Erreur communication**

L'ordinateur n'a pas pu télécharger l'image en raison du grand nombre d'images (environ 1 000) stockées sur la carte mémoire. Utilisez un lecteur de carte USB ou un adaptateur de carte PCMCIA pour télécharger les images.

#### **Erreur objectif, redémarrer**

Une erreur a été détectée lors du déplacement de l'objectif et la mise hors tension s'est déclenchée automatiquement. Cette erreur peut se produire si vous tenez l'objectif alors qu'il est en mouvement ou si vous utilisez l'appareil photo dans un endroit où il y a beaucoup de particules de poussière ou du sable dans l'air. Essayez de remettre l'appareil sous tension et reprenez la prise de vue ou l'enregistrement. Si ce message continue de s'afficher, contactez un centre d'assistance Canon car le problème peut provenir de l'objectif.

#### **Exx**

(xx : numéro) L'appareil photo a détecté une erreur. Mettez l'appareil photo hors tension, puis de nouveau sous tension, et prenez ou lisez une photo. Si le code d'erreur s'affiche à nouveau, cela signifie qu'un problème s'est produit. Notez le numéro et contactez le centre d'assistance Canon. Si un code d'erreur s'affiche immédiatement après une prise de vue, il se peut que l'image n'ait pas été enregistrée. Vérifiez l'image en mode de lecture.

## Annexe

# Précautions de sécurité

- Avant d'utiliser l'appareil photo, veuillez lire attentivement les précautions de sécurité exposées ci-après. Veillez à toujours utiliser l'appareil photo de manière appropriée.
- Les précautions de sécurité indiquées dans les pages suivantes ont pour but de vous présenter le fonctionnement adéquat de l'appareil photo et de ses accessoires afin d'éviter tout risque de dommages corporels et matériels.
- Le terme « équipement » fait référence à l'appareil photo, au chargeur de batterie ou à l'adaptateur secteur compact vendu séparément.
- Le terme « batterie » fait référence au bloc batterie.

## $\wedge$  Avertissements

## Équipement

z **N'orientez pas l'appareil photo vers une source de lumière intense (vers le soleil par une journée ensoleillée, par exemple).**

Vous pourriez en effet endommager le capteur CCD de l'appareil photo ou votre vue.

- $\bullet$  Rangez cet équipement hors de portée des enfants.
	- Dragonne : placée autour du cou de l'enfant, la dragonne présente un risque de strangulation.
	- Carte mémoire : présente un danger si elle est avalée accidentellement. En cas d'ingestion, contactez immédiatement un médecin.
- z **N'essayez pas de démonter ou de modifier une pièce de l'équipement qui n'est pas expressément décrite dans ce guide.**
- Pour éviter tout risque de décharge électrique haute tension, **ne touchez pas au flash de l'appareil photo s'il a été endommagé.**
- z **Arrêtez immédiatement d'utiliser l'équipement si de la fumée ou des émanations nocives s'en dégagent.**

z **Ne laissez pas l'équipement entrer en contact avec de l'eau ou être immergé dans de l'eau ou tout autre liquide. Si le boîtier a été en contact avec des liquides ou de l'air salin, essuyez-le avec un chiffon doux et absorbant.**

En continuant à utiliser l'équipement, vous vous exposez à des risques d'incendie ou de décharge électrique. Mettez immédiatement l'appareil photo hors tension et retirez la batterie ou débranchez le chargeur de batterie ou l'adaptateur secteur compact de la prise de courant. Veuillez contacter votre revendeur ou le centre d'assistance Canon le plus proche.

- z **N'utilisez pas de solvants organiques tels que de l'alcool, du benzine ou un diluant pour nettoyer l'équipement.**
- z **Évitez de couper, d'endommager et de modifier le cordon d'alimentation ou de déposer des objets lourds dessus.**
- z **N'utilisez que des accessoires d'alimentation recommandés.**
- z **Débranchez régulièrement le cordon d'alimentation et retirez la poussière et la saleté qui s'accumulent sur la prise, l'extérieur de la prise de courant et les zones environnantes.**
- Ne manipulez pas le cordon d'alimentation lorsque vos mains **sont humides.**

En continuant à utiliser l'équipement, vous vous exposez à des risques d'incendie ou de décharge électrique.

### **Batterie**

- z **Ne placez pas la batterie près d'une source de chaleur. Ne l'exposez pas à une flamme ni à une source de chaleur directe.**
- z **La batterie ne doit en aucun cas être immergée dans de l'eau normale ou de mer.**
- z **N'essayez pas de démonter, transformer ou chauffer la batterie.**
- Évitez de faire tomber la batterie ou de lui faire subir des chocs **violents susceptibles d'endommager le boîtier.**
- z **Utilisez uniquement la batterie et les accessoires recommandés.**

L'utilisation d'une batterie non recommandée expressément pour ce type d'équipement peut entraîner des explosions ou des fuites, provoquant ainsi un risque d'incendie, de blessure et de détérioration de l'environnement. En cas de fuite du liquide de la batterie et de contact entre ce liquide et les yeux, la bouche, la peau ou les vêtements, rincez immédiatement avec de l'eau et consultez un médecin.

- z **Débranchez le chargeur de batterie et l'adaptateur secteur compact de l'appareil photo et de la prise de courant après la recharge ou lorsqu'ils ne sont pas utilisés afin d'éviter tout risque d'incendie ou autre danger.**
- Ne placez aucun objet tel que des nappes, des tapis, des **oreillers ou des coussins sur le chargeur de batterie en cours de charge.**

Le fait de laisser les unités branchées pendant une durée prolongée peut entraîner une surchauffe et une déformation de celles-ci et, ce faisant, un risque d'incendie.

- z **Utilisez uniquement le chargeur spécifié pour recharger la batterie.**
- Le chargeur de batterie et l'adaptateur secteur compact sont **conçus exclusivement pour cet appareil photo. Ne les utilisez pas avec d'autres produits ou batteries.**

Cela risque de provoquer une surchauffe et une déformation pouvant entraîner un incendie ou une décharge électrique.

 $\bullet$  Avant de jeter une batterie, recouvrez les bornes avec de **l'adhésif ou un autre type d'isolant afin d'éviter tout contact direct avec d'autres objets.**

Tout contact avec les composants métalliques d'autres objets présents dans le conteneur à déchets peut entraîner un incendie ou une explosion.

### Autres

**Ne déclenchez pas le flash à proximité des yeux d'une personne ou d'un animal. La lumière intense générée par le flash pourrait en effet endommager la vue.**

Si le sujet est un enfant en bas âge, respectez une distance d'au moins un mètre (39 pouces).

z **Les objets sensibles aux champs magnétiques (par exemple**  les cartes de crédit) doivent être tenus à distance du haut**parleur de l'appareil photo,**

sans quoi ils sont susceptibles de perdre des données ou de cesser de fonctionner.

#### $\triangle$  Précautions Équipement z **Ne vous asseyez pas si vous avez placez l'appareil photo dans la poche arrière de votre pantalon ou de votre jupe.** Vous risqueriez de provoquer un dysfonctionnement de l'appareil ou d'endommager l'écran LCD. z **Prenez soin de ne pas cogner l'appareil photo ni de l'exposer à des chocs violents lorsque vous le tenez par la dragonne.** z **Veillez à ne pas heurter ou appuyer sur l'extrémité de l'objectif.** Vous pourriez en effet occasionner des blessures ou endommager l'équipement. z **Lorsque vous utilisez l'appareil photo sur la page ou dans un endroit venteux, faites attention que la poussière ou du sable ne pénètre pas à l'intérieur de l'appareil.** Cela pourrait en effet provoquer un dysfonctionnement de l'appareil. z **Ne placez pas l'équipement dans un endroit humide ou poussiéreux.** z **Ne mettez pas des objets métalliques (comme des aiguilles ou des clés) ou de la saleté en contact avec les bornes ou la prise du chargeur.** Un tel contact risque de provoquer un incendie, une décharge électrique ou d'autres dégâts. z **Évitez d'utiliser, de placer ou d'entreposer l'équipement dans des endroits exposés directement aux rayons solaires ou à des températures élevées, tels que le tableau de bord ou le coffre d'une voiture.** z **N'utilisez pas l'équipement d'une façon qui lui ferait dépasser la capacité nominale de la prise de courant ou des accessoires de câblage. Ne l'utilisez pas si le cordon d'alimentation ou la prise sont endommagés ou si cette dernière n'est pas bien insérée dans la prise de courant.** ● Ne l'utilisez pas dans des endroits mal aérés. Les conditions mentionnées ci-dessus peuvent provoquer une fuite, une surchauffe ou une explosion, avec pour conséquence un risque d'incendie, de brûlures ou d'autres blessures. Des températures élevées risquent également de déformer le boîtier. ● Si vous ne comptez pas utiliser l'appareil photo pendant une **période prolongée, retirez la batterie de l'appareil photo ou du**

**chargeur de batterie, puis rangez l'appareil photo dans un endroit sûr.**

**Ne connectez pas les adaptateurs secteur compacts ou les chargeurs de batterie à des périphériques tels que des transformateurs électriques de voyage au risque de provoquer des dysfonctionnements, une production excessive de chaleur, un incendie, une décharge électrique ou des blessures.**

### Flash

- **Ne déclenchez pas le flash lorsque sa surface n'est pas propre (présence de poussières, de saleté ou de corps étrangers).**
- **Prenez soin de ne pas placer vos doigts ou un vêtement devant le flash lorsque vous prenez une photo.** Ce dernier pourrait être endommagé et émettre de la fumée ou des

bruits. L'accumulation de chaleur qui résulterait d'une telle utilisation pourrait l'endommager.

 $\bullet$  Évitez de toucher le flash après avoir pris plusieurs photos **successives.**

<span id="page-199-2"></span>Vous pourriez en effet vous brûler.

# Précautions de manipulation

## Appareil photo

z **Pour éviter tout dysfonctionnement ou dommage dû à des ondes électromagnétiques, ne placez jamais l'appareil photo à proximité d'un moteur ou d'un équipement générant un champ magnétique important.**

L'exposition à des champs magnétiques puissants risque d'entraîner des dysfonctionnements ou d'altérer des données d'image.

z **Pour éviter la formation de condensation en cas de transfert de l'appareil photo d'un endroit froid vers une pièce chaude, placez l'appareil à l'intérieur d'un sachet en vinyle et retirez-en l'appareil une fois qu'il s'est acclimaté à la température ambiante.**

En cas de formation de condensation, retirez la carte mémoire et la batterie et laissez l'appareil photo à température normale jusqu'à ce que l'humidité s'évapore.

### <span id="page-199-1"></span>**Batterie**

<span id="page-199-0"></span>z **Veillez à ce que les bornes de la batterie soient en permanence propres.**

Des bornes sales risquent de provoquer un mauvais contact entre la batterie et l'appareil photo. Essuyez les bornes avec un chiffon doux avant de charger ou d'utiliser la batterie.

- À basses températures, les performances de la batterie **peuvent diminuer et l'icône de charge restante de la batterie (rouge clignotante) peut s'afficher plus tôt que d'habitude.** Dans ces conditions, réchauffez la batterie en la plaçant dans une poche immédiatement avant de l'utiliser.
- $\bullet$  Vérifiez toutefois que la poche ne contient aucun objet **métallique susceptible d'entraîner un court-circuit, tel qu'un porte-clés, etc.**

La batterie peut être court-circuitée.

● Ne laissez aucun objet métallique, tel **qu'un porte-clés, entrer en contact**  avec les bornes  $(\oplus)$  et  $(\ominus)$  (Fig. A). **Pour transporter la batterie ou la stocker durant des périodes de nonutilisation prolongées, replacez toujours le couvre-bornes (Fig. B).** De telles conditions peuvent endommager la batterie. Figure A Figure B

Le positionnement du couvre-bornes peut vous permettre de vérifier la charge de la batterie utilisée (figures C et D).

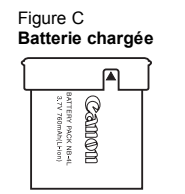

Positionnez-la manière à ce que le symbole  $\blacktriangle$  soit visible. Figure D **Batterie déchargée**

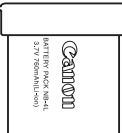

Positionnez-le dans le sens opposé à celui illustré à la figure C.

z **Il est conseillé de l'utiliser dans l'appareil photo jusqu'à ce qu'elle soit déchargée et de la conserver à l'intérieur, dans un endroit présentant une humidité relative faible et à des températures comprises entre 0 et 30 °C (32 et 86 °F).** Le stockage d'une batterie entièrement chargée pendant des périodes prolongées (environ un an) peut raccourcir sa durée de vie ou affecter ses performances. Si vous n'utilisez pas la batterie pendant de longues périodes, chargez-la, puis déchargez-la dans l'appareil photo environ une fois par an avant de la stocker à nouveau.

- z **Dans la mesure où il s'agit d'une batterie lithium-ion, il n'est pas nécessaire de la décharger avant de la recharger.**
- z **Il est conseillé de charger la batterie le jour où vous souhaitez l'utiliser, ou la veille, pour bénéficier d'une charge complète.**
	- Même les batteries chargées continuent de se décharger de façon naturelle.
- Comptez environ 1 heure et 30 minutes pour recharger **complètement la batterie lorsqu'elle est totalement déchargée (d'après les normes de test Canon).**
	- Il est conseillé d'effectuer la charge à une température comprise entre 5 et 40 °C (41 et 104 °F).
	- Le temps de charge peut varier en fonction de la température ambiante et de l'état de charge de la batterie.
- **Si les performances de la batterie diminuent considérablement même lorsqu'elle est chargée entièrement, sa durée de vie est dépassée et elle doit être remplacée.**

## <span id="page-201-0"></span>Carte mémoire

<span id="page-201-1"></span>**Languette de protection en écriture sur les cartes mémoire SD et SDHC.**

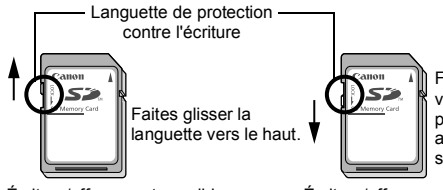

Faites glisser la languette vers le haut. (Vous pouvez protéger les images et autres données contenues sur la carte mémoire.)

Écriture/effacement possible Écriture/effacement impossible

z **Les cartes mémoire sont des dispositifs électroniques de haute précision. Ne les pliez pas, n'exercez aucune pression sur elles et évitez-leur tout choc ou vibration.**

z **N'essayez pas de démonter ni de modifier la carte mémoire.**

- z **Ne laissez pas de la poussière, de l'eau ou des corps étrangers entrer en contact avec les bornes situées à l'arrière de la carte mémoire. Ne touchez pas les bornes avec les mains ou des objets métalliques.**
- z **N'enlevez pas l'étiquette d'origine de la carte mémoire et ne la recouvrez pas avec une autre étiquette ou un autocollant.**
- z **Lorsque vous écrivez sur la carte mémoire, n'utilisez pas un crayon ou un stylo à bille. Utilisez uniquement un stylo à pointe souple (un feutre, par exemple).**
- z **N'utilisez pas et n'entreposez pas les cartes mémoire dans les endroits mentionnés ci-dessous :**
	- endroits sujets à la poussière et au sable ;
	- endroits pouvant présenter une humidité et des températures élevées.
- z **Dans la mesure où les données enregistrées sur la carte mémoire peuvent être endommagées ou effacées, en tout ou en partie, du fait de parasites électriques, de l'électricité statique ou d'un dysfonctionnement de la carte ou de l'appareil photo, il est conseillé d'effectuer une copie de sauvegarde des données importantes.**
- Veuillez noter que le formatage (l'initialisation) d'une carte **mémoire efface toutes les données, y compris les images protégées.**
- $\overline{\bullet}$  Il est conseillé d'utiliser des cartes mémoire qui ont été **formatées dans votre appareil photo.**
	- La carte mémoire fournie avec l'appareil photo peut être utilisée sans formatage supplémentaire.
	- Une carte mémoire défectueuse peut être à l'origine d'un dysfonctionnement de l'appareil photo. Un reformatage de la carte mémoire peut résoudre le problème.
	- Lorsqu'une carte mémoire d'une marque autre que Canon fonctionne mal, son reformatage peut résoudre le problème.
	- Des cartes mémoire formatées sur d'autres appareils photo, ordinateurs ou périphériques risquent de ne pas fonctionner correctement dans cet appareil photo. Dans ce cas, reformatez la carte mémoire avec le présent appareil.
- **Si l'appareil photo n'effectue pas le formatage correctement, mettez l'appareil hors tension et réinsérez la carte mémoire. Remettez ensuite l'appareil photo sous tension et formatez à nouveau la carte.**
- z **Soyez prudent si vous transférez la propriété d'une carte mémoire ou que vous la jetez. Le formatage ou l'effacement des données d'une carte mémoire modifie les informations de gestion des fichiers sur la carte, mais ne garantit pas la suppression de tout son contenu.**

**Dès lors, si vous vous débarrassez d'une carte mémoire, veillez à la détruire physiquement afin d'éviter toute fuite d'informations personnelles.**

# <span id="page-203-0"></span>Utilisation d'un kit adaptateur secteur (vendu séparément)

Il est préférable d'alimenter l'appareil photo avec le kit adaptateur secteur ACK-DC10 (vendu séparément) lorsque vous l'utilisez pendant des périodes prolongées ou que vous le connectez à un ordinateur.

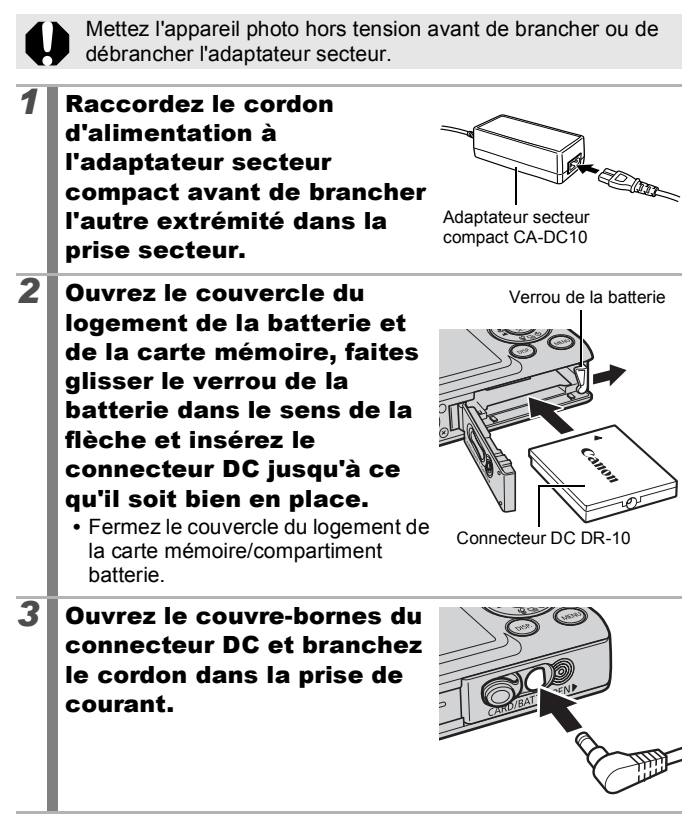

# Utilisation d'un flash monté en externe (vendu séparément)

## Flash haute puissance HF-DC1

Ce flash est utilisé en complément du flash intégré de l'appareil photo lorsque le sujet est trop éloigné pour être correctement éclairé. Procédez comme suit pour fixer l'appareil photo et le flash haute puissance au support.

Veuillez lire les instructions fournies avec le flash ainsi que cette explication.

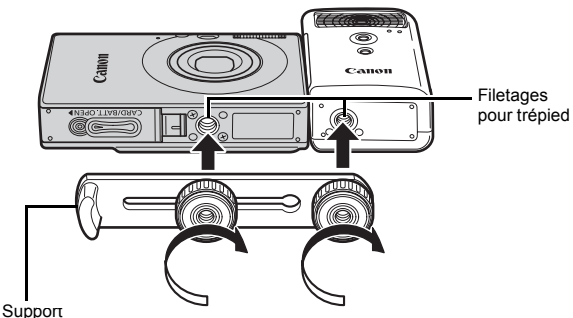

(Fourni avec le flash)

- 
- z Le temps de charge du flash augmente à mesure que la charge de la batterie diminue. Réglez toujours le commutateur d'alimentation/sélecteur de mode sur la position [OFF] lorsque vous avez fini d'utiliser le flash.
	- Veillez à ne pas toucher les fenêtres du flash ou du capteur avec les doigts pendant que vous utilisez le flash.
	- $\bullet$  Le flash peut se déclencher si un autre flash est utilisé à proximité.
	- $\bullet$  Il arrive que le flash haute puissance ne se déclenche pas à l'extérieur lorsqu'il fait plein jour ou lorsqu'il n'y a pas d'éléments réfléchissant la lumière.
	- Pour les prises de vue en continu, même si le flash se déclenche pour la première prise, il ne se déclenche pas pour les suivantes.
	- $\bullet$  Serrez les vis de fixation de façon à ce qu'elles ne se dévissent pas. Sinon, vous risqueriez de faire tomber l'appareil photo et le flash, et donc de les endommager.

### $\bullet$  Avant de fixer le support au flash, vérifiez que la pile lithium (CR123A ou DL123) est installée.

- Pour éclairer correctement les sujets, installez le flash de façon à ce qu'il soit à la verticale sur le côté de l'appareil photo et parallèle au panneau avant de celui-ci.
- Vous pouvez utiliser un trépied même lorsque le flash est fixé.

## **Batteries**

**• La charge est considérablement réduite**

Si la durée d'utilisation de la pile a diminué considérablement, essuyez les bornes avec un chiffon sec. Les bornes ont peut-être été salies avec les doigts.

- **Utilisation à des températures basses** Achetez une pile lithium générique de rechange (CR123A ou DL123). Il est conseillé de mettre la pile de rechange en poche afin de la réchauffer avant de remplacer la pile du flash.
- **Absence d'utilisation pendant une période prolongée** Le fait de laisser les piles dans le flash haute puissance risque de provoquer une fuite du liquide et d'endommager le produit. Retirezles du flash haute puissance et stockez-les dans un endroit frais et sec.

# Soins et entretien de l'appareil photo

N'utilisez jamais de solvants, de benzine, de détergents ou d'eau pour nettoyer l'appareil photo. Ces substances risquent de le déformer ou de l'endommager.

## Boîtier de l'appareil photo

Essuyez doucement le boîtier de l'appareil pour enlever les saletés au moyen d'un chiffon doux ou d'un tissu pour lunettes.

# Objectif

Utilisez tout d'abord un soufflet pour retirer la poussière et la saleté, puis retirez la poussière restante en essuyant doucement l'objectif avec un chiffon doux.

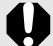

N'utilisez jamais de solvants organiques sur le boîtier ou l'objectif de l'appareil photo. S'il reste de la poussière, contactez le centre d'assistance Canon le plus proche répertorié dans la brochure sur le système de garantie européenne (EWS).

## Viseur et écran LCD

Utilisez un soufflet pour objectif pour enlever la poussière et la saleté. Si nécessaire, essuyez-le doucement à l'aide d'un chiffon doux ou d'un tissu pour lunettes pour enlever la saleté tenace.

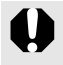

Veillez à ne pas frotter ni appuyer trop fort sur l'écran LCD, sans quoi vous risquez de l'endommager ou de provoquer d'autres problèmes.

205

206

# **Caractéristiques**

Toutes les données sont basées sur les méthodes de test standard de Canon. Elles peuvent faire l'objet de modifications sans avis préalable.

## DIGITAL IXUS 80 IS/Digital IXUS 82 IS

<span id="page-207-0"></span>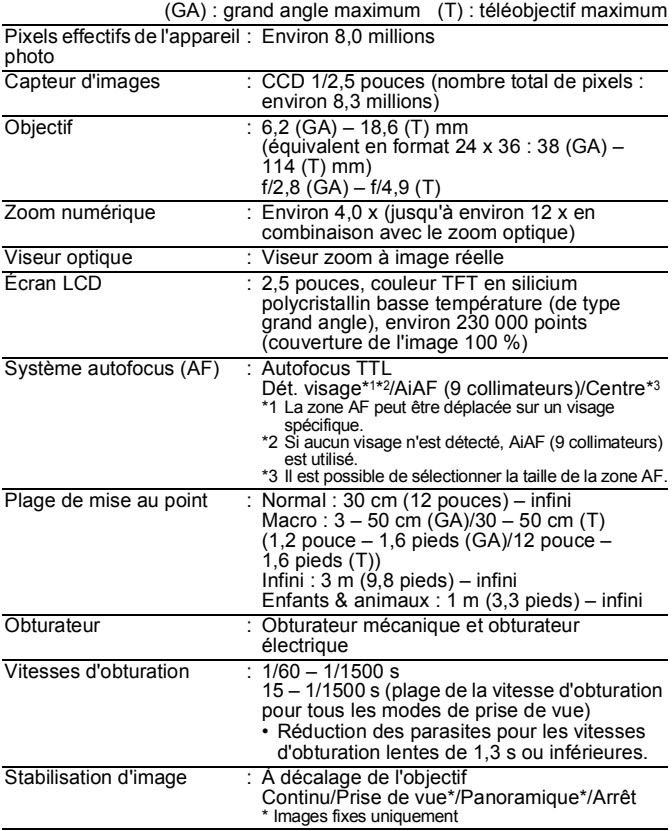

<span id="page-208-0"></span>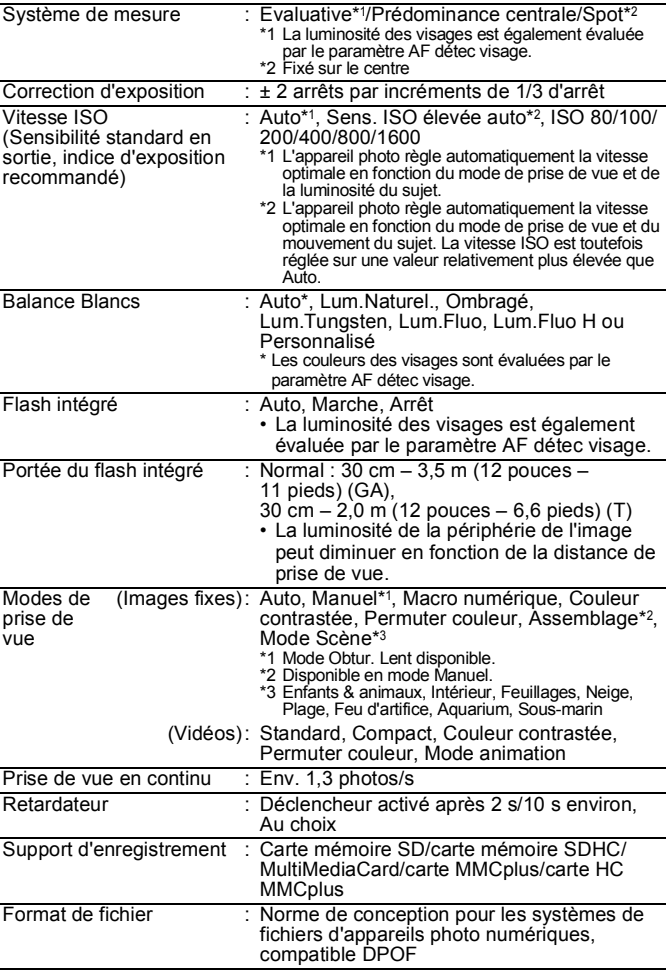

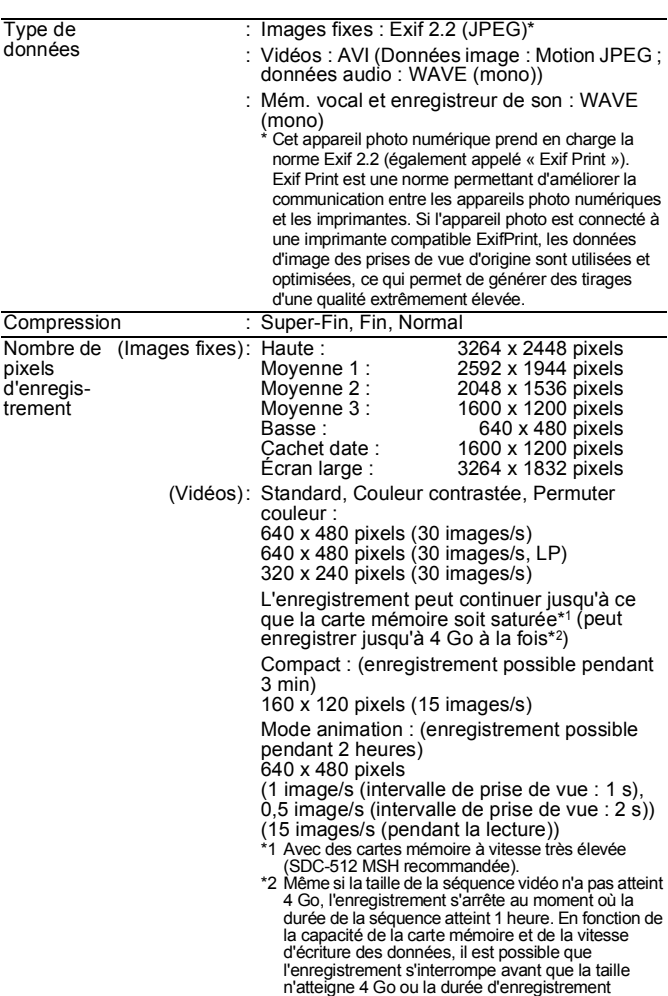

1 heure.

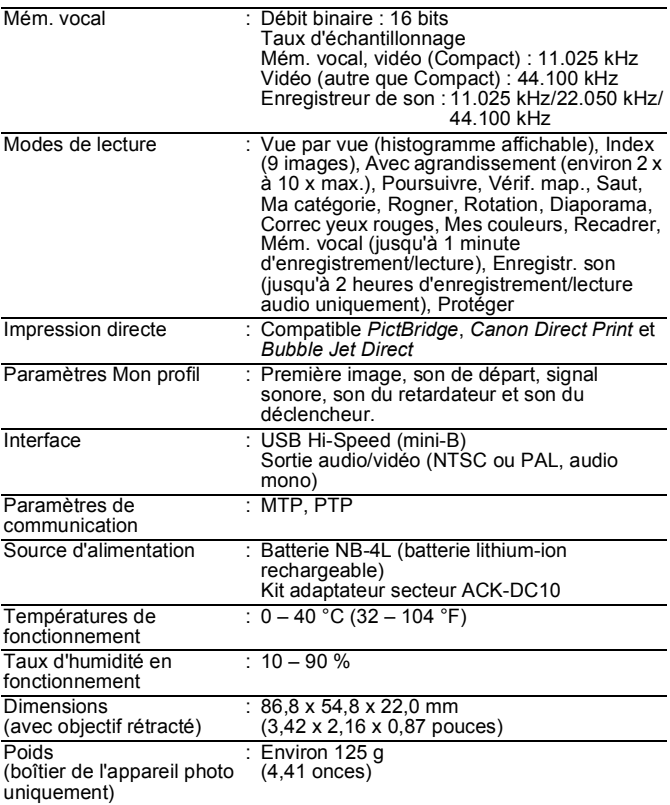

### 210

## Capacité de la batterie (Batterie NB-4L (complètement chargée))

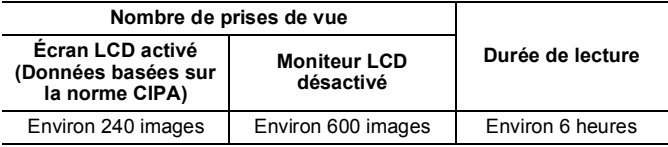

- Les chiffres réels varient en fonction des paramètres et des conditions de prise de vue.
- Les données vidéo ne sont pas comprises.
- À faibles températures, les performances de la batterie peuvent diminuer et l'icône de charge restante **de la (rouge clignotante)** peut apparaître très rapidement. Dans ces cas-là, vous pouvez améliorer les performances de la batterie en la réchauffant dans votre poche avant de l'utiliser.

## Conditions de test

Prise Température normale  $(23 °C \pm 2 °C/73 °F \pm 3.6 °C)$ .

de vue : humidité relative normale (50 % ± 20 %), en alternant les prises de vue en grand angle et au téléobjectif à des intervalles de 30 secondes avec déclenchement du flash toutes les deux prises de vue et mise hors tension de l'appareil photo toutes les dix prises. L'appareil photo est laissé hors tension pendant un laps de temps suffisant\*, puis est rallumé et la procédure de test répétée.

• Une carte mémoire de marque Canon est utilisée.

- \* Jusqu'à ce que la batterie retrouve une température normale
- Lecture : Température normale  $(23 °C \pm 2 °C/73 °C \pm 3.6 °C)$ . humidité relative normale (50 % ± 20 %), lecture en continu à raison de 3 secondes par image.

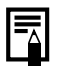

Reportez-vous à la section *Précautions de manipulation* [\(p. 198\).](#page-199-2)

### Cartes mémoires et performances estimées

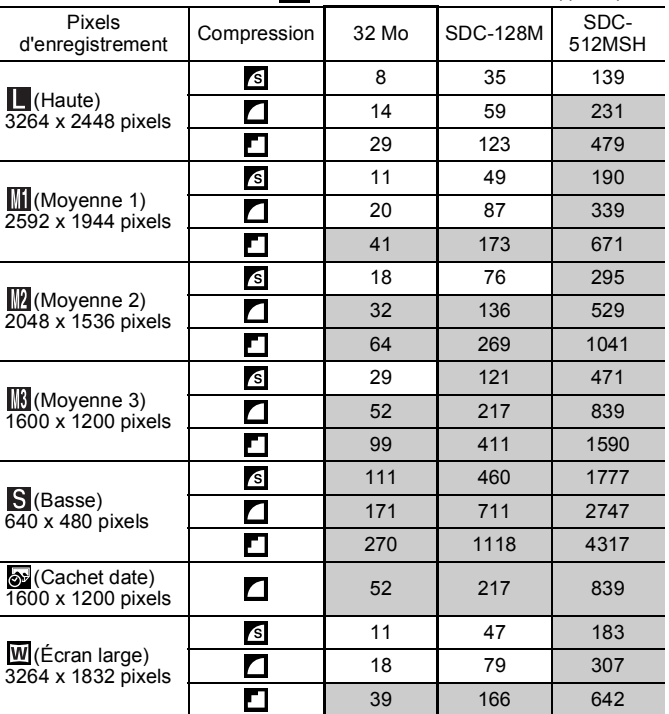

: Carte mémoire fournie avec l'appareil photo

• Possibilité de prise de vue en rafale de manière fluide [\(p. 76\)](#page-77-0) si la carte mémoire a subi un formatage simple.

• Ce réglage reflète les critères de prise de vue standard établis par Canon. Les résultats réels peuvent varier en fonction du sujet et des conditions de prise de vue.

## Vidéo

: Carte mémoire fournie avec l'appareil photo

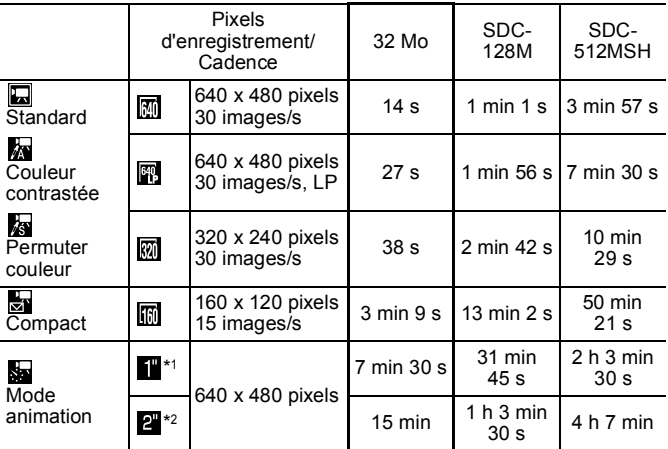

Г

\*1 1 image/s (intervalle de prise de vue : 1 s)

 $*2$  0,5 image/s (intervalle de prise de vue :  $2's$ )

- Durée maximale d'un clip vidéo à  $\frac{1}{60}$  : 3 min,  $\frac{1}{600}$  : 2 heures. Les chiffres indiquent la durée d'enregistrement maximale en continu.
- Dans la mesure où la lecture dans se est de 15 images/s, les durées d'enregistrement et de lecture diffèrent.

### Vitesse des données et durées d'enregistrement (estimations) de l'enregistreur de son

: Carte mémoire fournie avec l'appareil photo

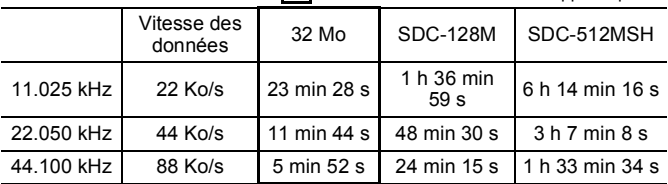

212

## Tailles des données d'image (estimation)

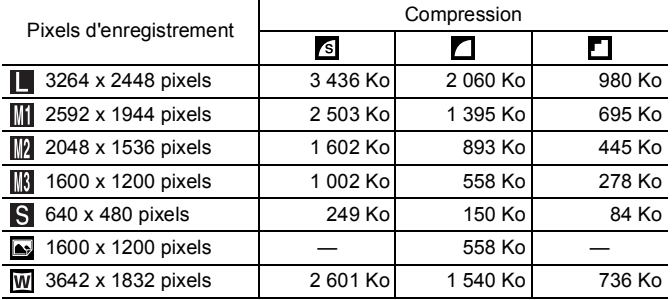

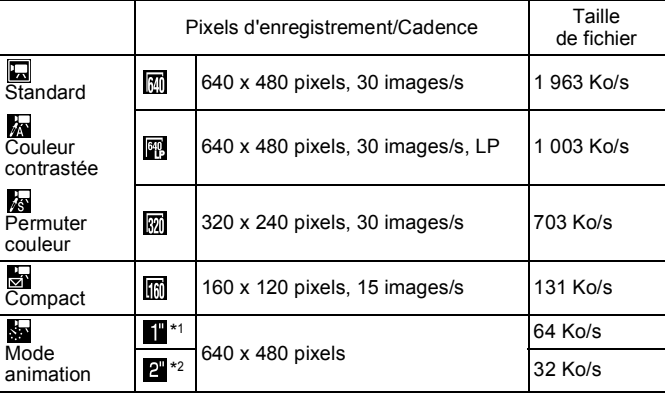

\*1 1 image/s (intervalle de prise de vue : 1 s) \*2 0,5 image/s (intervalle de prise de vue : 2 s)

## Carte mémoire SD

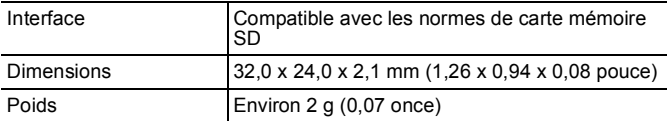

# Carte MultiMediaCard

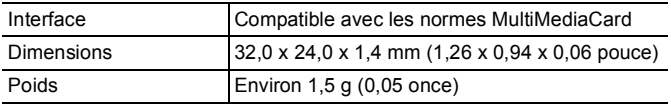

## Batterie NB-4L

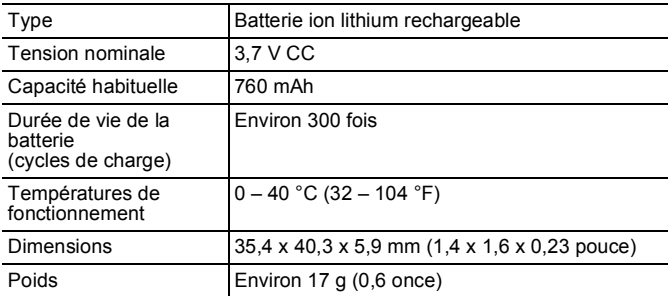
#### Chargeur de batterie CB-2LV/CB-2LVE

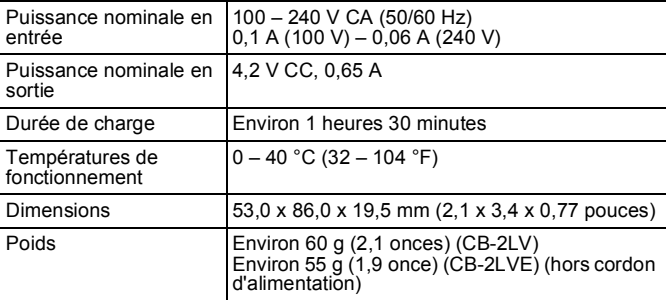

#### Adaptateur secteur compact CA-DC10

(Inclus dans le Kit adaptateur secteur ACK-DC10, vendu séparément)

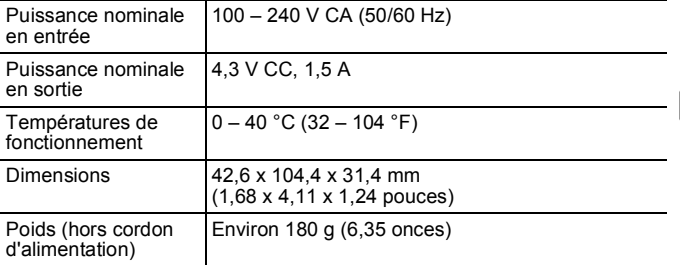

Lors de la connexion à une prise d'alimentation secteur, utilisez uniquement le kit adaptateur secteur ACK-DC10 (puissance nominale en entrée : 100 – 240 V CA, 50/60 Hz, puissance nominale en sortie : 4,3 V CC). L'utilisation d'un autre adaptateur risque de provoquer un incendie, une surchauffe ou une décharge électrique.

# Index

## A

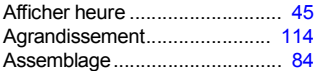

#### B

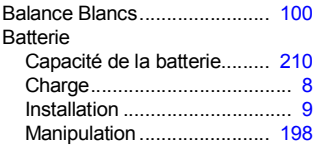

#### C

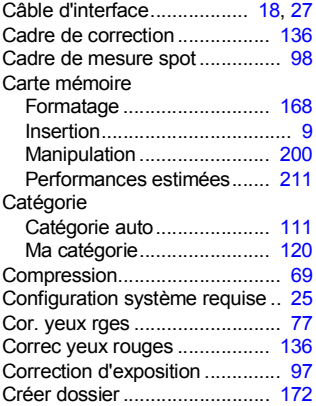

#### D

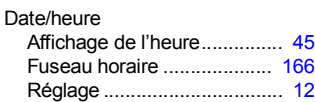

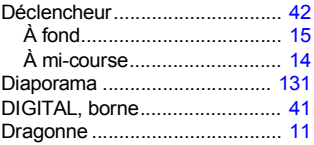

#### E

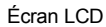

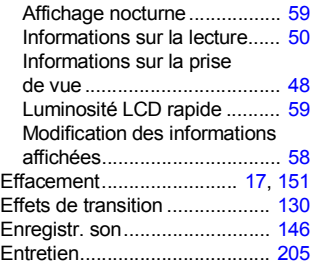

#### F

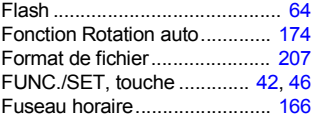

#### G

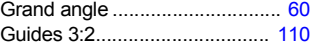

### H

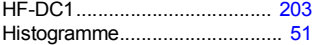

## I

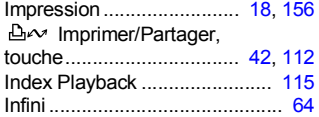

## K

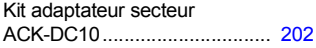

## L

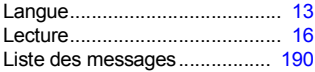

## M

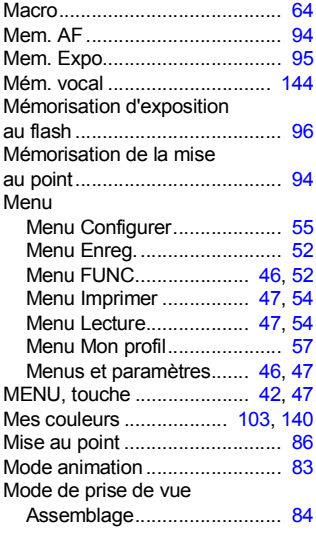

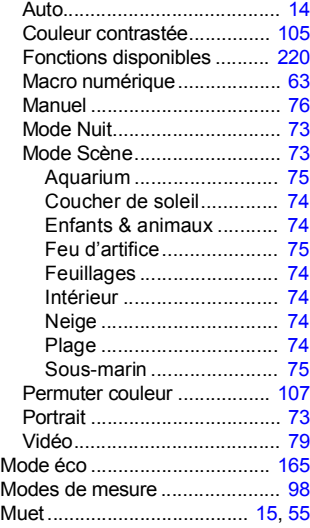

## N

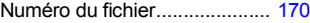

#### O

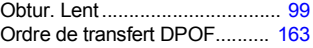

#### P

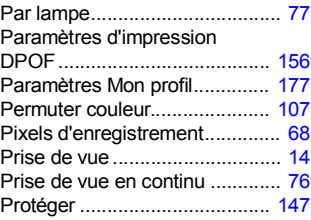

# 218

## Q

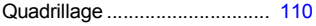

## R

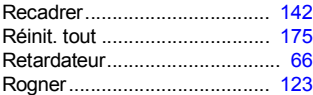

## S

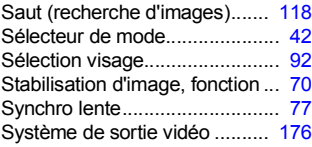

## T

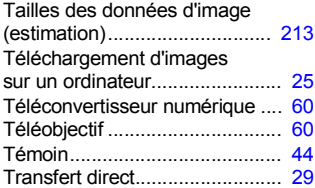

#### V

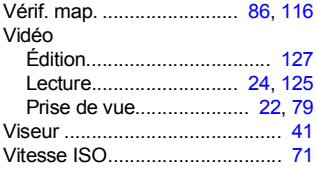

## Z

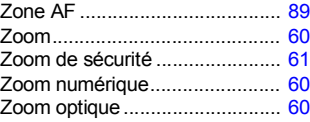

#### Limitation de la responsabilité

- Canon s'est efforcé de garantir au maximum l'exactitude et l'exhaustivité des informations contenues dans ce guide, mais ne peut être tenu pour responsable des éventuelles erreurs ou omissions.
- Canon se réserve le droit de modifier à tout moment les caractéristiques du matériel et des logiciels décrits, sans avis préalable.
- Ce guide ne peut être reproduit, transmis, transcrit, enregistré sur un système de stockage ou traduit dans toute autre langue, sous quelque forme et par quelque moyen que ce soit, en totalité ou en partie, sans l'autorisation écrite préalable de Canon.
- Canon n'offre aucune garantie pour les dommages résultant de la perte ou de l'altération de données par suite d'une erreur d'utilisation ou d'un dysfonctionnement de l'appareil photo, des logiciels, des cartes mémoire SD (cartes SD), des ordinateurs personnels, des périphériques ou de l'utilisation de cartes SD d'une marque autre que Canon.

#### Marques déposées

- Microsoft, Windows Vista et le logo Windows Vista sont des marques ou des marques déposées de Microsoft Corporation aux États-Unis et/ou dans d'autres pays.
- Macintosh, le logo Mac, QuickTime et le logo QuickTime sont des marques d'Apple Inc., déposées aux États-Unis et dans d'autres pays.
- Le logo SDHC est une marque.

#### 220

## <span id="page-221-0"></span>Fonctions disponibles dans chaque mode de prise de vue

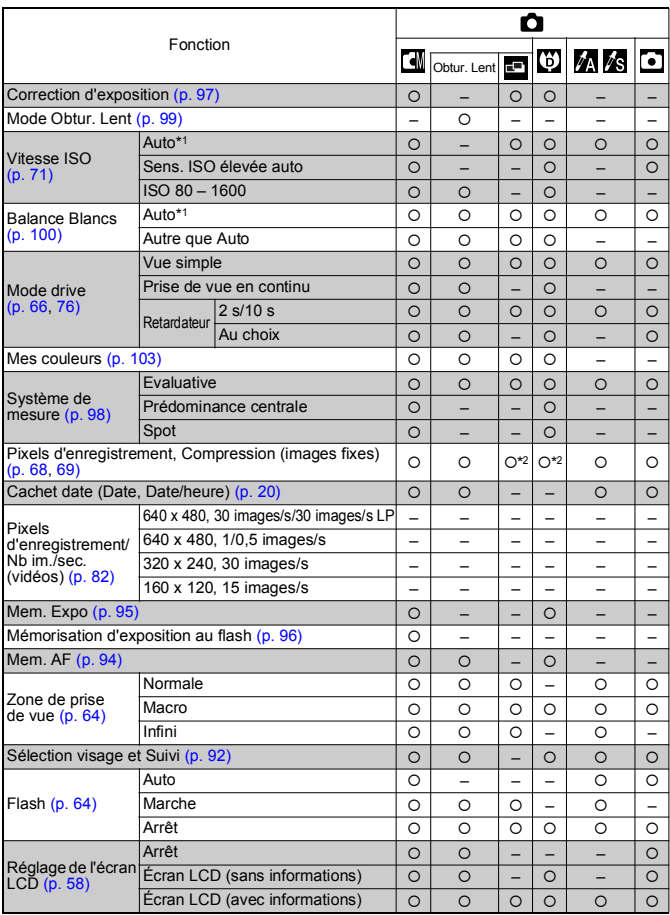

Réglez chaque fonction selon les conditions de prise de vue, puis prenez la photo.

Les fonctions énumérées ici sont celles dont les réglages changent suivant le mode de prise de vue.

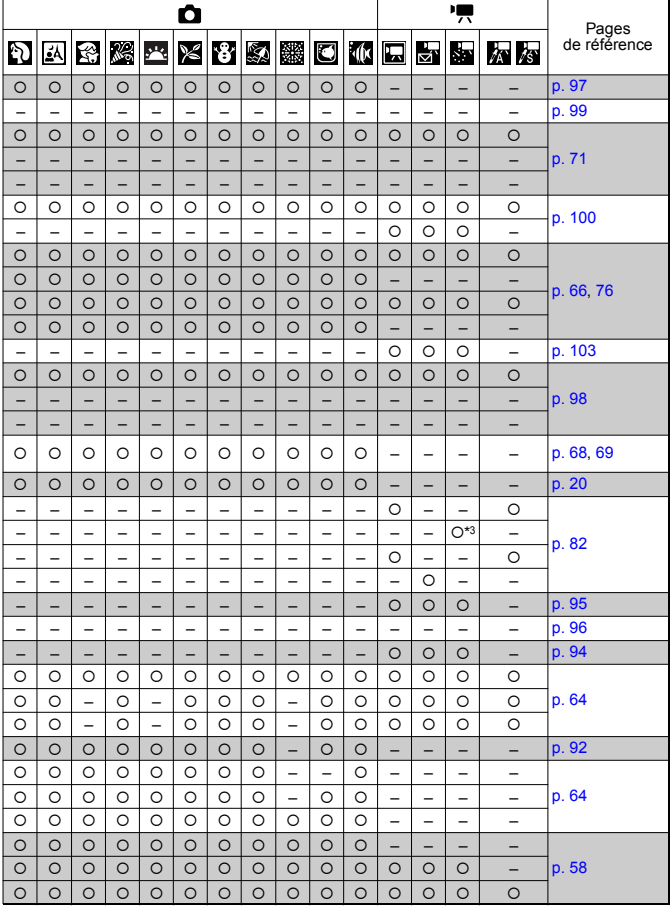

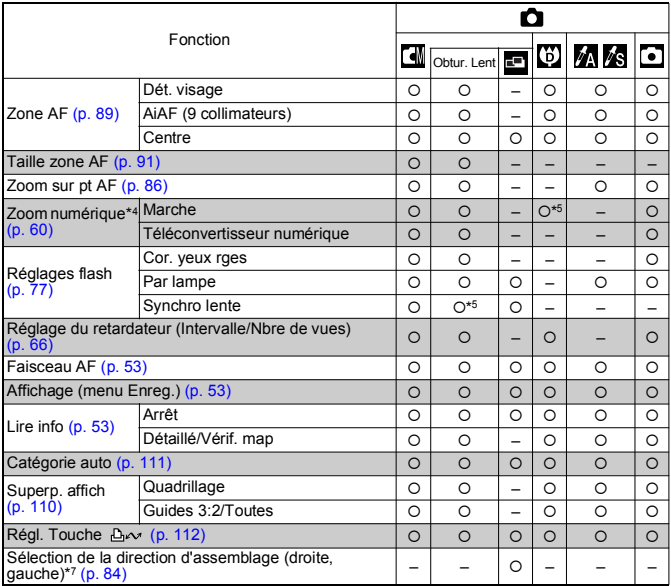

222 Fonctions disponibles dans chaque mode de prise de vue

{: réglage disponible ou valeur optimale automatiquement réglée par l'appareil. En principe, avec la fonction « Assemblage », seule la première image est disponible.

– : non disponible.

- \*1 Réglé sur la valeur optimale, en fonction de chaque mode de prise de vue.
- \*2 Les options Cachet date et Écran large ne sont pas disponibles.
- \*3 15 images/s en mode de lecture.
- \*4 Non disponible lorsque Cachet date ou Écran large est sélectionné.
- \*5 Toujours réglé sur Marche.
- \*6 Disponible lorsque le flash est réglé sur [Marche].
- \*7 Sélectionnez dans le menu de prise de vue de  $\overline{A}$ .

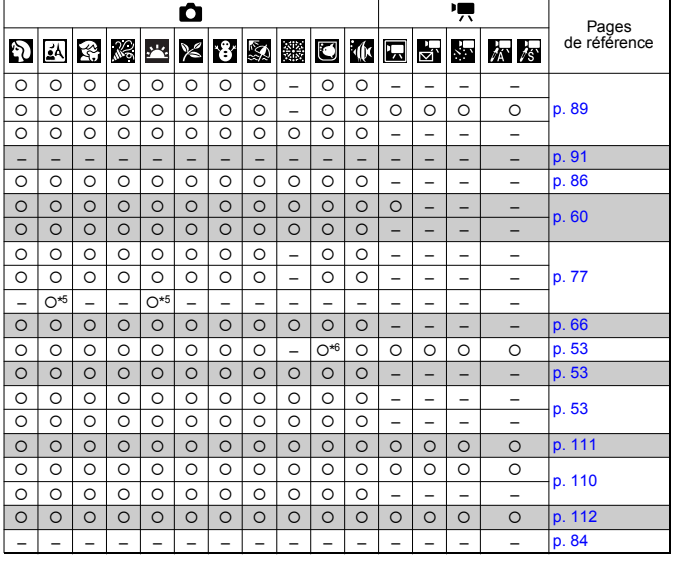

# Canon

CEL-SH4UA220 © CANON INC. 2008